# **МЕТОДИЧЕСКОЕ РУКОВОДСТВО**

**по работе администраторов образовательных организации в региональном сегменте комплексной информационной системы «Государственные услуги в сфере образования в электронном виде»**

# **СОДЕРЖАНИЕ**

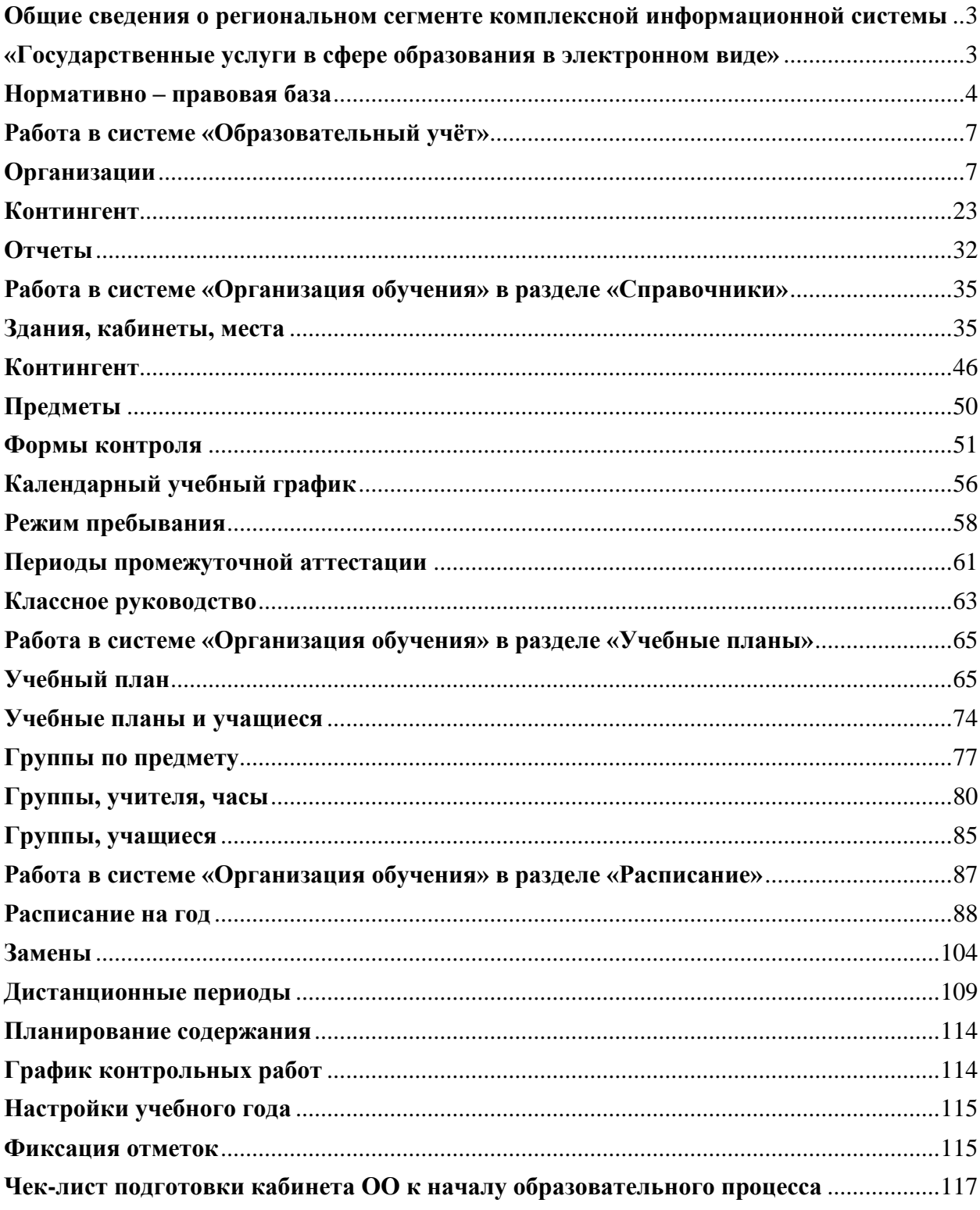

## <span id="page-2-1"></span><span id="page-2-0"></span>**Общие сведения о региональном сегменте комплексной информационной системы «Государственные услуги в сфере образования в электронном виде»**

Региональный сегмент комплексной информационной системы «Государственные услуги в сфере образования в электронном виде» - это информационная система, в состав которой входят различные сервисы, которые позволяют качественно организовать учебный процесс. Система является звеном формирующегося единого образовательного пространства. Региональный сегмент комплексной информационной системы «Государственные услуги в сфере образования в электронном виде» предоставляет набор сервисов для всех участников образовательного процесса.

### **Сервисы для семьи**

*Электронный дневник* –сервис, который дает возможность родителям и детям узнавать об актуальных событиях и мероприятиях, а также содержит полную информацию об учебном процессе.

*Мобильный дневник* – мобильный помощник в учебе для школьника, а для родителей источник полной информации о школьной жизни ребенка.

Возможности дневника:

- расписание уроков,
- посещаемость и успеваемость детей,
- домашнее задание,
- учебный план на год,
- личный кабинет родителя,
- портфолио обучающегося,
- возможность поделиться расписанием на день.

#### **Сервисы для учителя**

*Электронный журнал* – совокупность ключевых инструментов, необходимых в работе педагога. Каждый учитель, используя данный функционал, имеет возможность индивидуально настроить интерфейс и организовать рабочие процессы максимально удобно.

Возможности электронного журнала:

- планирование содержания учебных программ и уроков,
- контроль посещаемости и отсутствия учеников на уроках,
- контроль успеваемости учеников: выставление отметок и комментарии к ним,
- создание и проверка цифровых домашних заданий,

- доступ к функционалу классного руководителя.

*Мобильный журнал* – мобильное приложение для учителя, которое позволяет просматривать расписание, выдавать домашнее задание, выставлять отметки, а также отмечать отсутствующих на занятии.

Возможности мобильного журнала:

- просмотр расписания,

- работа с журналом: выставление, удаление, изменение отметок, добавление комментария к отметке и к уроку (всему классу и индивидуально),

- просмотр и выдача домашнего задания с возможностью прикрепления материалов с устройства,

- выставление отметок об отсутствии.

#### **Сервисы для школы**

*АИС «Аналитика и отчетность»* - предназначена для оперативного контроля процессов образовательных организации и принятия управленческих решений за счёт получения, обработки и визуализации оперативных данных, формируемых в региональном сегменте комплексной информационной системы «Государственные услуги в сфере образования в электронном виде»

Общие возможности:

- построение аналитических отчётов с актуальными данными

- гибкая настройка визуализации данных,

- ограничение доступа к данным для одной образовательной организации, класса и т.п.

Пользователями АИС «Аналитика и отчетность» являются сотрудники органов управления и подведомственных учреждений.

*Образовательный учет* – это автоматизированная информационная система, предназначенная для комплектования образовательных организаций (ОО) и ведения контингента учащихся и педагогических кадров.

<span id="page-3-0"></span>*Справка регионального сегмента комплексной информационной системы «Государственные услуги в сфере образования в электронном виде»–* единый источник информационной и методической поддержки пользователей.

#### **Нормативно – правовая база**

1. Распоряжение Правительства РФ от 17.12.2009 г. № 1993-Р «Об утверждении сводного перечня первоочередных государственных и муниципальных услуг, предоставляемых в электронном виде». Устанавливает в целях поэтапного перехода на электронный документооборот и формирования условий реализации ФГОС нового поколения по развитию информационно-образовательной среды.

2. Федеральный закон от 27.07.2010 г. № 210-ФЗ «Об организации предоставления государственных и муниципальных услуг». В соответствии с которым, обеспечивается право заявителя на достоверную, полную и актуальную информацию при получении государственных и муниципальных услуг.

3. Распоряжение Правительства РФ от 25.04.2011 г. № 729-р «О перечне услуг, оказываемых государственными и муниципальными учреждениями и другими организациями, в которых размещается государственное задание (заказ) или муниципальное задание (заказ), подлежащих включению в реестры государственных или муниципальных услуг и предоставляемых в электронной форме (с изменениями и дополнениями). В нём конкретизированы образовательные услуги, предоставляемые в электронной форме.

4. Федеральный закон от 29.12.2012 г. № 273-ФЗ «Об образовании в Российской Федерации». Региональный сегмент комплексной информационной системы «Государственные услуги в сфере образования в электронном виде» внедряется на основании:

статьи 13 - «При реализации образовательных программ используются различные образовательные технологии, в том числе дистанционные образовательные технологии, электронное обучение»;

статьи 16 - в которой более подробно раскрывается понятие электронного обучения и дистанционных технологий,

статьи 18 - «Библиотечный фонд должен быть укомплектован печатными и (или) электронными учебными изданиями (включая учебники и учебные пособия), методическими и периодическими изданиями по всем входящим в реализуемые основные образовательные программы учебным предметам, курсам, дисциплинам (модулям)».

статьи 98 - «Организация, осуществляющая образовательную деятельность, должна использовать государственные информационные системы, создаваемые, модернизируемые и эксплуатируемые для реализации общеобразовательных программ образовательных программ».

5. Приказ Министерства Просвещения РФ от 02.09.2020 г. № 458 «Об утверждении Порядка приема на обучение по образовательным программам начального общего, основного общего и среднего общего образования», на основании которого реализована функциональность комплектования образовательной организации и осуществляется процесс записи в образовательную организацию.

#### **Авторизация в системе**

Для начала работы в региональном сегменте комплексной информационной системы «Государственные услуги в сфере образования в электронном виде» вам необходимо авторизоваться. Для этого в адресной строке вводим <https://myschool.05edu.ru/05/>

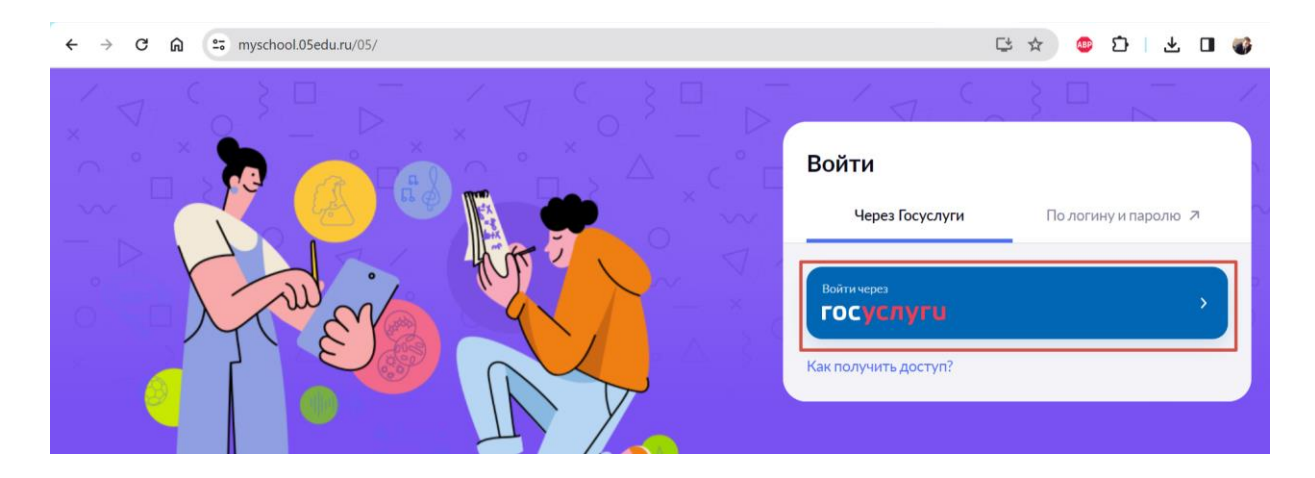

В появившемся окне нажимаем кнопку «Госуслуги», вводим логин и пароль от своей учетной записи на портале Госуслуги [\(http://www.gosuslugi.ru\)](http://www.gosuslugi.ru/) и нажимаем «Войти».

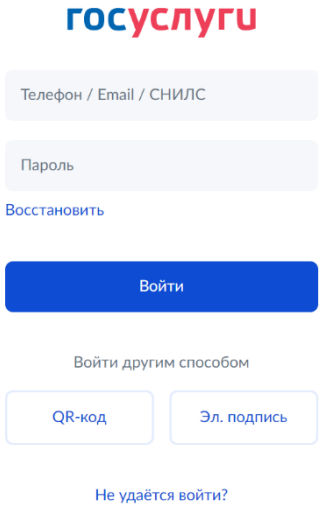

После авторизации открывается страница, где перечислены доступные сервисы. Количество сервисов зависит от назначенных ролей.

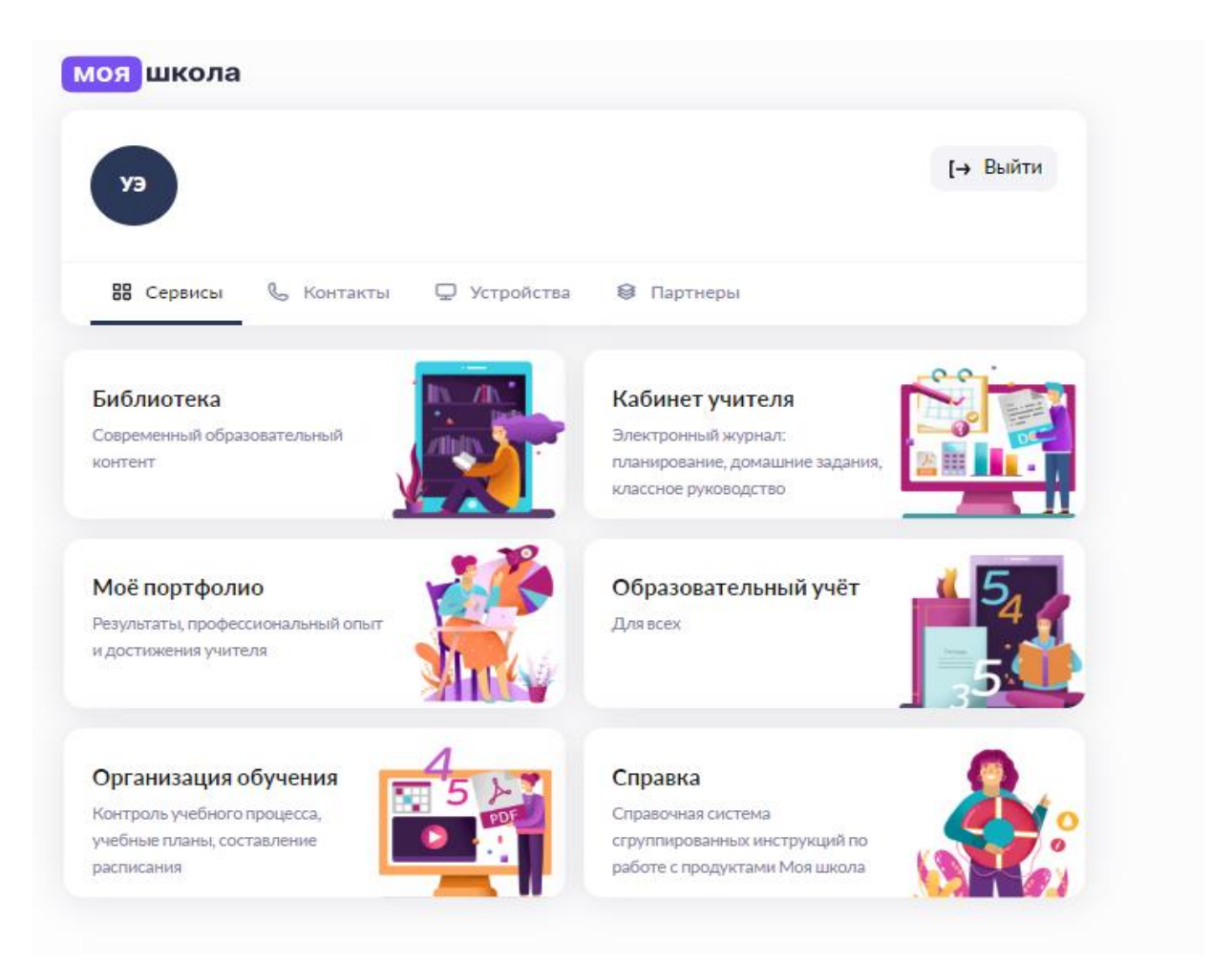

## **Работа в системе «Образовательный учёт»**

## **Организации**

<span id="page-6-1"></span><span id="page-6-0"></span>Раздел «Организации» предназначен для работы с реестром организаций, образовательными программами и классами.

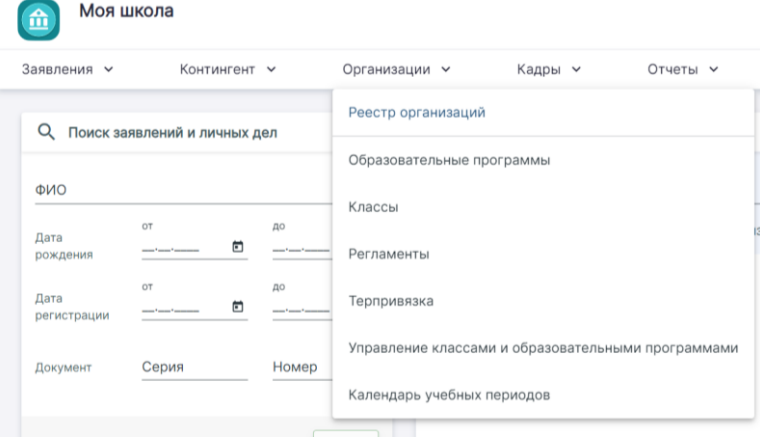

Он состоит из следующих пунктов:

- Реестр организаций
- Образовательные программы
- Классы
- Регламенты
- Терпривязка (территориальная привязка)
- Управление классами и образовательными программами
- Календарь учебных периодов

#### **Реестр организаций**

Для перехода в реестр организаций в главном системном меню выберите «Организации → Реестр организаций». В реестре организаций представлен список доступных организаций.

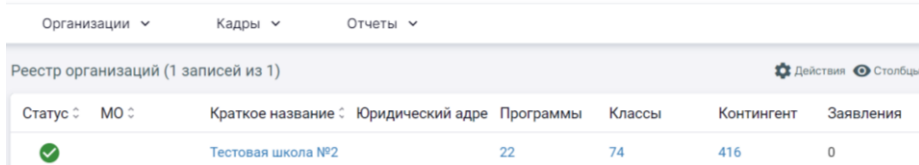

Для просмотра подробной информации нажмите на название организации в реестре. Проверьте все данные об организации: реквизиты, юридический адрес, почтовый адрес и другие данные.

Некоторые поля в сведениях об организации недоступны для редактирования, так как передаются в систему автоматически из единого реестра (справочника организаций).

Список полей, которые недоступны для редактирования:

- Наименование ОО
- Краткое наименование ОО
- Номер ОО
- $MHH$
- Юридический адрес
- Учредитель ОО
- $-$  K $\Pi$  $\Pi$
- Организационно-правовая форма по ОКОПФ
- ФИО руководителя
- Код ЕГИССО
- Телефон
- Веб-сайт
- Электронная почта
- Тип учреждения

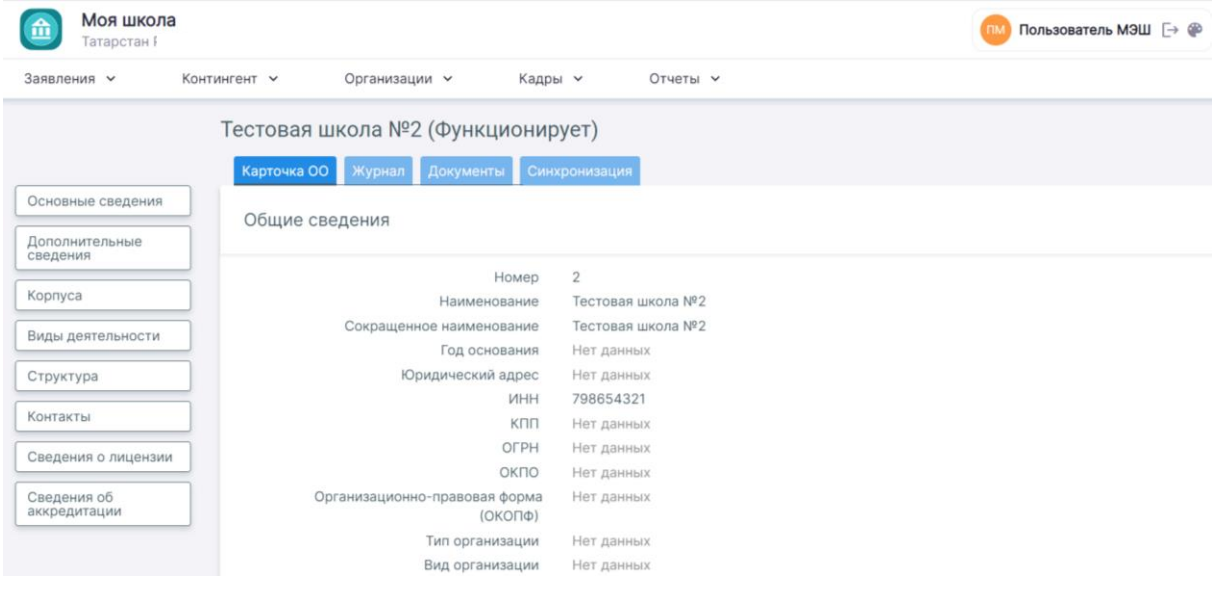

Если юридический адрес не совпадает с фактическим, обратитесь в службу технической поддержки через кнопку «Написать нам». В рамках обращения обязательно сообщите: Полное наименование ОО, ИНН ОО, правильный юр. адрес на который нужно исправить.

Если в организации юридический и почтовый адреса отличаются, нажмите на кнопку «Контакты» в левой части экрана. В поле «Почтовый адрес» снимите галочку «Совпадает с юридическим» и введите корректный почтовый адрес. Для сохранения изменений нажмите на кнопку «Сохранить».

**ВНИМАНИЕ!** *Адрес необходимо вводить следующим образом: в открывшемся окне редактирования / ввода адреса достаточно ввести первые буквы названия населенного пункта. Далее система предложит выбрать из списка подходящие значения*.

Также обязательно необходимо добавить сведения о лицензии и аккредитации. Для этого в левом функциональном меню выберите «Сведения о лицензии» и «Сведения об аккредитации», заполнить необходимые данные и нажать на кнопку «Сохранить».

## **Образовательные программы**

Для перехода в реестр образовательных программ (ОП) в главном системном меню выберите «Организации → Образовательные программы».

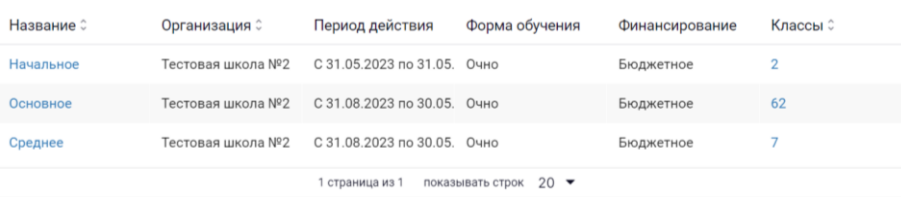

Для быстрого поиска образовательной программы вы можете воспользоваться фильтрами слева. После выбора необходимых фильтров нажмите на кнопку «Применить».

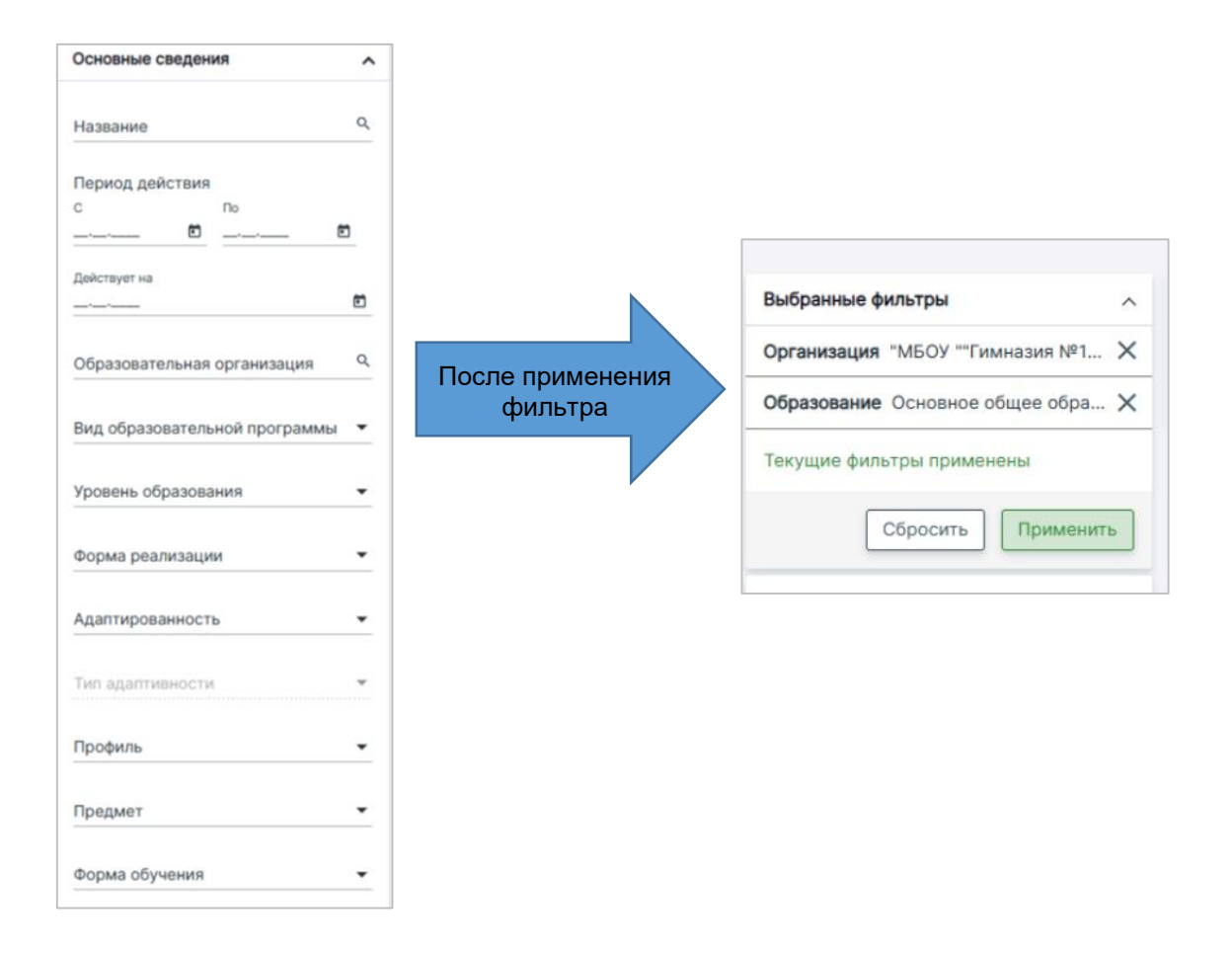

Для создания образовательной программы выполните несколько действий.

1. Нажмите на кнопку «Действия» в правом верхнем углу и выберите действие «Создать».

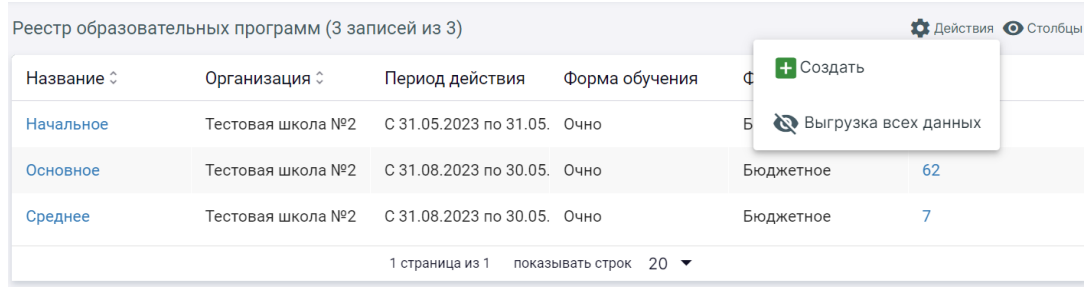

2. В открывшейся форме «Создание образовательной программы» во вкладке «Основные сведения» заполните обязательные поля.

Основные сведения ОП:

 *Образовательная организация* - выбор организации, для которой создается образовательная программа.

 *Дата начала действия* - период действия образовательной программы. Параметр «Бессрочная» делает образовательную программу доступной в любом учебном году, начиная с того, на который приходится начало периода действия.

*Наименование* - наименование образовательной программы.

 *Уровень образования* - уровень образования, который получат обучающиеся по завершении.

 *Тип* - тип образовательной программы в соответствии со справочником типов образовательных программ.

 *Адаптированность* - дополнительный параметр образовательной программы для обучения лиц с ограниченными возможностями здоровья с учетом особенностей их психофизического развития и индивидуальных возможностей.

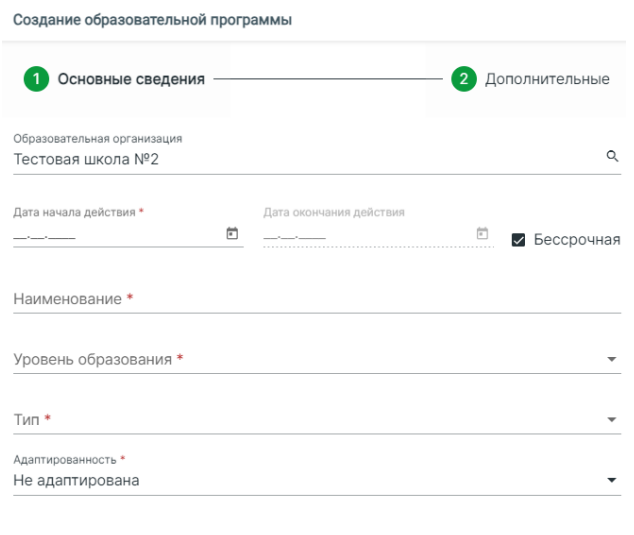

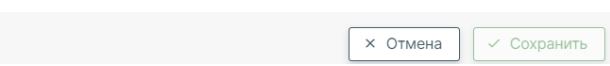

3. Далее перейдите во вкладку «Дополнительные» и заполните обязательные поля, отмеченные звездочкой (\*).

Дополнительные сведения ОП:

 *Форма обучения* - доступен выбор одной опции (очно, заочно, очно-заочно, самообразование, семейное образование).

 *Продолжительность обучения* - количество учебных лет прописывается в ФГОС, в течение которых осваивается образовательная программа (начальное общее образование – 4 года, основное общее образование - 5 лет, среднее общее - 2 года).

 *Часы освоения* - количество академических часов, необходимых для освоения создаваемой программы (указывается при наличии).

 *Профиль* - узконаправленный профиль образовательной программы (указывается при наличии).

 *Предметы* - предметы, на которые заявлено углубленное изучение в создаваемой образовательной программе (доступен множественный выбор).

 *Тип финансирования* - доступен выбор одной опции (бюджетное, контрактное, платное, прочее, целевое).

*Обязательно отмечаем галочкой:*

 Использование дистанционного обучения (используется при переходе обучения в дистанционный формат).

 Использование электронного обучения (использование электронных форм обучения).

4. Для сохранения новой образовательной программы нажмите на кнопку «Сохранить».

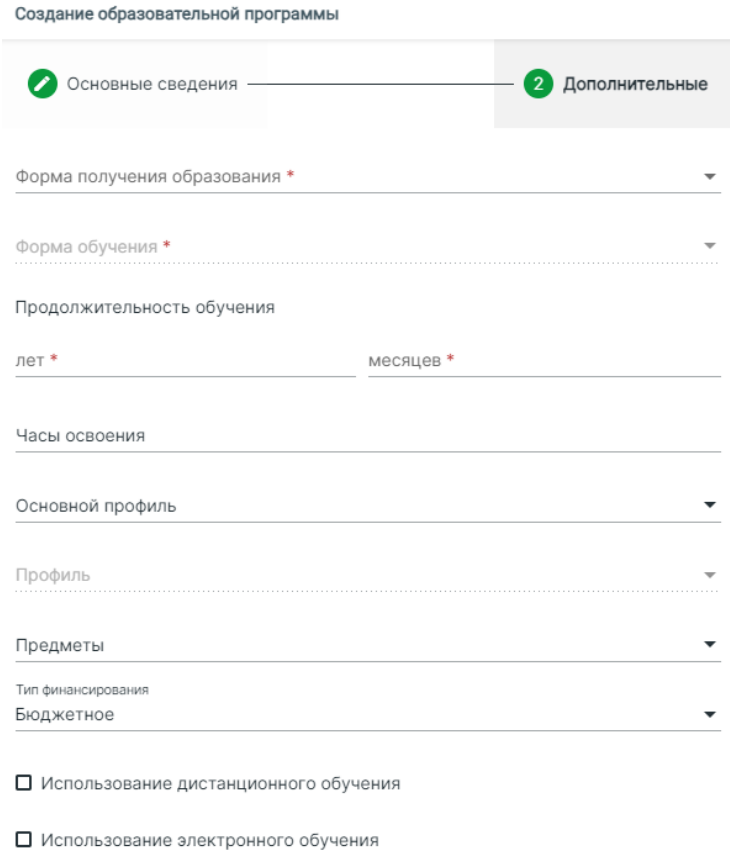

х Отмена

√ Сохранить

Чтобы выгрузить данные из таблицы, нажмите на кнопку «Действия» и выберите действие «Выгрузка всех данных». Данные выгружаются в виде таблицы в формате Excel.

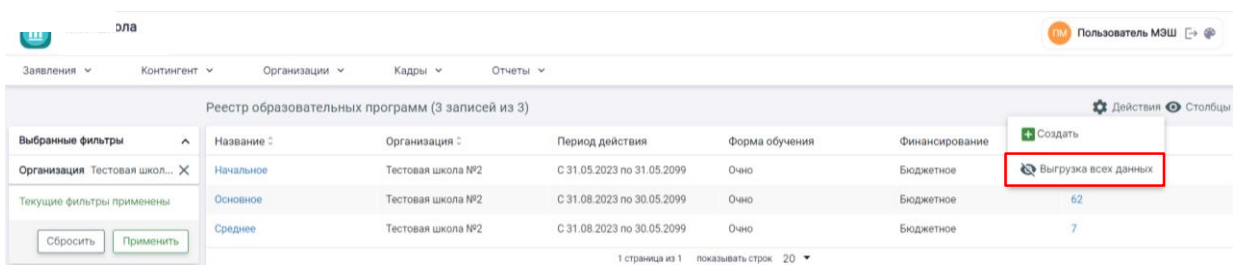

## **Классы**

Раздел «Классы» предназначен для просмотра классов, созданных в образовательной организации. Для перехода в раздел в главном системном меню выберите «Организации  $\rightarrow$  Классы».

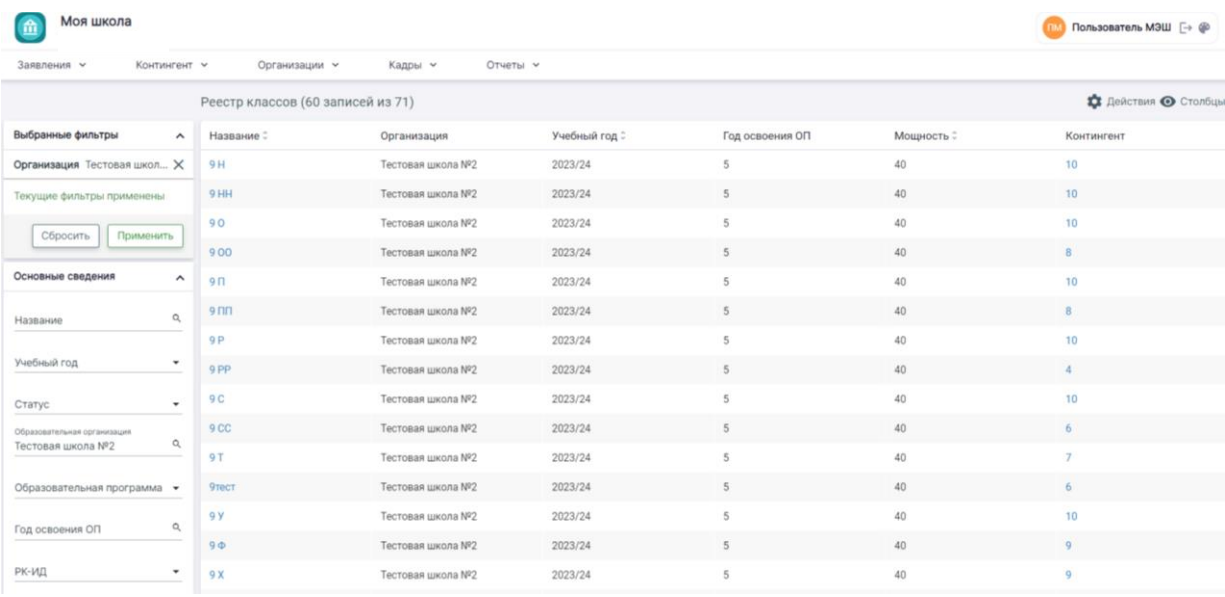

Создать класс нужно в случае:

- ученик с ОВЗ и адаптированной программой учится на уроках вместе со всем клас-

сом.

- если в одном классе 2 разных предмета ведет 1 учитель одновременно.

- если данного класса до этого не было, в т. ч. 1 и 10 классы.

- если есть ученики на семейном и самообразовании.

Порядок создания класса:

1. Нажать на кнопку «Действия» в правом верхнем углу и выбрать пункт «Создать класс».

2. В открывшейся форме заполнить все обязательные поля.

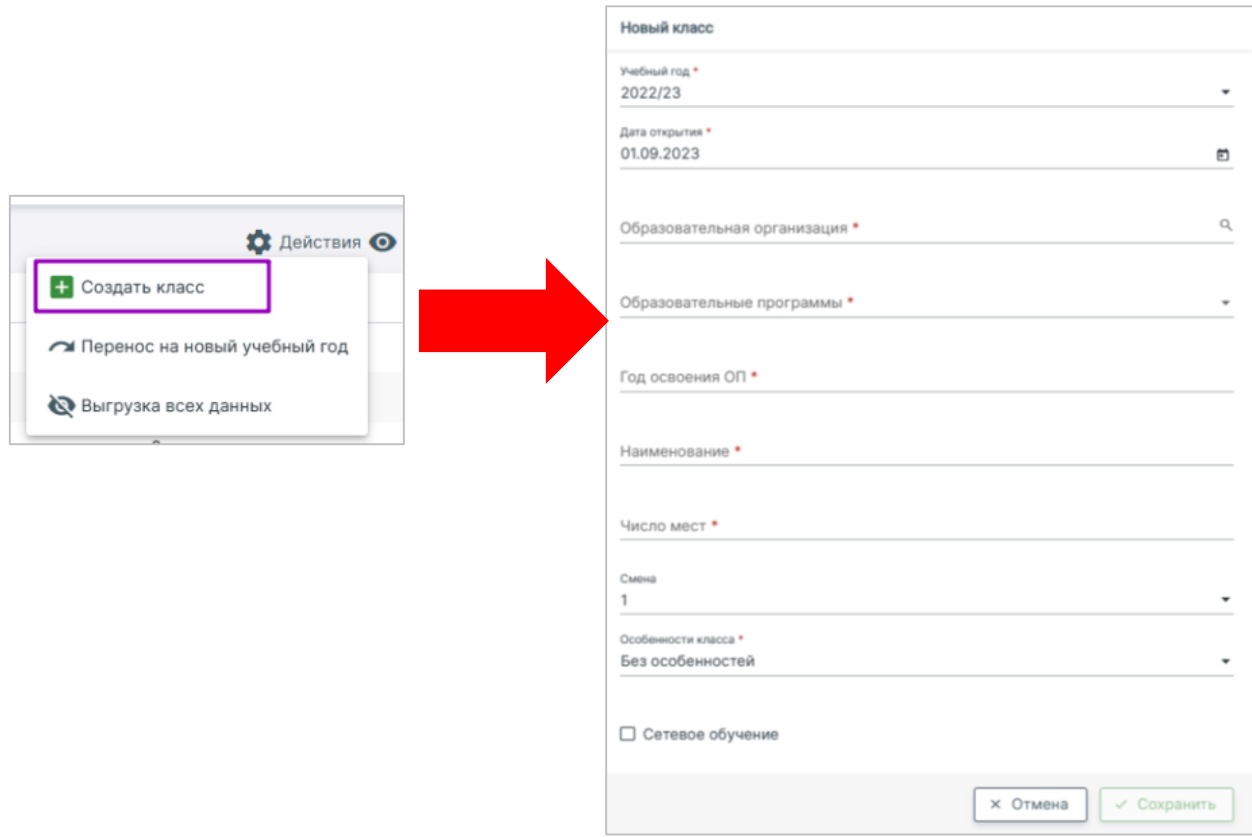

Основные поля для создания класса:

 *Учебный год* - год, в рамках которого будет действовать создаваемый или редактируемый класс.

*Дата открытия* - дата открытия класса.

 *Образовательная организация* - образовательная организация, в рамках которой действует класс.

 *Образовательные программы* - указывается образовательная программа, по которой обучается класс.

 *Год освоения ОП* - указывается год по порядку обучения в выбранной образовательной программе:

 Начальное общее образование - 4 года обучения (1 класс - 1-й год обучения, 2 класс - 2-й год обучения, 3 класс - 3-й год обучения, 4 класс - 4-й год обучения);

 Основное общее образование - 5 лет обучения (5 класс - 1-й год обучения, 6 класс - 2-й год обучения, 7 класс - 3-й год обучения, 8 класс - 4-й год обучения, 9 класс - 5-й год обучения);

 Среднее общее образование - 2 года обучения (10 класс - 1-й год обучения, 11 класс - 2-й год обучения).

*Наименование* - название класса.

*Число мест* - указывается количество обучающихся, на которое рассчитан класс.

*Особенности класса* - указывается особенность / направленность класса

3. Кнопка «Сохранить».

Порядок действий в системе для корректной работы с учениками, находящимися на семейном образовании и самообразовании:

 Согласно ФЗ №273 ст. 17 Обучение в форме семейного образования и самообразования осуществляется с правом последующего прохождения промежуточной и государственной итоговой аттестации в организациях, осуществляющих образовательную деятельность. Соответственно данные обучающиеся зачисляются в ОО только на период прохождения промежуточной аттестации, результаты которой должны сохраниться в ОО, после чего обучающиеся должны быть отчислены.

В Образовательном учете. Для зачисления в системе должны быть созданы:

- образовательная программа с соответствующей формой и уровнем образования.

- класс для зачисления создается на основе уровня образования и параллели каждого ученика (только для учеников данной формы обучения).

 Далее необходимо создать новое заявление на перевод с указанием ранее созданной образовательной программы. Зачислить в класс через приказ о комплектовании.

В Организации обучения:

- Создать новый или добавить в действующий режим пребывания класс с учеником на семейном или самообразовании.

- Создать учебный план с указанием предметов, подлежащих промежуточной аттестации с указанием часов, предназначенных для консультации и аттестации только на те недели, когда они будут проходить. Сообщить учителям-предметникам нагрузку в часах для составления ПП на данный класс.

- Назначить учителей во вкладке «Группы, учителя, часы».

- Составить расписание на период прохождения аттестации.

- Создать произвольный аттестационный период и назначить его на все предметы данного класса.

 В Кабинете учителя. Учителям предметникам составить поурочные планы, привязать и опубликовать календарно-тематическое планирование (КТП) для данного класса. Выставить в электронный журнал результат промежуточной аттестации.

 После выставления отметок администратор ОО может выгрузить отчёт о прохождении промежуточной аттестации на данный класс (Организация обучения  $\rightarrow$  Общее образование  $\rightarrow$  Отчеты  $\rightarrow$  Результаты промежуточной аттестации).

 Для отчисления, обучающегося после прохождения промежуточной аттестации администратору ОО необходимо в сервисе «Образовательный учёт» создать приказ об отчислении в разделе «Контингент».

**Внимание!** *Учеников 9 и 11 классов, находящихся на семейном образовании и самообразовании не нужно зачислять на период итогового собеседования и сочинения. Они зачисляются на период промежуточной аттестации и не отчисляются до получения результатов экзаменов. После выставления всех отметок для них печатаются аттестаты из системы вместе с остальными учениками.*

#### **Кадры**

Раздел «Кадры» предназначен для работы с реестром сотрудников: поиск, просмотр, и редактирование информации о педагогических кадрах образовательной организации.

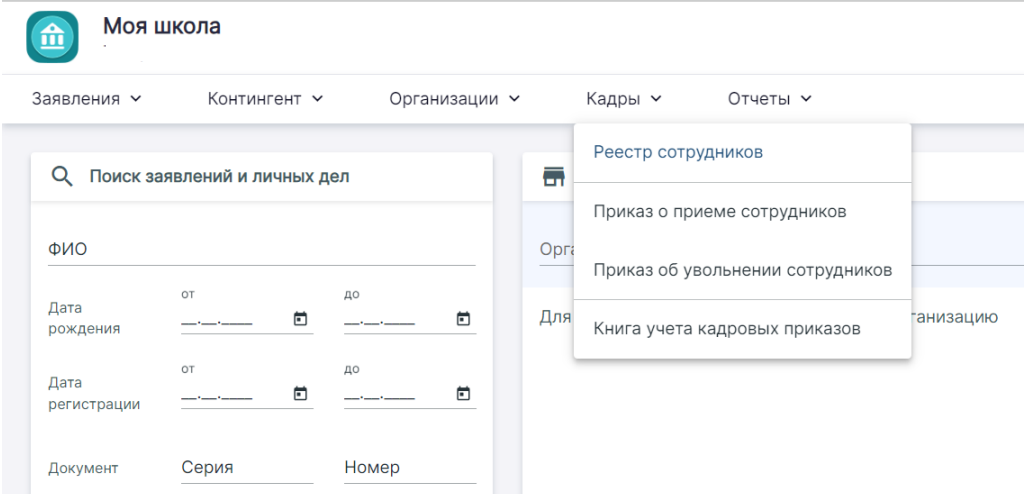

Раздел «Кадры» состоит из следующих пунктов:

- Реестр сотрудников
- Приказ о приеме сотрудников
- Приказ об увольнении сотрудников
- Книга учета кадровых приказов

## **Реестр сотрудников**

Для перехода в реестр в главном системном меню выберите «Кадры → Реестр сотрудников». Откроется страница реестра. В разделе «Реестр сотрудников» отображаются только те сотрудники, на которых выпущен приказ о приёме сотрудника в образовательную организацию.

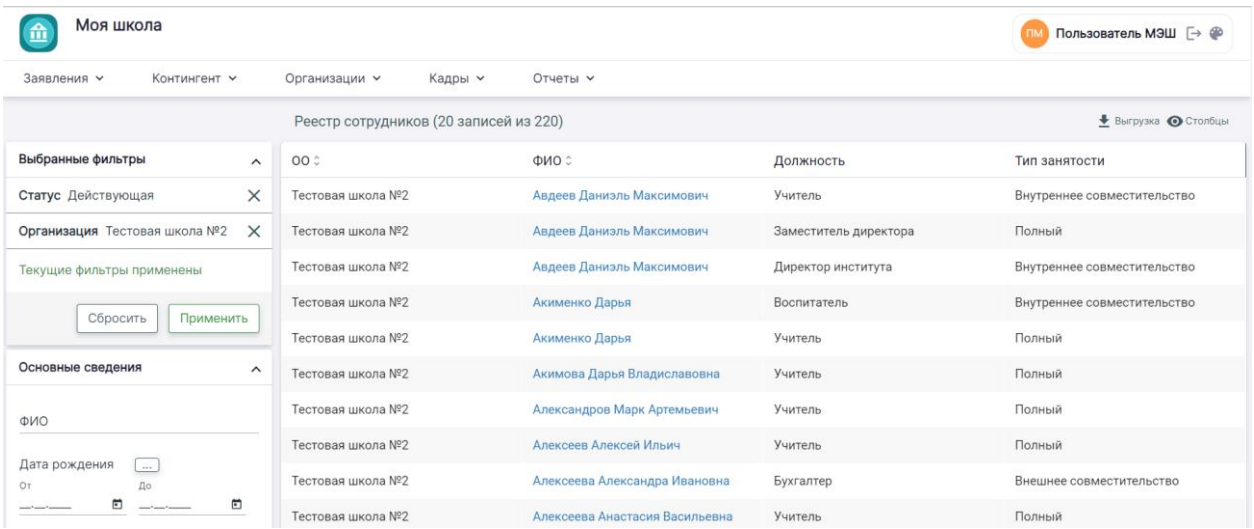

Для поиска сотрудников вы можете воспользоваться фильтрами слева. После выбора нужных параметров нажмите на кнопку «Применить». Для загрузки отображаемых данных на свой персональный компьютер нажмите на кнопку «Выгрузка». Также у вас есть возможность выбрать нужные для отображения столбцы, нажав на кнопку «Столбцы» в правом верхнем углу экрана и отметив нужные значения.

#### **Работа с карточкой сотрудника**

Карточка сотрудника предназначена для изменения сведений о сотруднике. Нажатие на ФИО сотрудника позволит открыть карточку, просмотреть и отредактировать информацию о сотруднике образовательной организации.

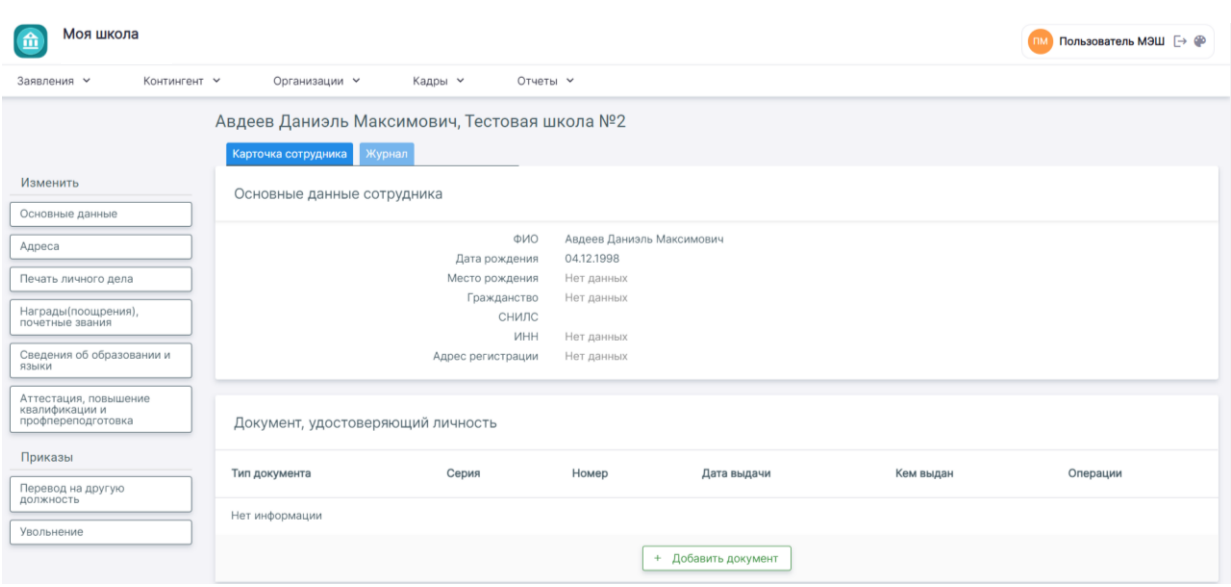

У вас есть возможность выполнить следующие действия с личным делом сотрудника (меню расположено в левой части экрана):

 Основные данные – проверка и изменение персональных данных сотрудника (ФИО, дата рождения, СНИЛС, тип гражданства, телефон, e-mail);

Адреса – проверка и изменение места регистрации и жительства сотрудника;

Печать личного дела – скачивание личного дела сотрудника в формате .docx;

 Награды (поощрения), почетные звания – указание сведений о достижениях сотрудника;

Сведения об образовании и языки – изменение данных о полученном образовании;

 Аттестация, повышение квалификации и профпереподготовка – добавление / редактирование данных об аттестации, переподготовке и повышении квалификации.

Приказ о переводе на другую должность;

Приказ об увольнении;

**Внимание!** *После создания какого-либо приказа из личной карточки, приказ получит статус «Черновик». Необходимо в окне приказа нажать на кнопку «Выпустить», чтобы выпустить приказ. Если приказ создан некорректно и требует редактирования, нажмите на кнопку «Изменить». Если приказ требуется удалить нажмите на кнопку «Архив» (доступно только для приказов в статусе «Черновик»).*

## **Работа с приказами**

#### **Прием на работу нового сотрудника**

1. Приказ о приеме сотрудников предназначен для приема сотрудников в образовательную организацию. Для перехода в раздел в главном системном меню выберите «Кадры → Приказ о приеме сотрудников».

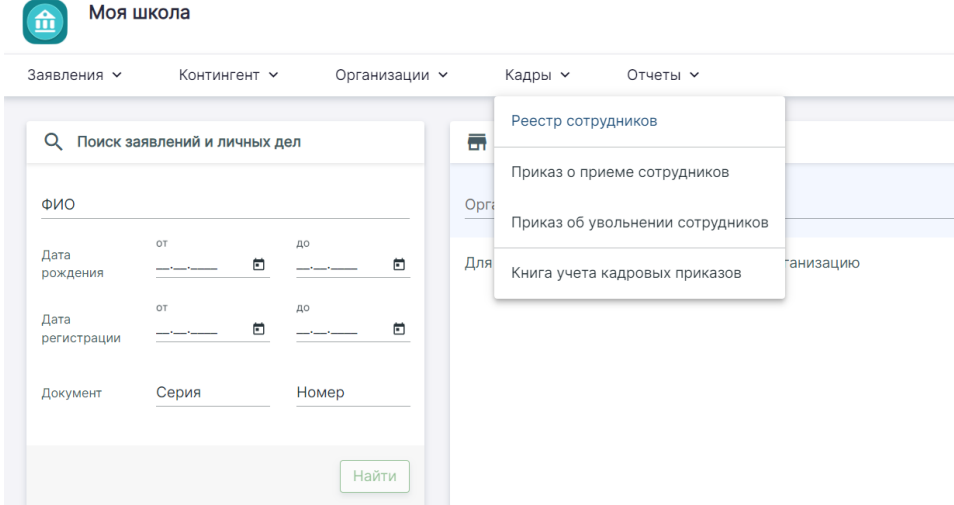

## 2. Откроется приказ о приёме сотрудников.

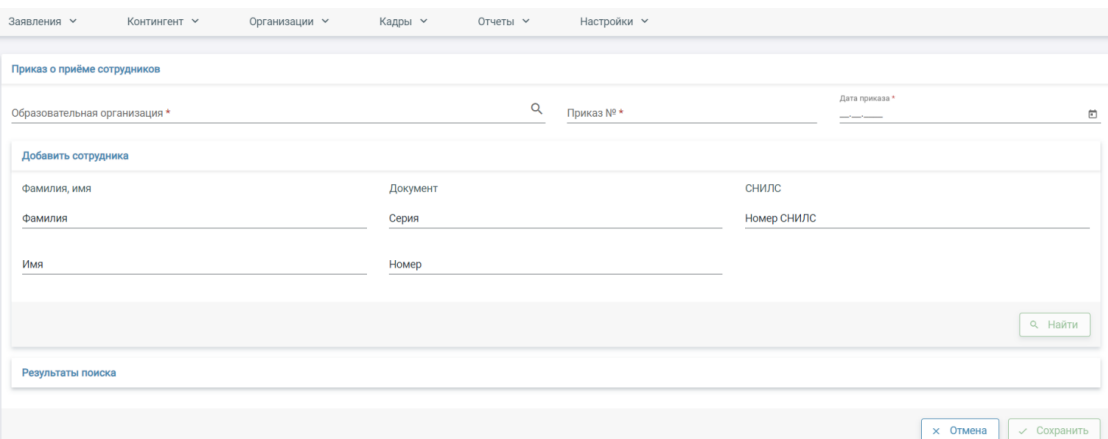

- 3. Заполните поля, отмеченные звездочкой (\*):
- введите название образовательной организации;
- укажите номер приказа;
- укажите дату приказа;
- фамилия, имя;
- серия и номер паспорта.

Для поиска карточки сотрудника заполните минимум два поля, затем нажмите на кнопку «Найти».

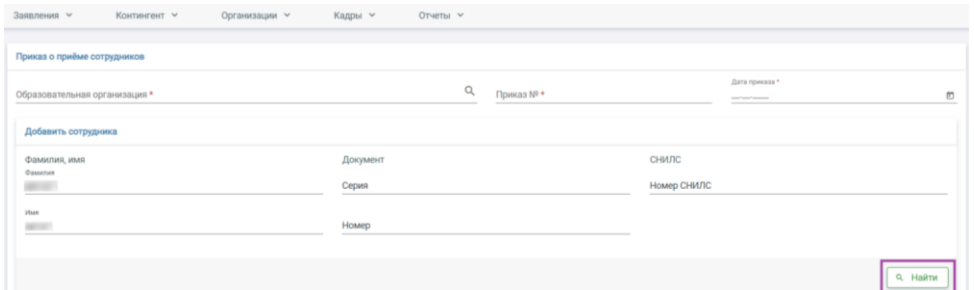

**Внимание!** *Поиск осуществляется из созданных в системе карточек сотрудников.*

#### 4. Нажимаем «создать нового сотрудника»

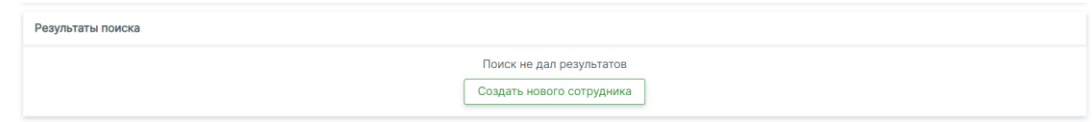

#### 5. Заполняем личные данные сотрудника:

Создание сотрудника

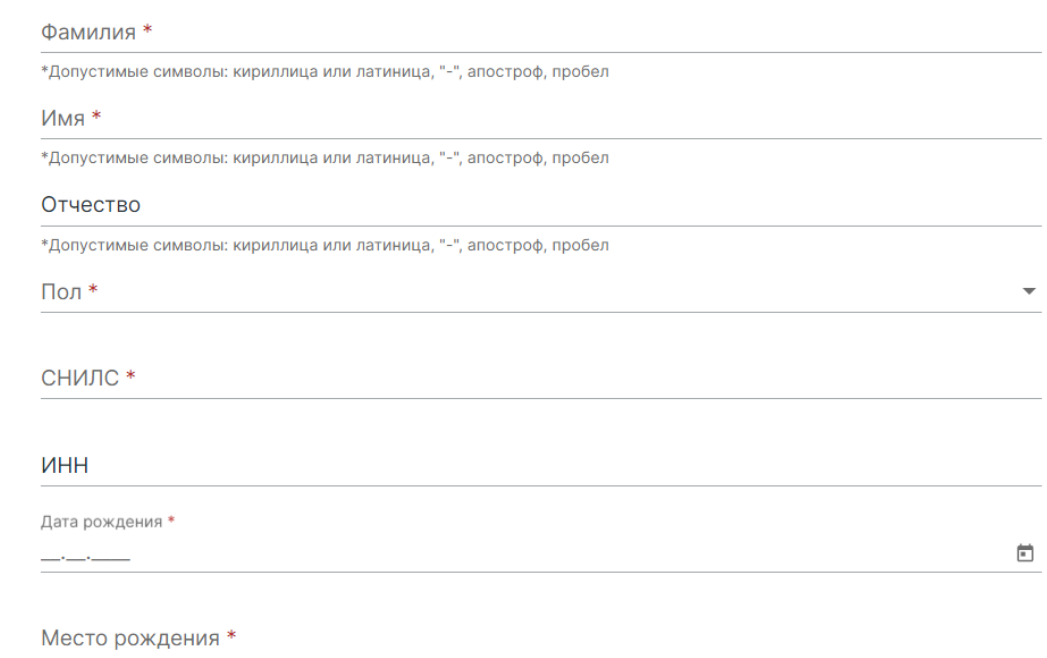

Заполните личные данные сотрудника:

- укажите ФИО сотрудника;
- укажите пол сотрудника;
- укажите СНИЛС;
- введите дату рождения сотрудника;
- укажите место рождения;
- выберите из выпадающего списка тип гражданства;
- укажите телефон и адрес электронной почты сотрудника;

 выберите из выпадающего списка тип документа, удостоверяющий личность - (паспорт, свидетельство, военный билет и т.д.).

6. Для сохранения данных и создания карточки нажмите на кнопку «Создать».

## 7. Откроется дополнительный блок для заполнения информации

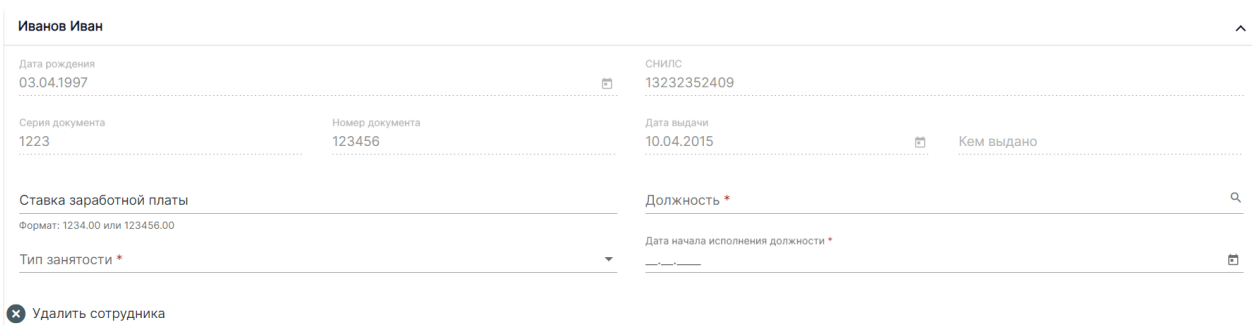

В открывшейся форме заполните данные о приёме сотрудника:

- укажите ставку заработной платы;
- укажите должность;
- укажите тип занятости;

 введите дату начала исполнения должности (допустим ввод даты ранее, но не позднее текущей).

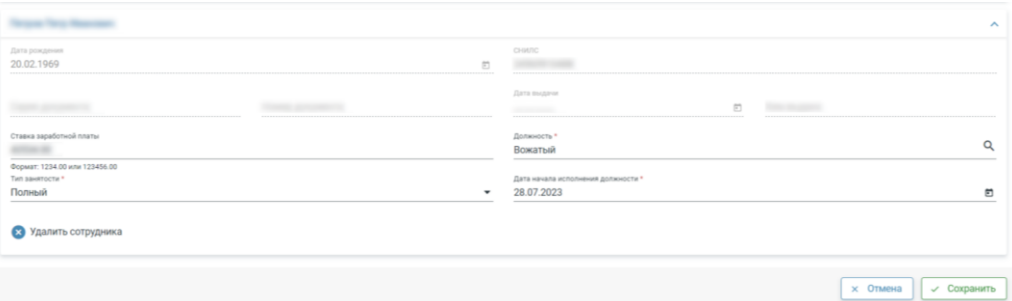

8. Откроется окно работы с приказом

Для вступления приказа в силу нажмите на кнопку «Выпустить». Если приказ создан некорректно и требует редактирования нажмите на кнопку «Изменить». Если приказ требуется удалить нажмите на кнопку «Архив» (доступно только для приказов в статусе «Черновик»). Если нажать на кнопку «Печать», то на компьютер будет загружен файл для дальнейшей печати.

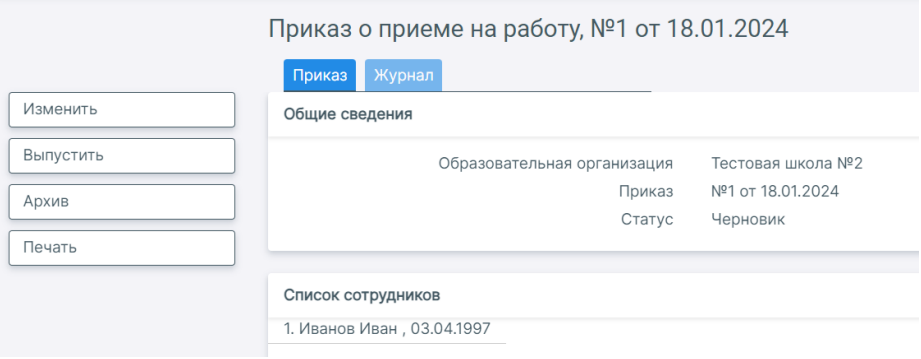

## **Приказ об увольнении сотрудников**

Для перехода в раздел в главном системном меню выберите «Кадры → Приказ об увольнении сотрудников». Откроется приказ об увольнении сотрудников.

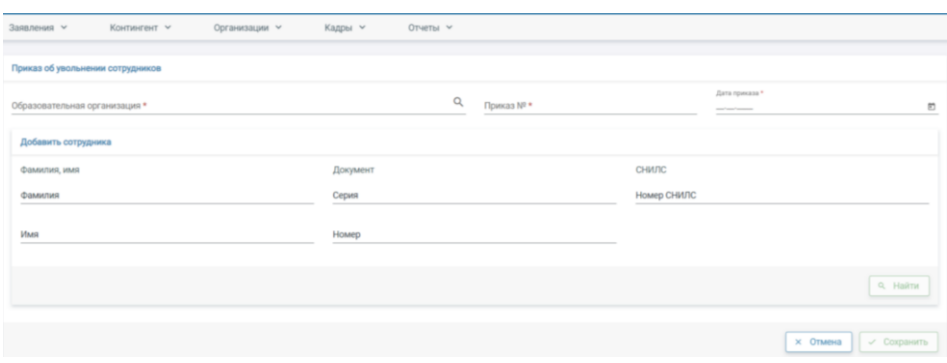

Заполните поля, отмеченные звездочкой:

- введите название образовательной организации;
- укажите номер приказа;
- укажите дату приказа.

Для поиска карточки сотрудника заполните минимум два поля, затем нажмите на кнопку «Найти».

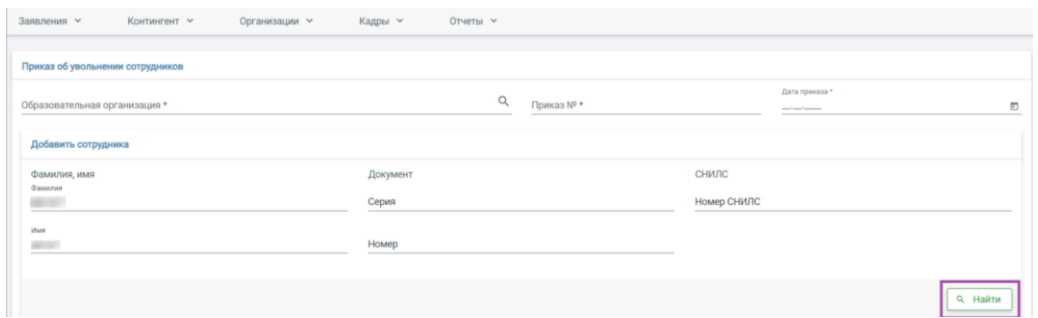

**Внимание!** *Поиск осуществляется из созданных в системе карточек сотрудников.*

Откроется дополнительный блок с результатами поиска. В результатах поиска выберите требуемого сотрудника и добавьте его, нажав на кнопку «+».

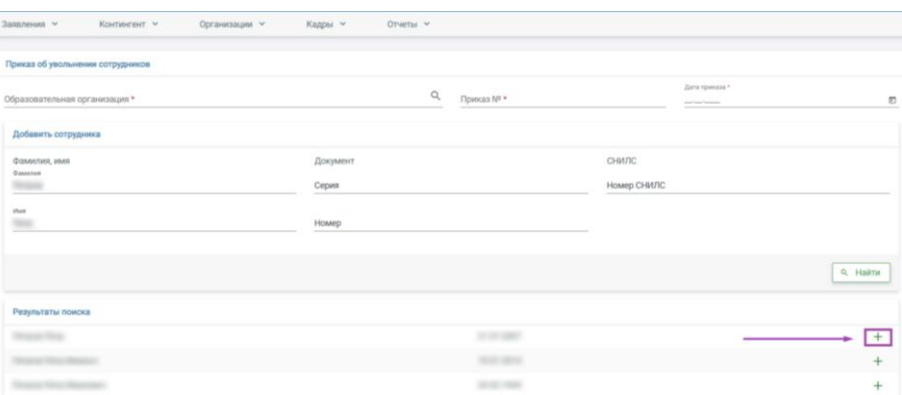

В открывшейся форме заполните данные о сотруднике:

- укажите должность;
- введите дату окончания исполнения должности;
- укажите причину прекращения должности.

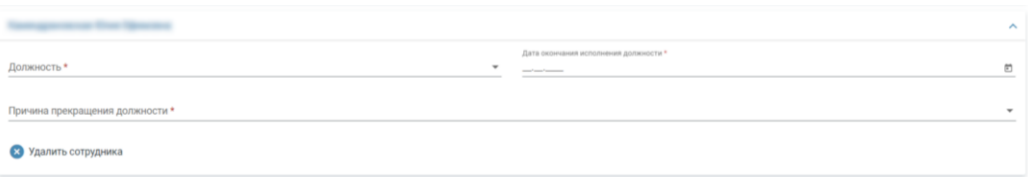

Также вы можете добавить несколько сотрудников в приказ. После заполнения информации по одному сотруднику, введите новые данные для поиска следующего сотрудника. Если сотрудник был добавлен в приказ по ошибке нажмите на кнопку «Удалить сотрудника».

После внесения изменений нажмите на кнопку «Сохранить».

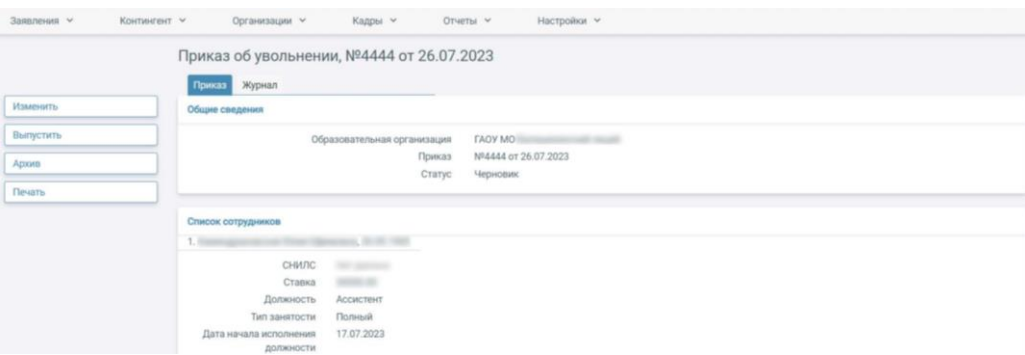

После сохранения приказ будет открыт в статусе «Черновик». Для вступления приказа в силу нажмите на кнопку «Выпустить». Если приказ создан некорректно и требует редактирования нажмите на кнопку «Изменить». Если приказ требуется удалить нажмите на кнопку «Архив» (доступно только для приказов в статусе «Черновик»). Если нажать на кнопку «Печать», то на компьютер будет загружен файл для дальнейшей печати.

## **Перевод на другую должность**

Для перехода в раздел в главном системном меню выберите «Кадры → Реестр сотрудников». Откройте карточку сотрудника, выбрав в реестре нужного сотрудника.

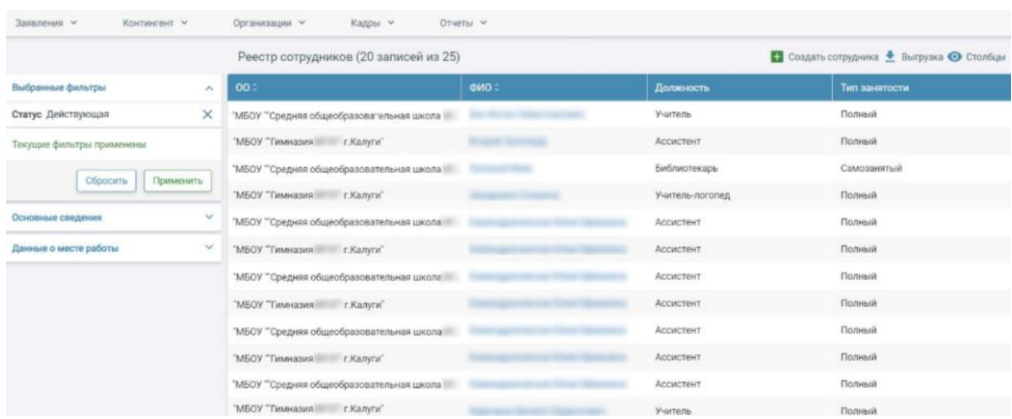

В карточке сотрудника, в левом функциональном меню, выберите приказ «Перевод на другую должность».

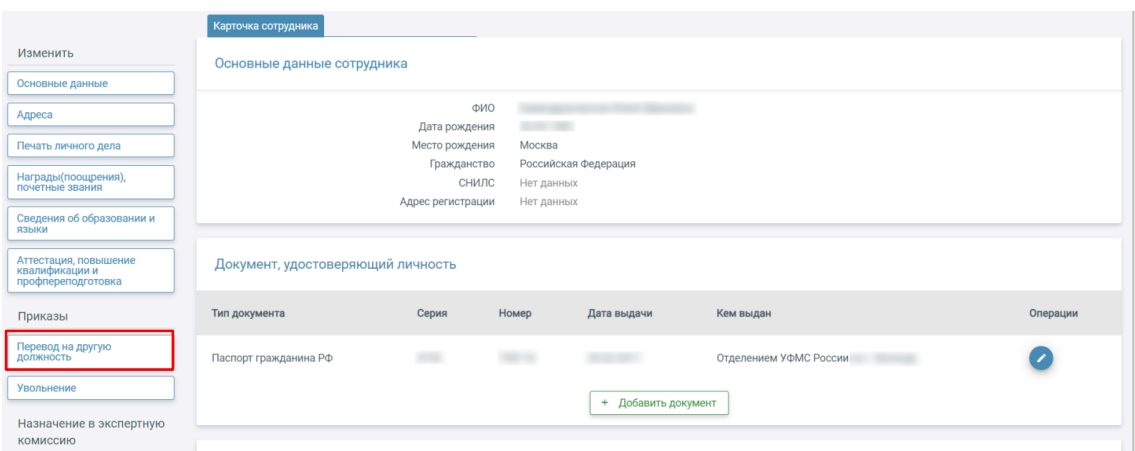

Откроется приказ о переводе сотрудников на другую должность.

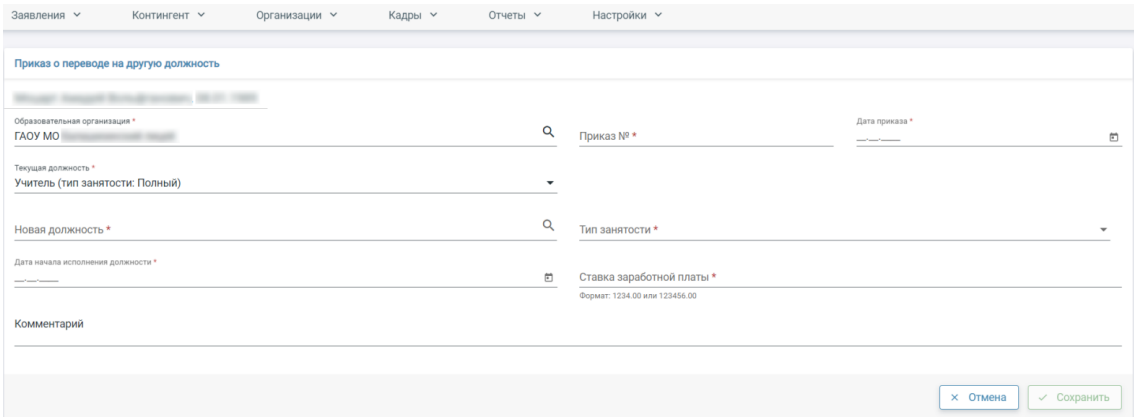

Заполните поля, отмеченные звездочкой:

 выберите образовательную организацию (для выбора доступна только ОО, в которой выпущен приказ о приёме сотрудника);

- введите номер приказа;
- введите дату приказа;
- укажите текущую должность;
- укажите новую должность;
- укажите тип занятости;
- введите дату начала исполнения должности;
- укажите ставку заработной платы.

При необходимости вы можете внести комментарий. После внесения изменений нажмите на кнопку «Сохранить». После сохранения приказ будет открыт в статусе «Черновик».

Аналогично можно создать приказ об увольнении сотрудника из главного системного меню («Кадры → Приказ об увольнении сотрудников»).

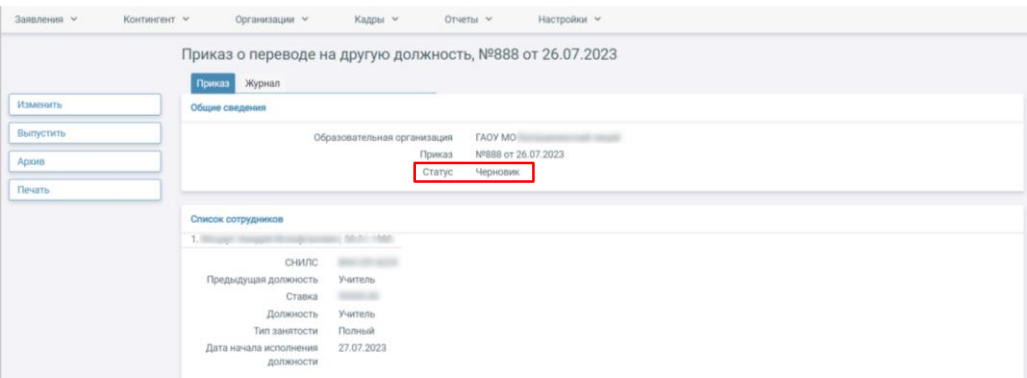

Для вступления приказа в силу нажмите на кнопку «Выпустить». Если приказ создан некорректно и требует редактирования нажмите на кнопку «Изменить». Если приказ требуется удалить нажмите на кнопку «Архив» (доступно только для приказов в статусе «Черновик»). Если нажать на кнопку «Печать», то на компьютер будет загружен файл для дальнейшей печати.

## **Контингент**

<span id="page-22-0"></span>Вкладка «Реестр личных дел» содержит карточки личных дел контингента и позволяет редактировать сведения об учащихся образовательной организации.

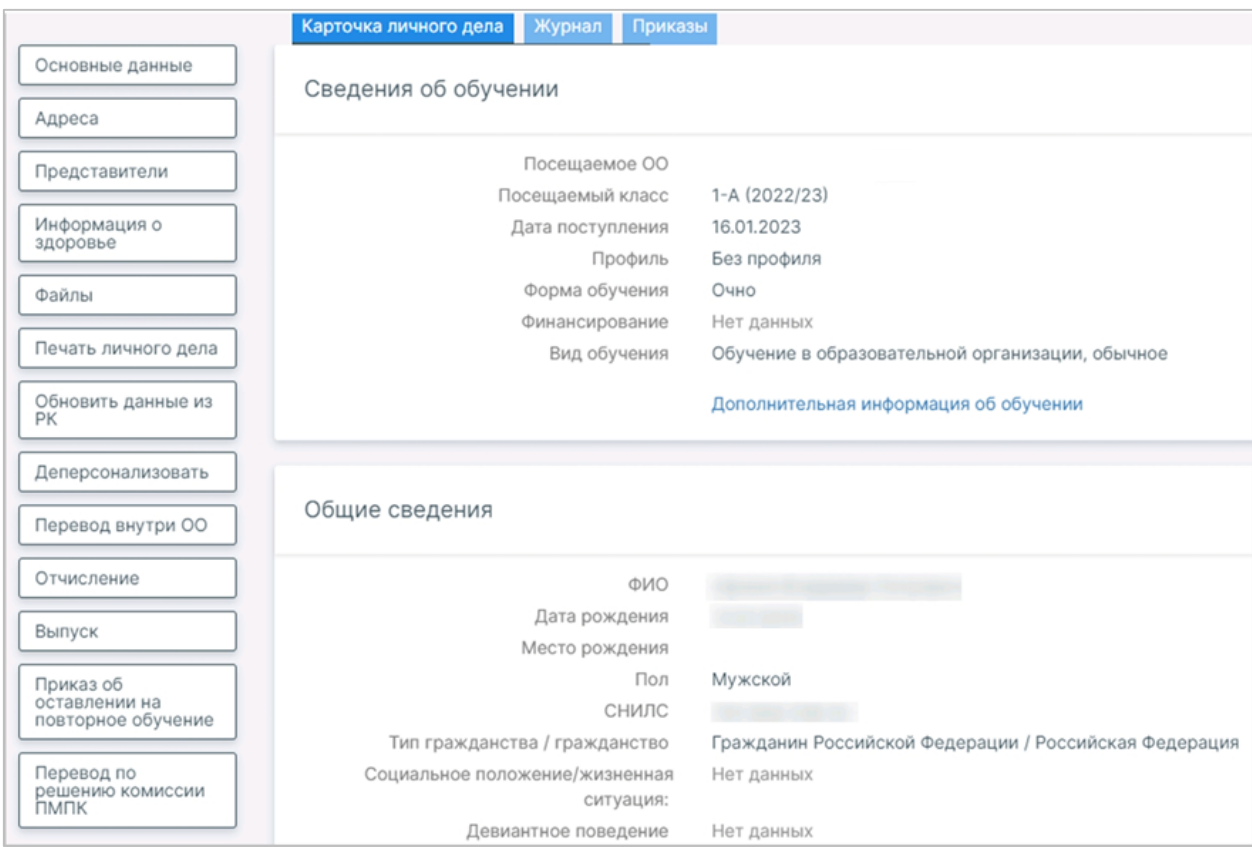

При нажатии на ФИО учащегося открывается личная карточка, которая позволяет редактировать следующие сведения (меню расположено в левой части экрана):

 Основные данные – проверка и изменение персональных данных ученика (ФИО, дата рождения, СНИЛС, тип гражданства, телефон, e-mail, вид обучения);

Адреса – проверка и изменение места регистрации и жительства ученика;

Представители – проверка и изменение данных представителей ученика;

Информация о здоровье – проверка и изменение данных о здоровье ученика;

- Файлы проверка и изменение прилагаемых к заявлению файлов;
- Печать личного дела скачивание личного дела ученика в формате .doc;

 Обновить данные из РК – соотнесение данные с региональным контингентом и обновление их в соответствии с данными в контингенте;

 Деперсонализировать – замену персональных данных в личном деле ученика на символы;

 Перевод внутри ОО – формирование нового приказа о переводе ученика в рамках одного учебного года внутри образовательной организации;

 Отчисление – формирование нового приказа об отчислении ученика из образовательной организации;

 Выпуск – формирование нового приказа о выпуске ученика из образовательной организации;

 Приказ об оставлении на повторное обучение – формирование нового приказа о переводе ученика на следующий учебный год в рамках одной параллели;

 Перевод по решению комиссии ПМПК – формирование нового приказа о переводе ученика в рамках одного учебного года внутри образовательной организации.

**Внимание**! *После создания какого-либо приказа из личной карточки, приказ получит статус «Черновик». Необходимо в окне приказа нажать на кнопку «Выпустить», чтобы выпустить приказ.*

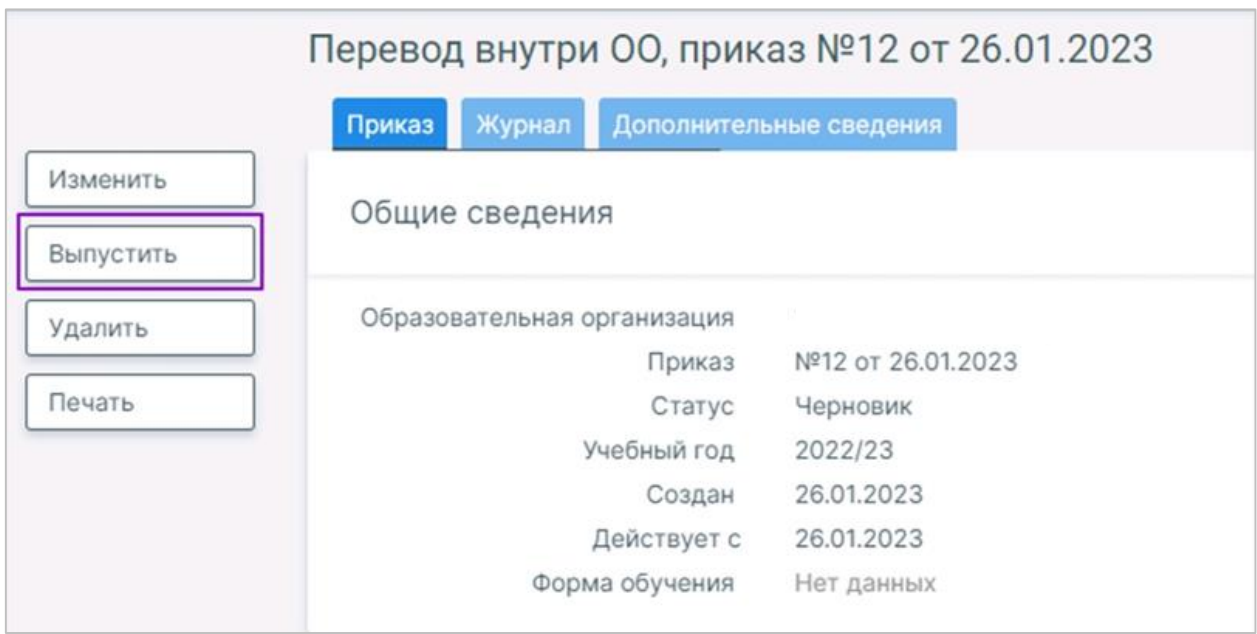

Также можно просмотреть само личное дело учащегося, где отображается основная информация по ученику и его законным представителям. Обратите внимание, что у каждого учащегося должен быть "Региональный идентификатор". Наличие данного идентификатора гласит об уникальном сочетании данных учащегося: ФИО, дата рождения, данные свидетельства о рождении или паспорта и номер СНИЛС. Если региональный идентификатор отсутствует, проверьте правильность данных, если всё верно, необходимо обратиться в службу поддержки.

Важно также сверить список детей в системе «Образовательный учёт» и списочный состав класса в "Электронном журнале". Если не хватает одного-двух учеников, нужно будет проверить данные в личном деле, а если многих, то сообщить в службу поддержки.

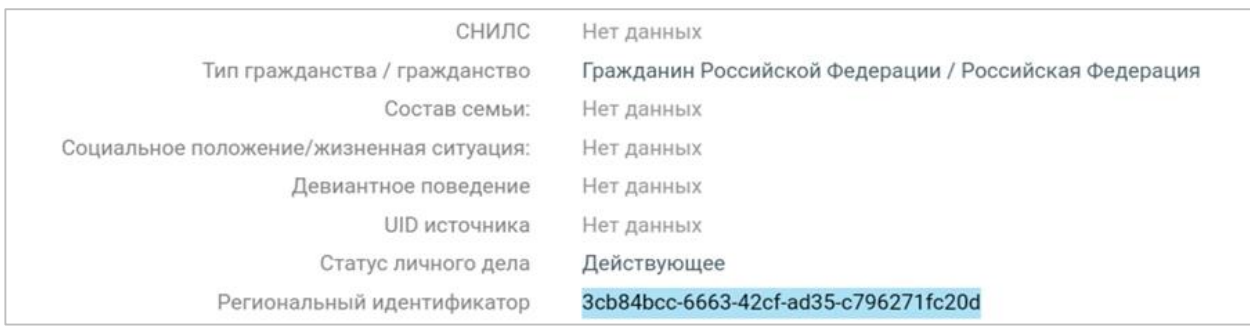

### **Приказ о комплектовании**

Приказ о комплектовании предназначен для приема учащихся на обучение в образовательную организацию и распределения их по группам. Для перехода в раздел в главном системном меню выберите «Контингент  $\rightarrow$  Приказ о комплектовании».

Откроется приказ о комплектовании организации. Заполните поля, отмеченные звездочкой (\*):

1. Учебный год

2. Номер приказа

3. Дата приказа

4. С какого числа действует приказ

5. Форма обучения

Нажмите на кнопку «Сформировать список». Откроется список не распределенных по классам учащихся.

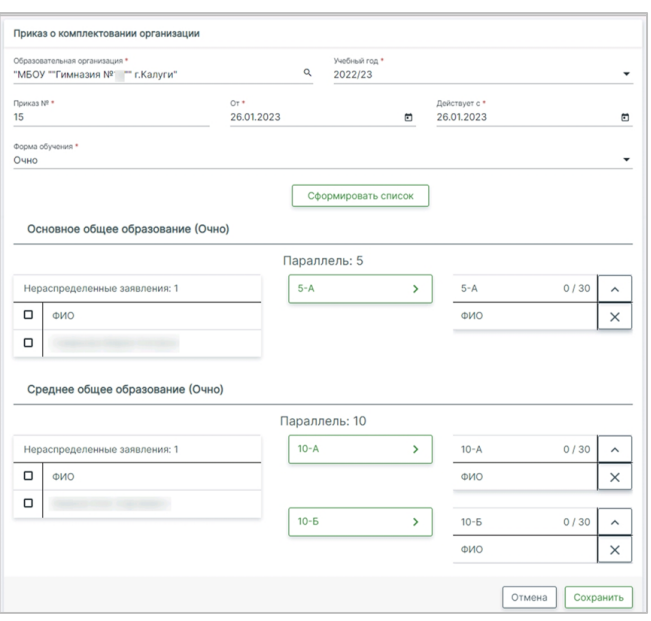

Для распределения учащихся по классам отметьте галочкой в блоке образования учащихся, которых вы собираетесь отправить в один класс, и выберите нужный класс из предложенного списка.

После распределения всех учеников нажмите на кнопку «Сохранить», расположенную в правом нижнем углу экрана. В открывшемся окне нажмите на кнопку «Выпустить» и подтвердите действие нажав на кнопку «Выпустить».

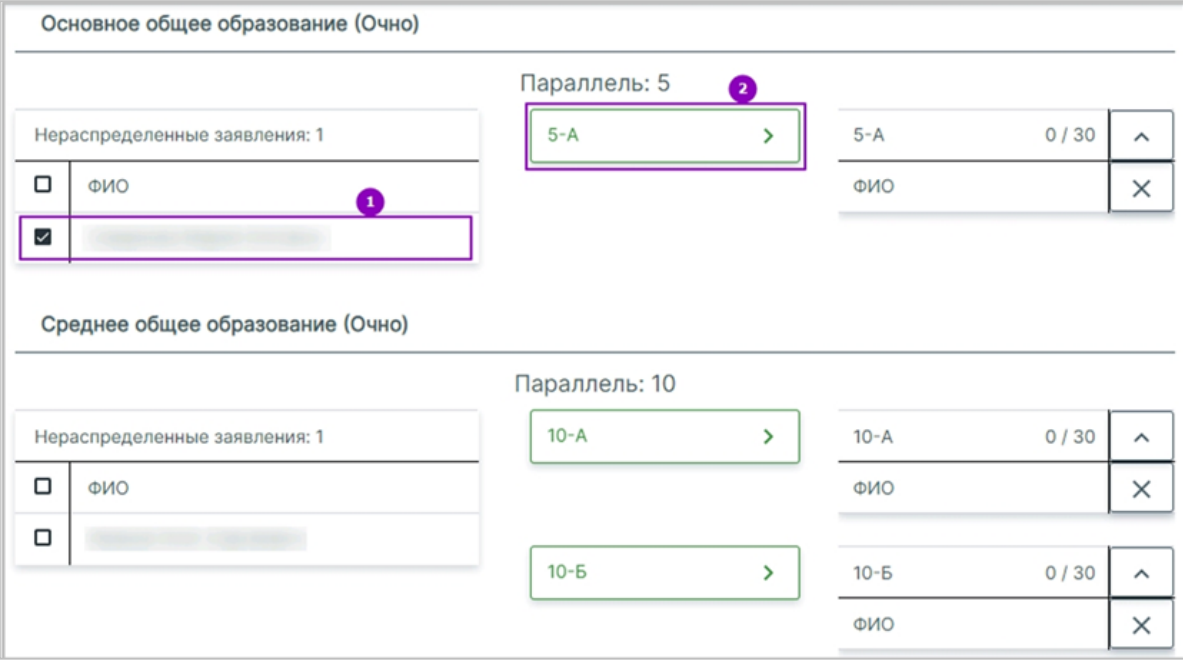

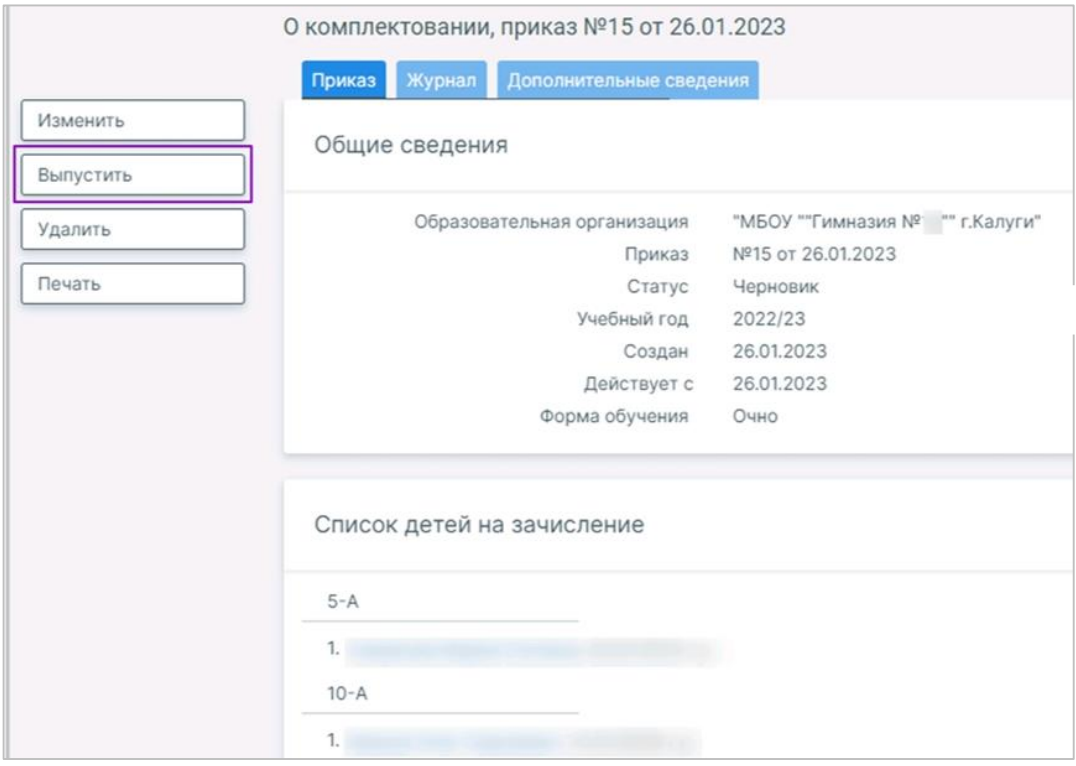

## **Заявления**

Раздел «Заявления» позволяет осуществлять прием и перевод учащихся. На главной странице в блоке «Заявления» будут отображаться заявления, полученные с портала Госуслуг в период работы приемной компании. Необходимое вам заявление можно найти по ФИО, дате рождения, дате регистрации, документу, удостоверяющему личность.

Доступные действия в данном разделе:

- работа с реестром заявлением,
- создание заявления на прием или перевод между ОО,
- удаление заявлений,
- комплектование,

 формирование приглашения представителям ребенка, например, для предоставления каких-то документов и т.п.

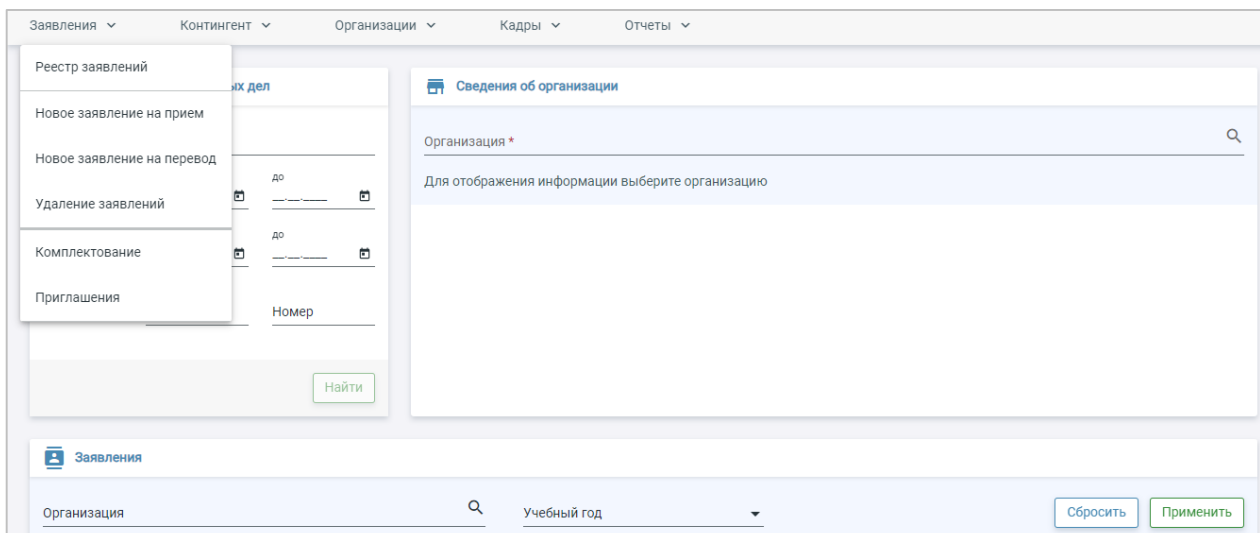

#### **Работа с заявлениями**

С помощью меню расположенного в левой части экрана, есть возможность выполнить следующие действия с заявлением:

• *Поставить на учет* (заявление находится в статусе «Ожидает рассмотрения») – постановка заявления в очередь на рассмотрение;

• *Отказать в приеме* (заявление находится в статусе «Ожидает рассмотрения») – зачисление ученика отклонено по удовлетворительной причине;

• *Предварительно зачислить* (заявление находится в статусе «В очереди») – предварительное зачисление учащегося в образовательную организацию *после предоставления документов в ОО*;

• *Отказать в зачислении* (заявление находится в статусе «В очереди») – зачисление ученика отклонено по удовлетворительной причине;

• *Отозвать* – заявление отозвано заявителем, если заявление подавалось через портал ГУ, отозвать не получится. Это должен сделать родитель на портале.;

• *Вернуть в очередь* – возврат заявления в очередь на рассмотрение, если оно в статусе «Предварительно зачислен»;

• *Основные данные* – проверка и изменение персональных данных ученика;

• *Адреса* – проверка и изменение места регистрации и жительства ученика;

• *Представители* – проверка и изменение данных представителей ученика;

• *Информация о здоровье* – проверка и изменение данных о здоровье ученика;

• *Файлы* – проверка и изменение прилагаемых к заявлению файлов;

• *Отправить сообщение* – отправка сообщения представителю ученика;

• *Заявление* – просмотр и изменение заявления в статусе «В очереди».

• *Обновить данные из РК* – соотнесение данных с региональным контингентом и обновление их в заявлении в соответствии с данными в контингенте;

• *Печать* – скачивание заявления в формате .doc;

• *Согласие на обработку персональных данных* – скачивание согласия в формате .doc;

• *Печать уведомлений* – скачивание уведомления о постановке заявления на учет в формате .doc;

• *Информация о брате / сестре* – указание информации о брате / сестре, обучающихся в образовательной организации, куда подается заявление.

**Внимание!** *Вкладка «Новое заявление на прием» позволяет создать заявление на прием новых обучающихся, будущих учеников 1 и 10 классов. Обращаем ваше внимание на то, что заявление можно создать только во время приемной кампании, в остальное время регламент будет не активен, т.е. заявление не получится создать.*

#### **Работа с новыми заявлениями на приём**

Действия администратора ОО по работе в системе во время **приемной кампании** по зачислению в 1 и 10 классы.

За несколько месяцев до начала приёма заявлений по территориальному признаку сотрудникам образовательных организаций необходимо провести несколько проверок в системе, чтобы обеспечить корректный процесс приёма в сервисе «Образовательный учёт».

1. Проверка основных и дополнительных данных в карточке образовательной организации, открываем вкладку «Реестр организаций».

2. Проверка наличия действующего регламента на прием во вкладке «Регламенты».

3. Создание, а в дальнейшем проверка территориальной привязки во вкладке «Терпривязка». Добавить ее можно нажав на кнопку с пиктограммой шестеренка «Действия» → «Создание территориального участка».

4. Проверка, а при необходимости создание образовательной программы на будущий учебный год во вкладке «Образовательные программы».

5. Создание классов для 1 и 10 параллели во вкладке «Классы».

После подготовки ОО к предстоящей приёмной кампании следует работа с заявлениями, поступившими через портал Госуслуг и созданных в системе «Образовательный учет» в разделе «Заявления».

1. Рассмотреть заявления с портала Госуслуги можно во вкладке «Реестр заявлений».

2. Если заявление поступило очно, необходимо создать заявление на приём во вкладке «Новое заявление на приём».

3. Произвести действия с заявлениями и перевод заявлений в необходимые статусы, доводя до статуса «Предварительно зачислен».

4. Первичное комплектование ОО в разделе «Заявления» - «Комплектование». Там вы сможете просмотреть количество свободных мест в ОО и перевести заявление в статус предварительно зачислен или отклонить в строке с ФИО ученика.

5. В разделе «Заявления» - «Приглашение» вы можете отправить приглашения родителям / законным представителям для очной встречи и предоставления документов. Создать заявление можно нажав на кнопку с пиктограммой шестеренка «Действия» → «Создать», в дальнейшем прикрепить нужные заявления.

6. Произведите выпуск приказа о комплектовании классов в разделе «Контингент»  $\rightarrow$  «Приказ о комплектовании». Таким образом завершается прием учеников 1-х и 10-х классов в ОО на новый учебный год.

## **Работа с новыми заявлениями на перевод**

Данный раздел позволяет создать заявление на перевод между образовательными организациями. При создании заявления поля, отмеченные (\*), являются обязательными для заполнения. При этом обратите внимание, что у разных типов документов обязательные поля разные.

1. Откройте вкладку «Новое заявление на перевод» в разделе «Заявления».

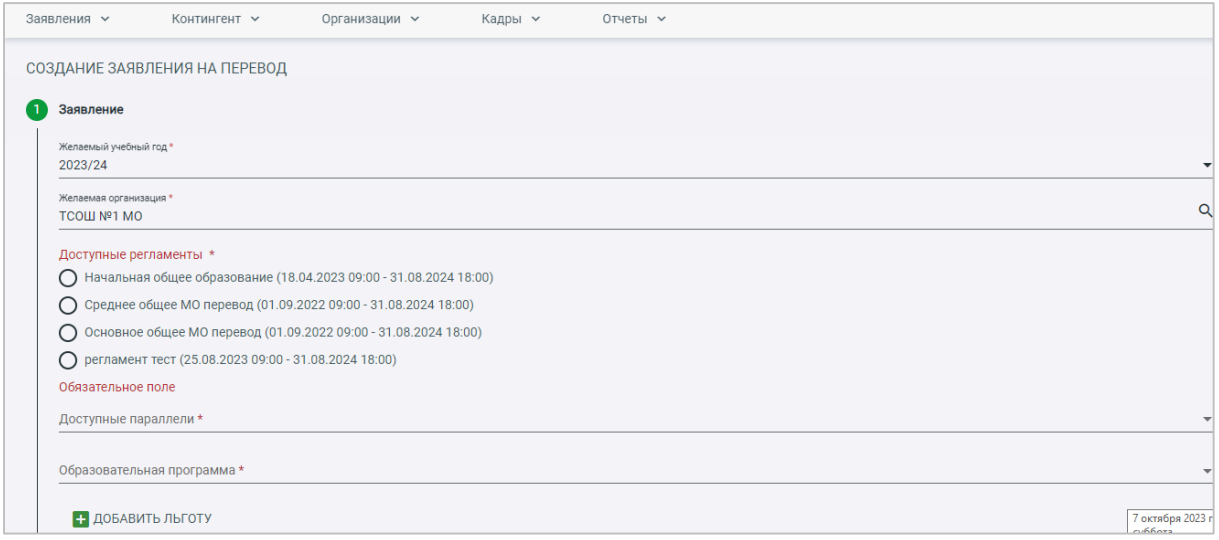

2. Заполните все обязательные поля, отмеченные звездочкой (\*):

3. Если ребенок уже есть в системе, то в Поиске можно ввести данные и вся информация отобразится. Остается их только сверить и прикрепить.

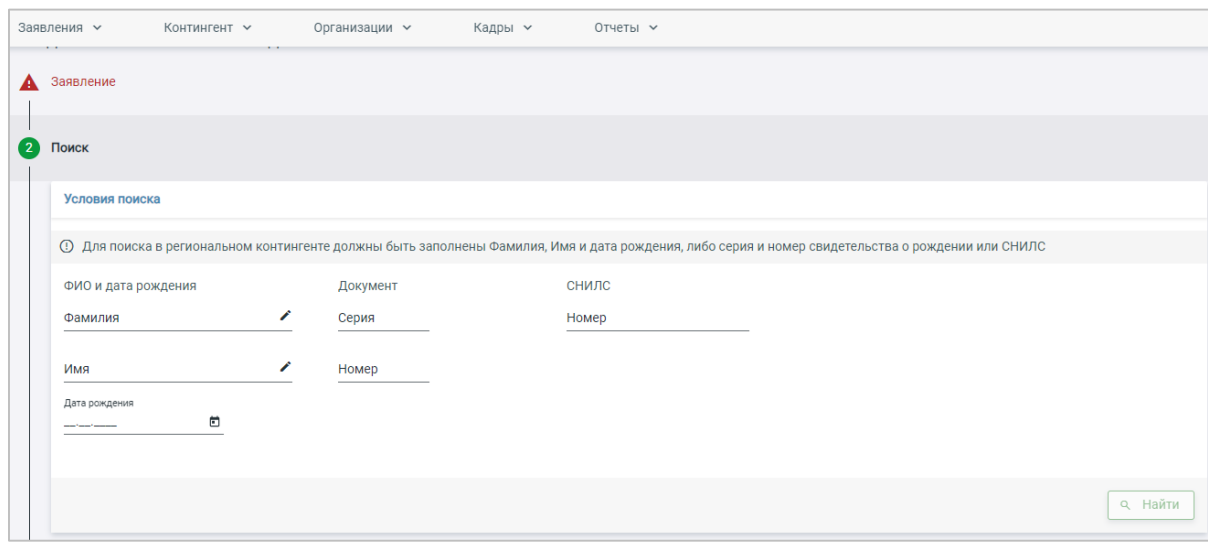

Если ученик ранее не был зарегистрирован региональном сегменте комплексной информационной системы «Государственные услуги в сфере образования в электронном виде»

- укажите ФИО, дату рождения, пол, СНИЛС, тип гражданства;

**Обратите внимание на поле «Добавить Льготу***»***.**

- введите данные документов, удостоверяющих личность;

- укажите адрес регистрации и фактического проживания, если они совпадают поставьте галочку;

- введите данные о родителях/ законных представителях для этого нажмите на кнопку «+ Добавить законного представителя». Если данных нет, то в открывшемся окне нажмите на кнопку «Удалить законного представителя».

- заполните информацию о здоровье.

- прикрепите файлы (при необходимости) и проставьте галочки.

4. После заполнения всех обязательных полей кнопка «Сохранить» будет активна. Нажмите на неё, после чего заявление появится в реестре в статусе «В очереди» или «Ожидает рассмотрения».

5. Откройте заявление во вкладке «Реестр заявлений».

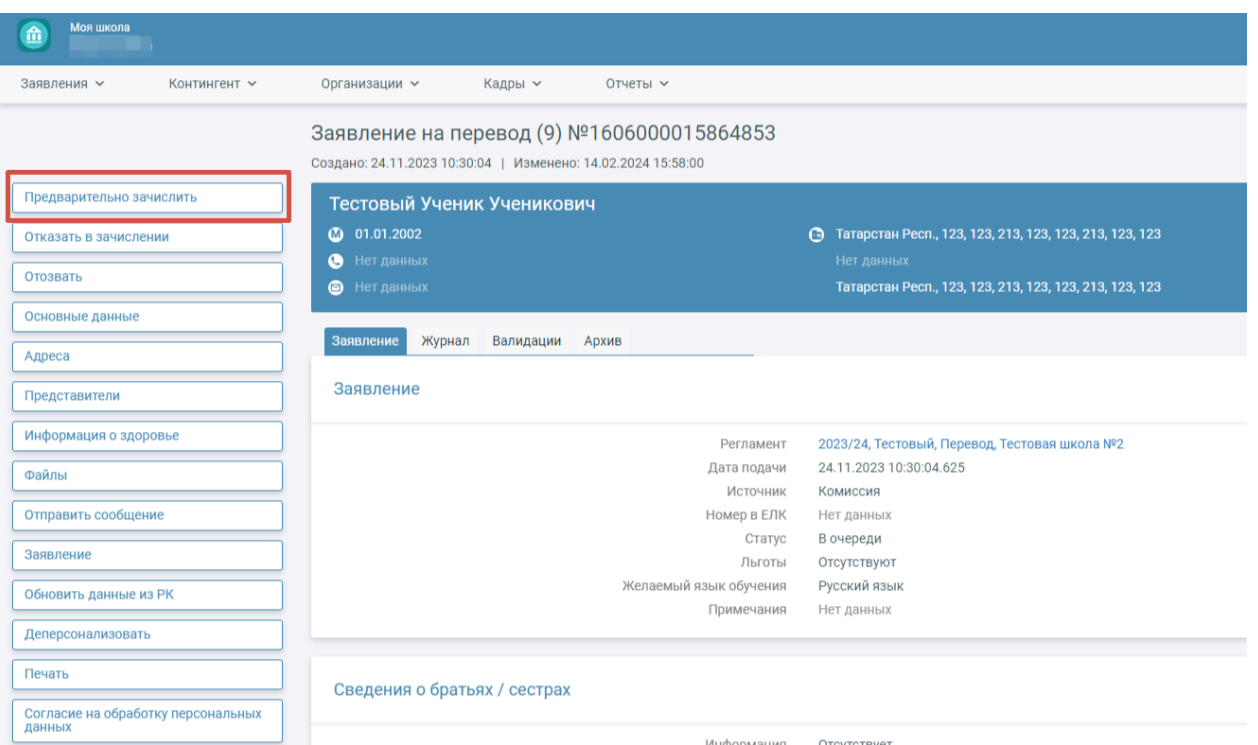

6. Заявление нужно перевести в статус «Предварительно зачислен» для того, чтобы можно было создать приказ о комплектовании и зачислить ученика в класс. Если заявление было в статусе «В очереди» в левом функциональном меню будет кнопка «Предварительно зачислить» нажмите на неё. Если заявление было в статусе «Ожидает рассмотрения» в левом функциональном меню будет кнопка «Поставить на учёт» нажимаем, далее обновите заявление и нажмите на кнопку «Предварительно зачислить».

7. Далее открываем раздел «Контингент» → «Приказ о комплектовании». Необходимо заполнить все обязательные поля: ОО, учебный год, № приказа, дату создания и начала действия приказа (должны быть одинаковые), форму обучения. Нажмите на кнопку «Сформировать список».

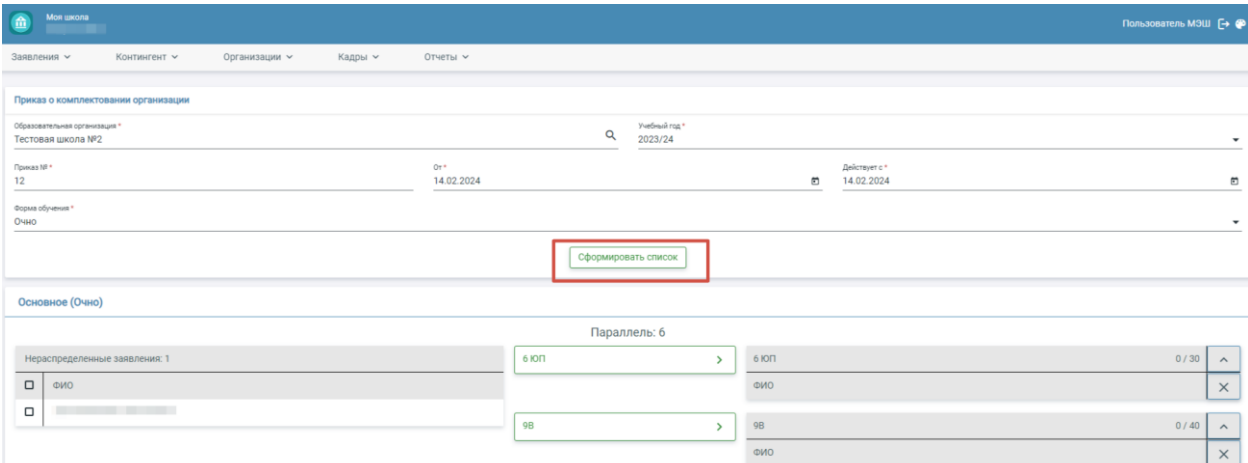

8. Слева отобразится список нераспределенных по классам учеников, справа будет список классов. Галочкой выберите ученика и класс, в котором он будет обучаться. ФИО ученика переместится в правый столбец. Распределите таким образом всех учеников, подлежащих зачислению.

9. Нажмите на кнопку «Сохранить». Откроется окно с черновиком приказа, его нужно проверить. После проверки слева нажмите на кнопку «Выпустить» и подтвердите действие. Также можно отказать в зачислении с обязательным указанием причины.

<span id="page-31-0"></span>**Внимание!** *Подробно о формировании приказа о комплектовании рассказано в разделе «Контингент».*

## **Отчеты**

Данный раздел позволяет формировать отчеты:

- 1. По необходимым критериям (через «конструктор отчетов»)
- 2. Системные отчеты по следующим параметрам:
	- Отчет по возрастам;
	- Отчет по должностям;
	- Количество заявлений в разрезе льгот;
	- Отчет о зачисленных по параллелям;
	- Сведения о посещающих ОО;
	- Сведения о поданных заявлениях;
	- Сведения о здоровье обучающихся;
	- Посещающие ОО (по возрастам);
	- О свободных местах по параллелям;
	- Отчёт о количестве выпускников и выпускных классов;
	- Численность обучающихся, ставших лауреатами и призерами;
	- Отчет ОО-1;
	- Учёт сведений о выпускниках;
	- Отчёт о наполняемости классов по профилям;
	- Полнота сведений по ОО.

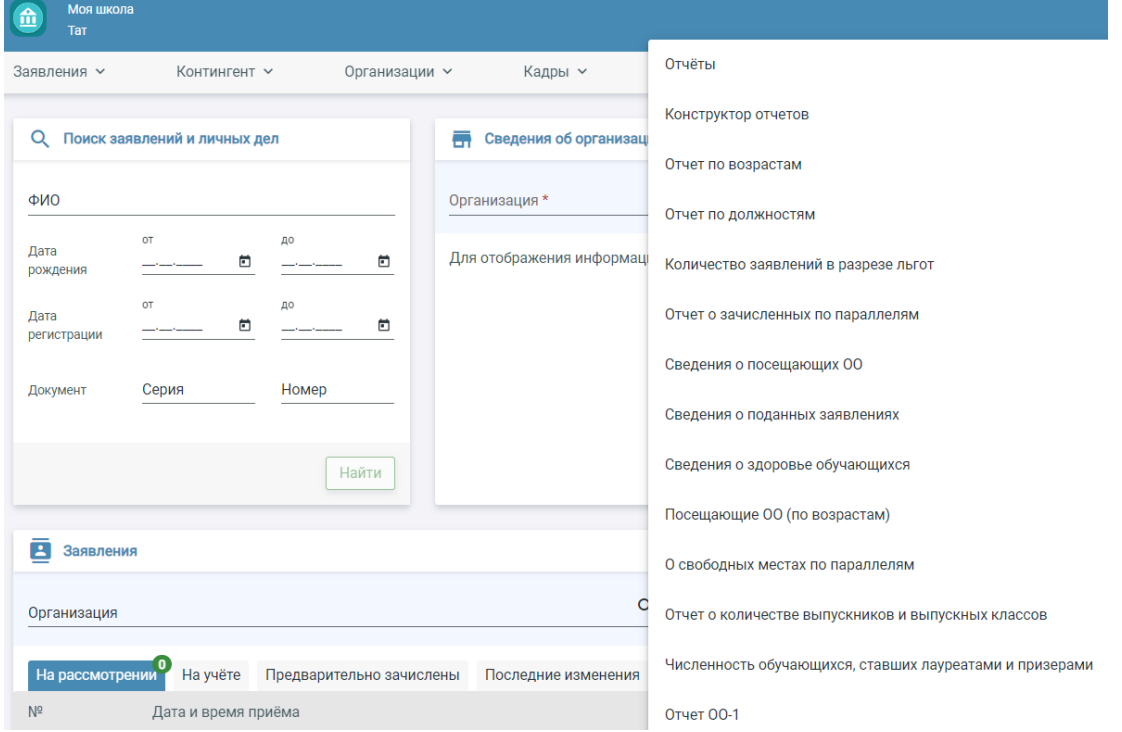

Для создания системного отчета необходимо выбрать форму из выпадающего списка, заполнить необходимые поля и нажать на кнопку «Сформировать». При необходимости отчет можно скачать, использую системную кнопку «Скачать».

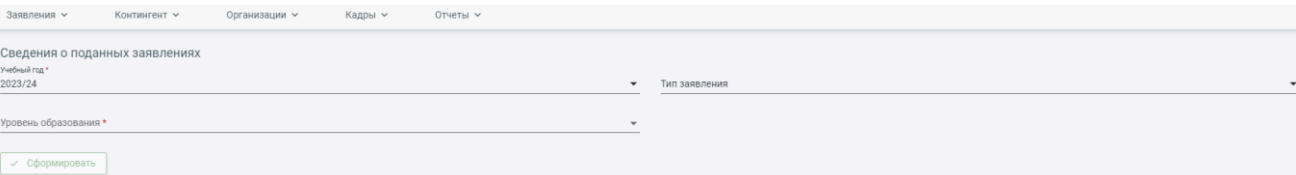

#### Конструктор отчетов

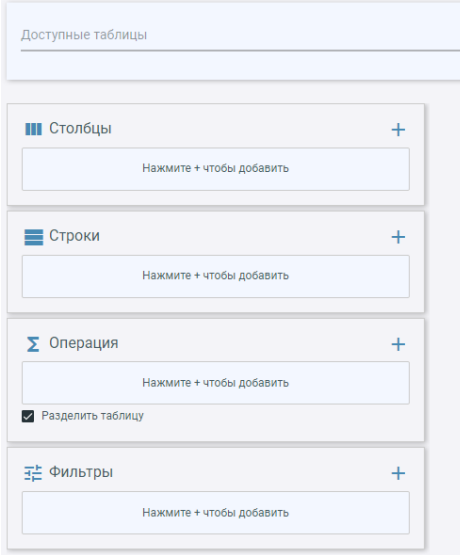

При формировании отчета через «Конструктор отчетов» необходимо перейти в «Образовательный учёт-Отчеты- Конструктор отчетов». На данной странице выберите доступные таблицы, столбцы и строки, операции и фильтры по которым будет сформирован отчет.

Ниже рассмотрим инструкцию по формированию некоторых отчетов.

#### **Сведения о поданных заявлениях**

В отчете приведены сведения о количестве поданных заявлений по следующим параметрам:

 Организация – сумма по всему региону, муниципалитету, каждой отдельной образовательной организации;

 Подано заявлений – все поданные по предустановленным параметрам заявления вне зависимости от текущего статуса в системе:

всего – суммарное количество заявлений по всем источникам

комиссия – заявления, поданные средствами системы

портал ГУ – заявления, поданные с единого портала Госуслуг

 Зачислено – количество заявлений из вышеописанных столбцов, на которые был выпущен приказ о комплектовании;

 Ожидают рассмотрения – количество заявлений, не поставленных в очередь на момент построения отчета;

 В очереди – количество заявлений, оставшихся в очереди на момент построения отчета;

 Предварительно зачислено – заявления в статусе «Предварительно зачислено» на момент построения отчета;

Отозвано – заявления в статусе «Отозвано» на момент построения отчета;

 Отказано в зачислении – количество заявлений в статусе «Отказано в зачислении» на момент построения отчета;

– Доля зачисленных от общего количества поданных заявлений  $(\%)$  – процентное соотношение зачисленных детей к общему числу заявлений;

– Доля заявлений, поданных через портал ГУ от общего количества  $(%)$  – процентное соотношение поданных с портала заявлений к общему числу заявлений.

Для скачивания отчета нажмите на кнопку «Скачать» в правом верхнем углу. Данные из этого отчета можно получить в реестре заявлений.

*Внимание! Сотрудник под ролью «Сотрудник УО» может видеть отчет по всем организациям региона, муниципалитета и отдельной образовательной организации. Сотрудник под ролью «Сотрудник ОО» может увидеть отчет только по своей образовательной организации.*

### **Сведения о посещающих образовательную организацию**

Для перехода в раздел в главном системном меню выберите «Отчеты → Сведения о посещающих ОО».

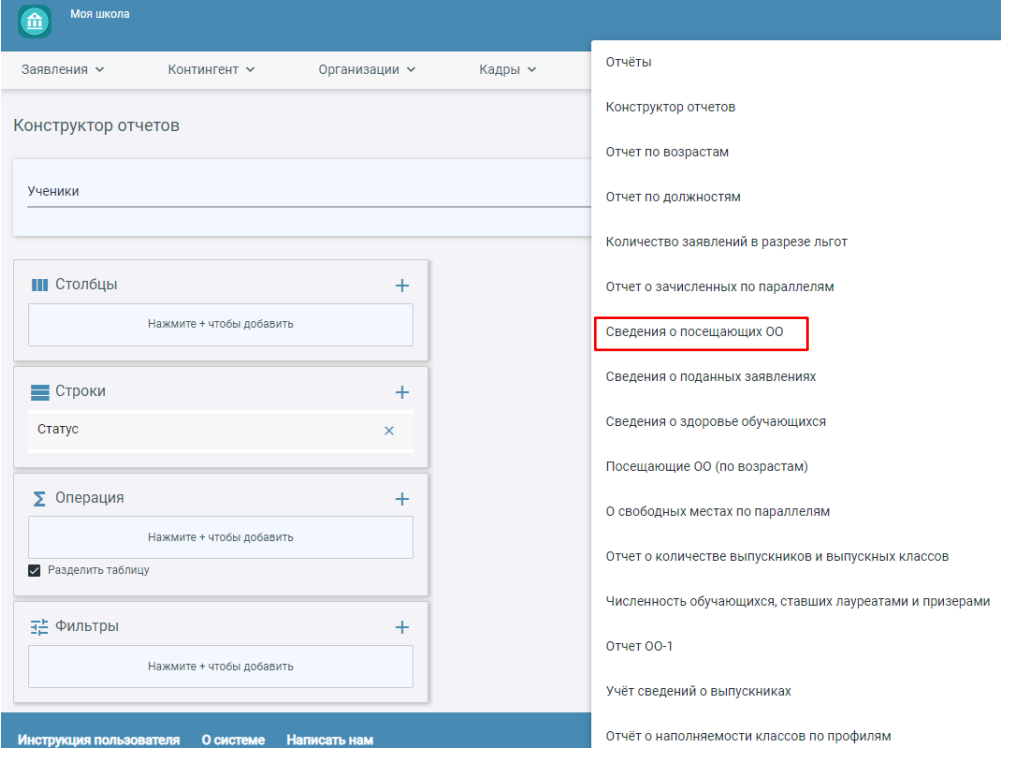

На открывшейся странице укажите учебный год, за который будет рассматриваться информация, и нажмите на кнопку «Сформировать».

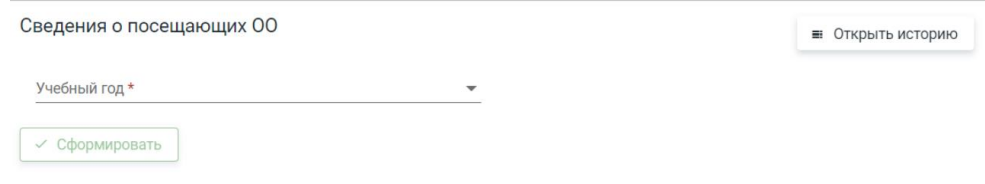

Откроется отчет за выбранный период.

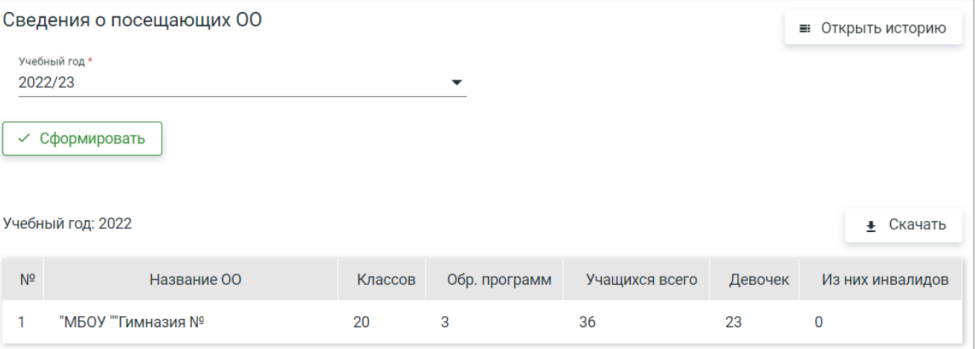

**Внимание!** *Сотрудник под ролью «Сотрудник УО» может видеть отчет по всем организациям региона, муниципалитета и отдельной образовательной организации. Сотрудник под ролью «Сотрудник ОО» может увидеть отчет только по своей образовательной организации.*

Отчет представляет информацию по следующим параметрам:

- наименование образовательных организаций;
- количество классов в организации;
- количество образовательных программ в образовательной организации;
- общее количество учащихся;
- количество девочек из контингента образовательной организации;
- количество учащихся, в личных делах которых внесена и сохранена
- информация об инвалидности.

Для скачивания отчета нажмите на кнопку «Скачать» в правом верхнем углу. Данные по учащимся можно получить в реестре личных дел. Данные по образовательным программам можно получить в реестре образовательных программ. Данные по классам можно получить в реестре классов.

#### **Работа в системе «Организация обучения» в разделе «Справочники»**

<span id="page-34-0"></span>Сервис «Организация обучения» предназначен для настройки и организации учебного процесса. Данные учащихся и сотрудников основываются на информации из сервиса «Образовательный учёт».

<span id="page-34-1"></span>Справочники – это информация в систематической форме, необходимая для составления расписания, назначения ролей, работы с контингентом, календарно-учебными графиками, режимом пребывания и т.д.

### **Здания, кабинеты, места**

Справочник «Здания, кабинеты, места» содержит информацию о зданиях, в которых образовательная организация реализует свою деятельность. Информация о зданиях передается автоматически из реестра образовательной организации. Для работы в справочнике в главном системном меню выберите «Общее образование  $\rightarrow$  Справочники  $\rightarrow$  Здания, кабинеты, места».

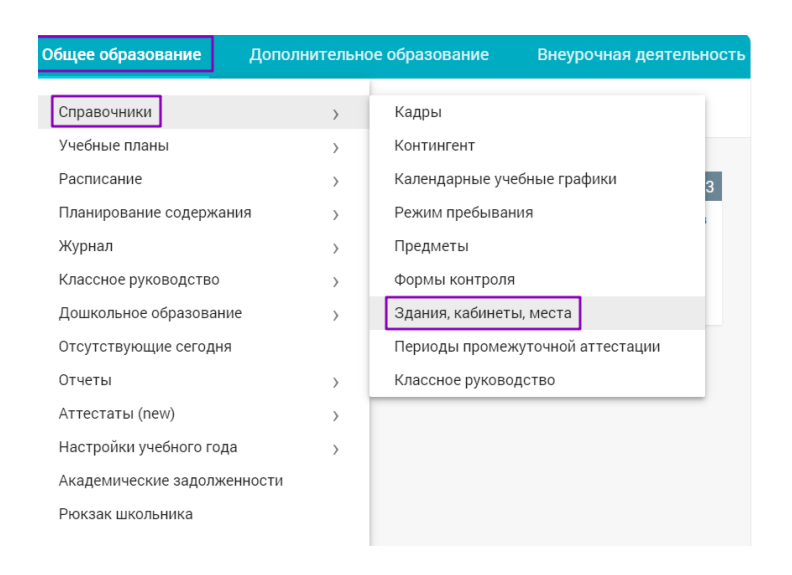

## Откроется страница просмотра зданий.

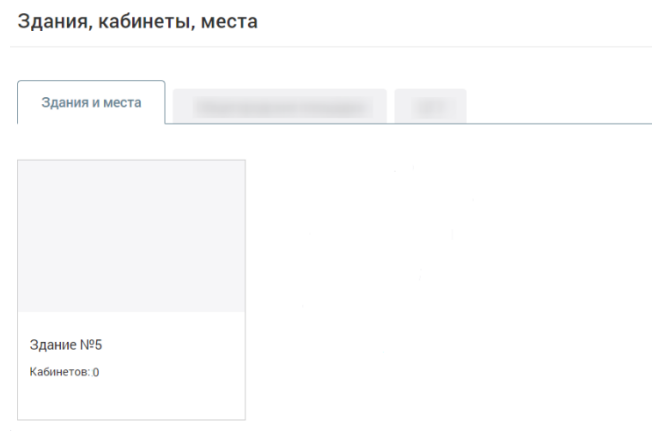

У вас есть возможность:

- редактировать информацию по зданиям;
- создавать в здании кабинеты;
- редактировать, копировать и удалять кабинеты образовательной организации;
- создавать новые здания.

## **Редактирование информации по зданию**

Для редактирования информации по зданию необходимо выполнить несколько действий.

- 1. Выберите здание.
- 2. На открывшейся странице нажмите на ссылку «Редактировать здание».
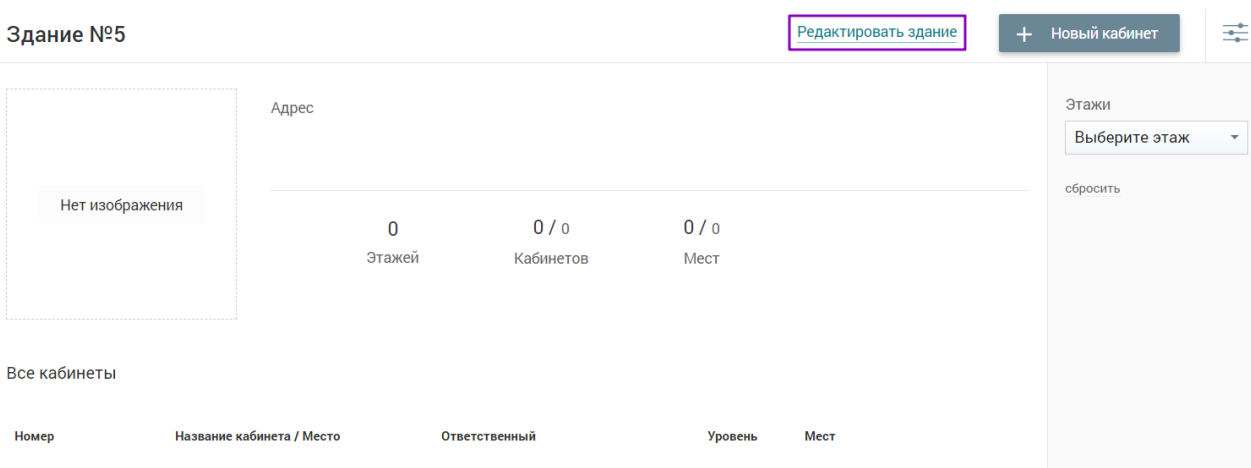

- 3. На странице «Редактирование здания» заполните поля формы:
- название;
- $a$ дрес;
- характеристики (количество этажей, кабинетов и мест);
- уровень образования;
- описание (при необходимости).

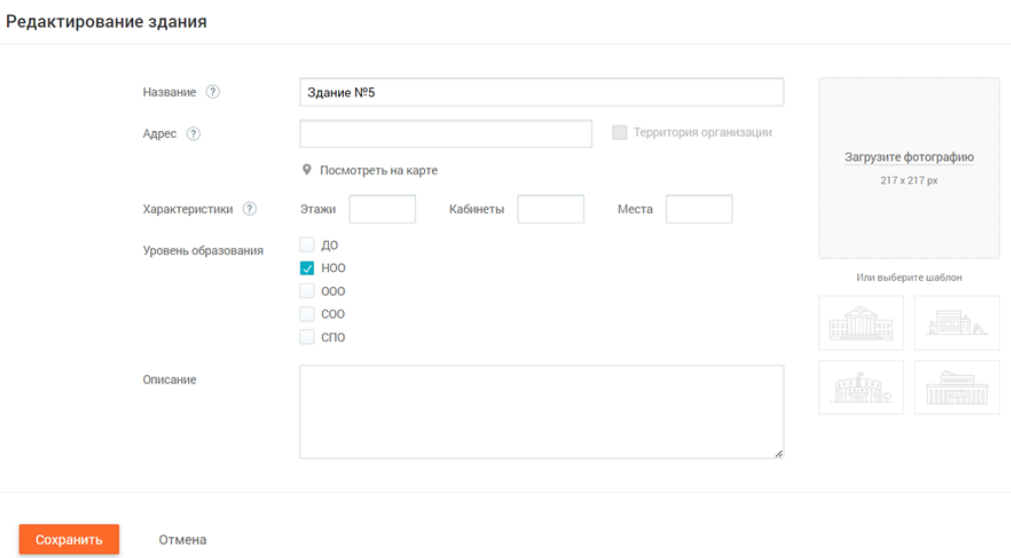

4. Отметьте галочкой поле «Территория организации», если здание принадлежит ОО.

5. При необходимости загрузите фото здания или выберите картинку из шаблонов.

6. Нажмите на кнопку «Сохранить».

## **Создание кабинетов**

После редактирования информации по зданию образовательной организации необходимо создать кабинеты. Для создания кабинетов выполните несколько действий:

1. На странице выбранного здания нажмите на кнопку «+Новый кабинет».

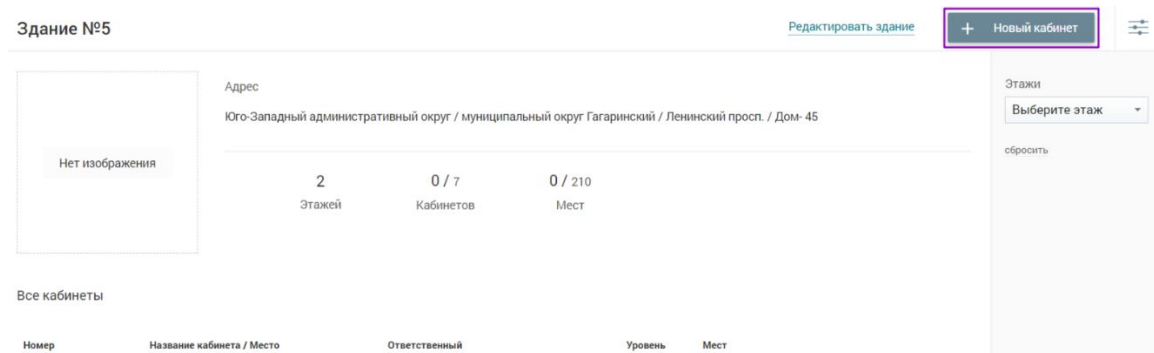

- 2. На странице «Добавление нового кабинета» укажите:
- номер, этаж и название кабинета;
- вместимость;
- описание (при необходимости);
- назначение кабинета.
- 3. При необходимости заполните следующие поля:
- предметы, которые будут вестись в кабинете;
- преподавателей, которые будут вести уроки в кабинете;
- ответственного за кабинет.

**Внимание!** *Поле «Номер» может содержать как цифровое, так и буквенное значение.*

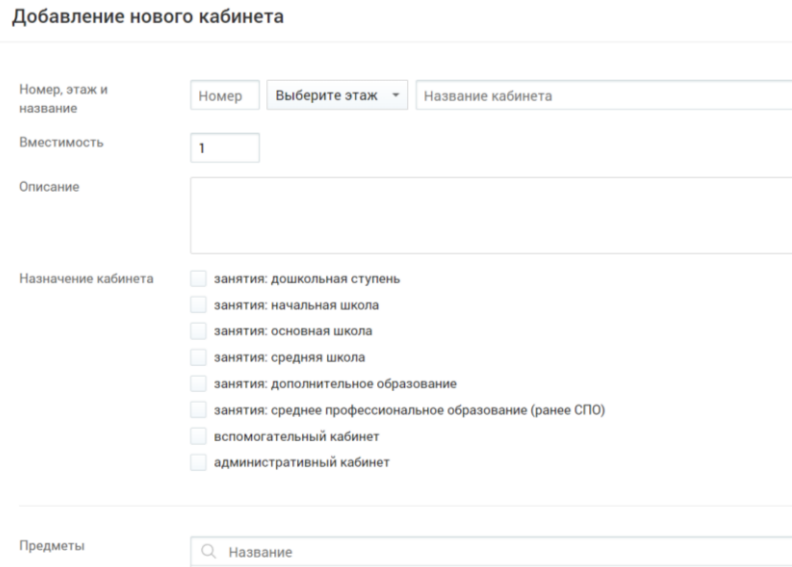

4. Нажмите на кнопку «Сохранить».

## **Действия с кабинетами организации**

На странице выбранного здания при раскрытии информации по кабинету у вас есть возможность:

- копировать кабинет;
- редактировать кабинет;

## удалить кабинет.

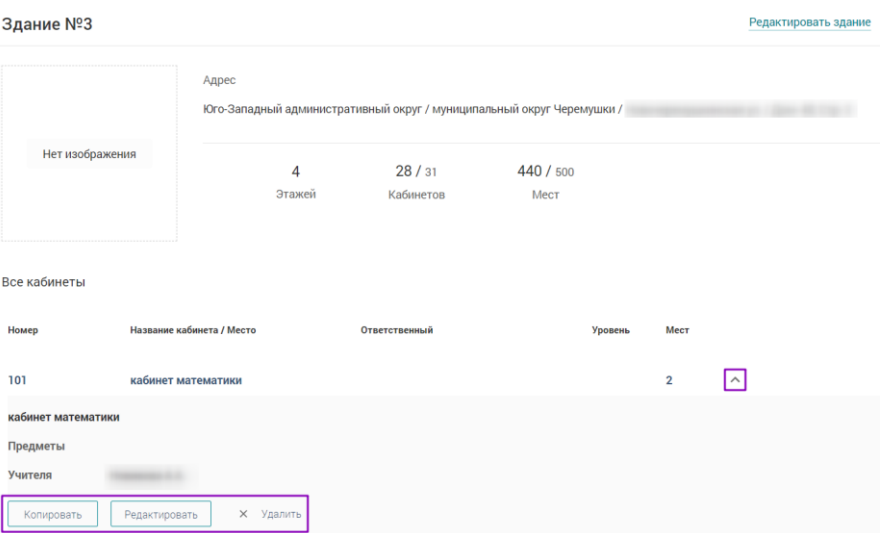

Для копирования кабинета нажмите на кнопку «Копировать». В открывшемся окне подтвердите копирование.

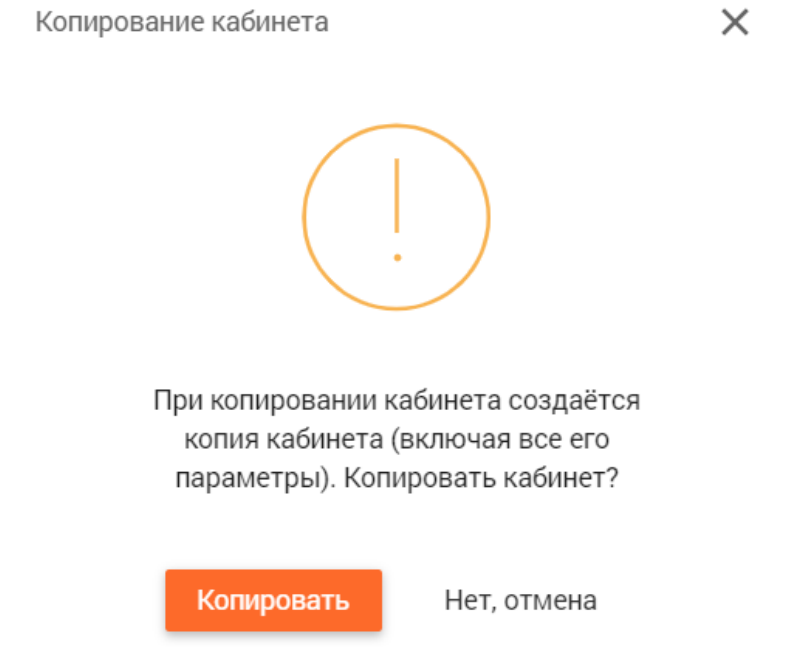

**Внимание!** *После копирования образуется аналог кабинета с меткой «копия». В дальнейшем название и содержание кабинета редактируются.*

Для редактирования кабинета нажмите на кнопку «Редактировать». Внесите необходимые изменения и нажмите на кнопку «Сохранить». Для удаления кабинета нажмите на кнопку «Удалить». В открывшемся окне подтвердите удаление кабинета.

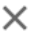

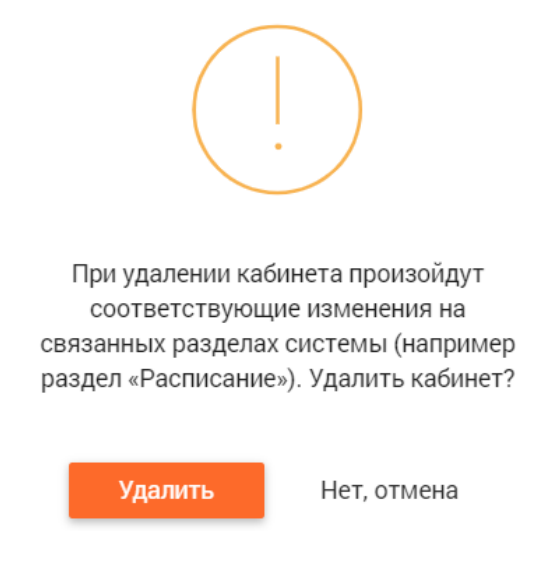

#### **Кадры**

Всю информацию о сотрудниках школы можно увидеть в справочнике **«**Кадры**»**:

ФИО (информация загружается из реестра);

 контактные данные (информация загружается из реестра, редактировать может только администратор);

- роли и права в электронном журнале (заполняет администратор);
- классное руководство (заполняет администратор);
- преподаваемые предметы (заполняет администратор);
- здания и кабинеты, закрепленные за сотрудником (заполняет администратор);
- режим работы сотрудника (заполняет администратор).

**Внимание!** *Если в карточке учителя не выбраны предметы или не указана роль «Учитель», администратор электронного журнала не сможет назначить ему нагрузку, а у учителя не будет возможности использовать функционал учителя в журнале.*

Для работы с сотрудниками в главном системном меню **«**Организация обучения**»**  выбираем **«**Общее образование → Справочники → Кадры**»**.

Откроется страница **«**Кадры**»**.

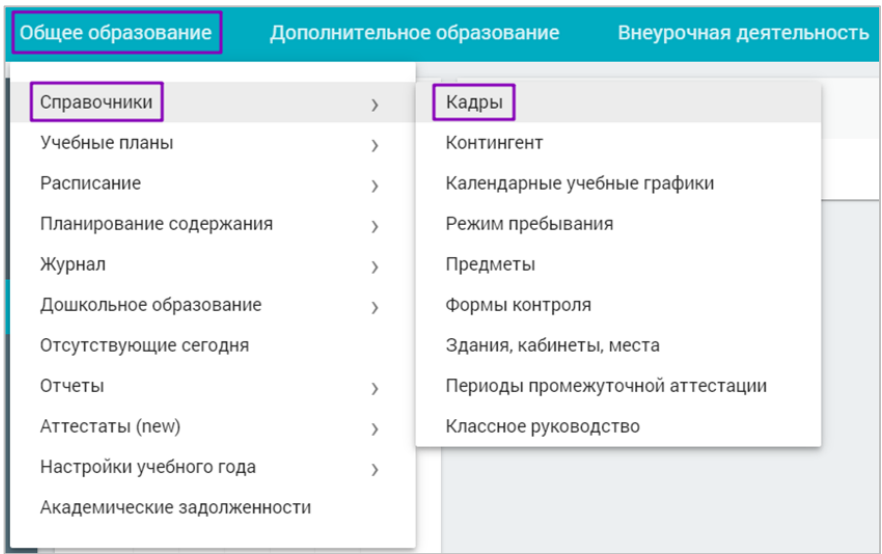

Нужного сотрудника можно найти через *поисковую строку* или задав *фильтры*. Список сотрудников можно посмотреть в двух режимах: Обычный вид или Вид с ло-

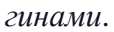

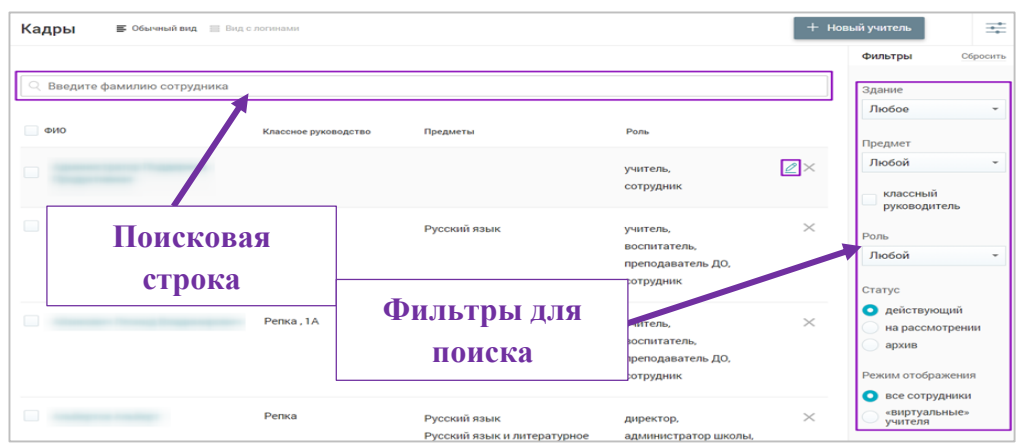

Для просмотра личной карточки нажмите на блок с данными сотрудника. Откроется личная карточка сотрудника.

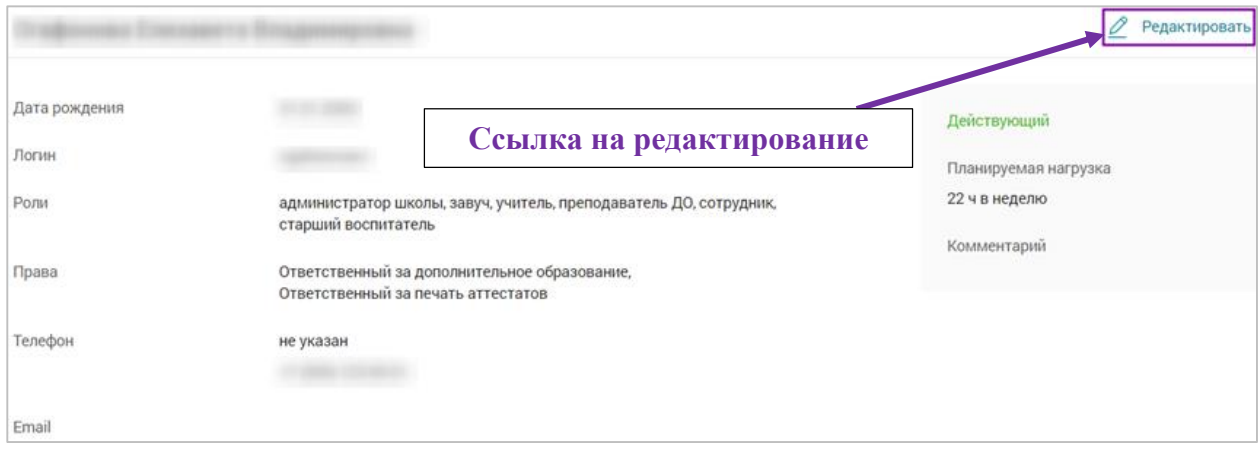

Редактировать данные по сотруднику можно через *пиктограмму*

 $\sqrt{2}$ 

Редактировать в строке с фамилией сотрудника или через ссылку «*Редактировать»* непосредственно в самой карточке сотрудника. Откроется страница редактирования данных сотрудника, на которой можно:

 изменить ФИО сотрудника, обратившись в кадровую службу организации или службу технической поддержки;

добавить номер телефона и адрес электронной почты;

 указать роли и дополнительные права сотрудника (от этого зависит функционал сотрудника в электронном журнале);

добавить классное руководство (при необходимости);

указать планируемую учебную нагрузку;

 указать название предметов и учебных курсов, в том числе адаптированных, в соответствии с учебной нагрузкой сотрудника

**Внимание!** *Без указания предметов и учебных курсов невозможно назначить сотрудника на учебные группы по предметам и курсам.*

указать здания и кабинеты, в которых сотрудник будет вести уроки;

указать режим работы сотрудника (при необходимости);

оставить комментарий (при необходимости).

Алексеев Алексей Ильич

После внесения изменений нажмите на кнопку **«**Сохранить**»**.

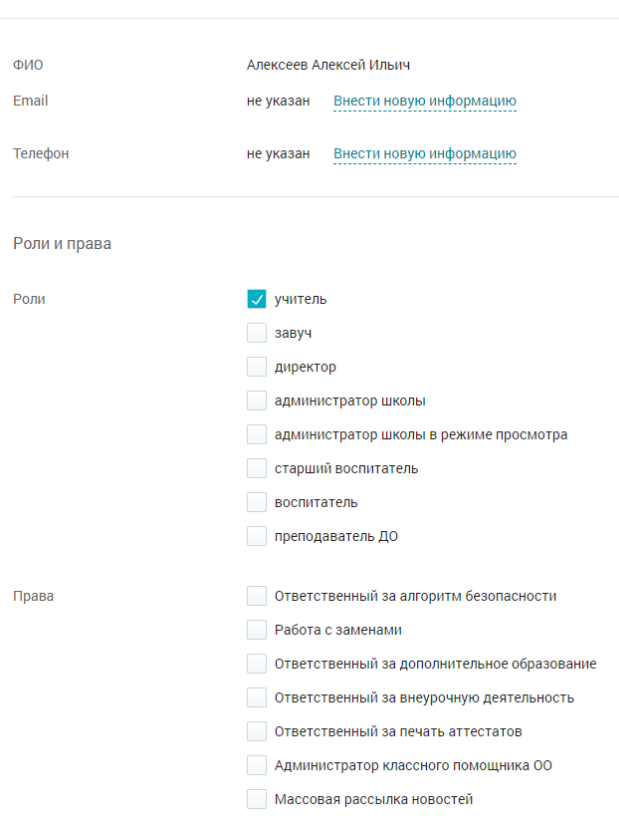

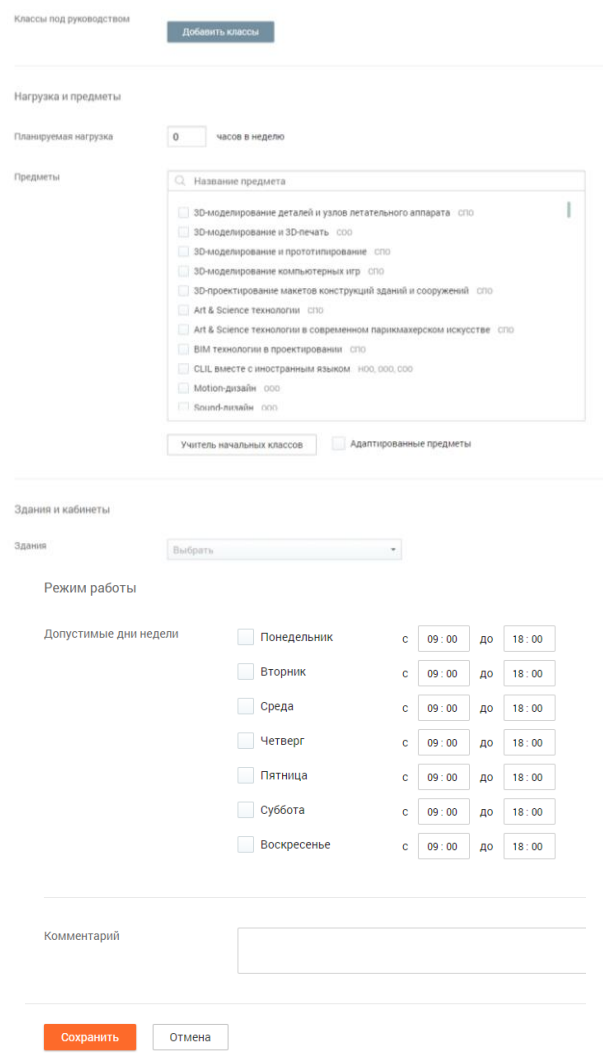

## *Описание ролей и функционала*

Для присвоения соответствующих ролей и прав в таблице 1 и таблице 2 представлено описание доступного функционала для каждой роли или для каждого права.

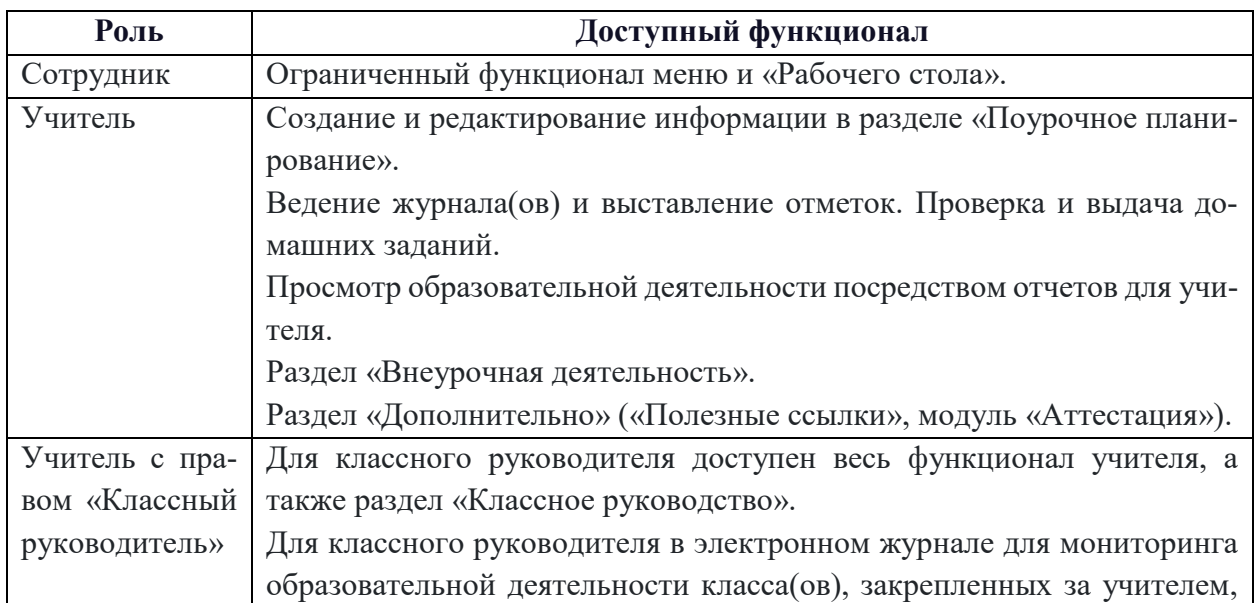

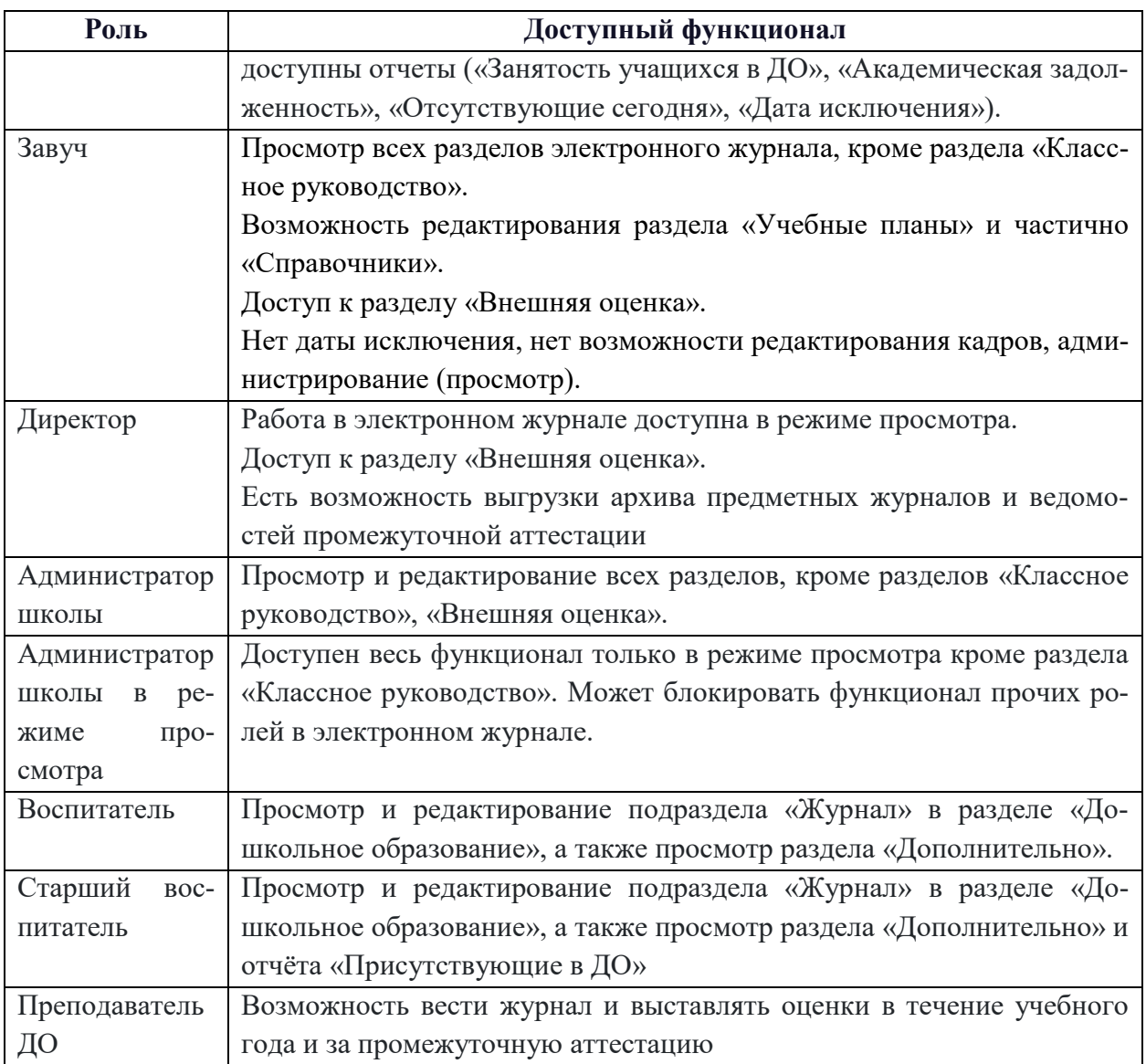

**Внимание!** *Роль «администратор школы в режиме просмотра» присваивать нельзя.*

Поле **«**Права**»** заполняется в том случае, если надо предоставить сотруднику дополнительные права на работу с электронным журналом.

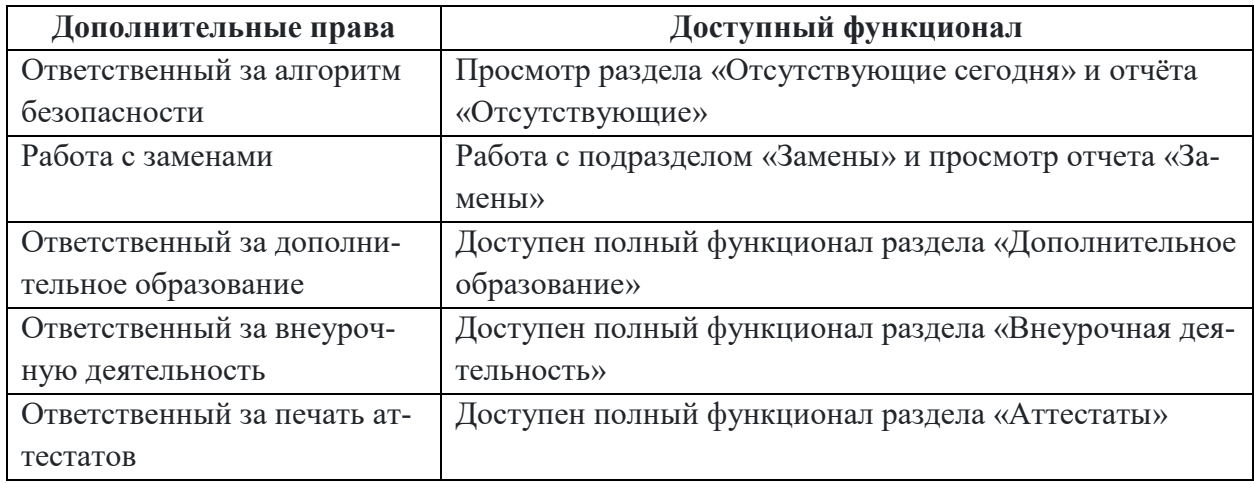

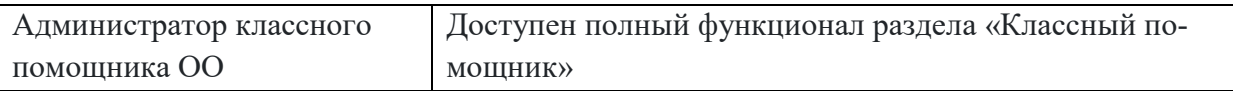

#### **Работа с «виртуальным» учителем**

В школе может возникнуть ситуация, когда нет учителя (свободная вакансия), но при этом необходимо составить расписание и распределить нагрузку до приема и выхода на работу сотрудника. В этом случае система электронного журнала позволяет в справочник **«**Кадры**»** добавлять «виртуального» учителя.

Для создания «виртуального» учителя нажмите на кнопку «+Новый учитель**»** в правом верхнем углу.

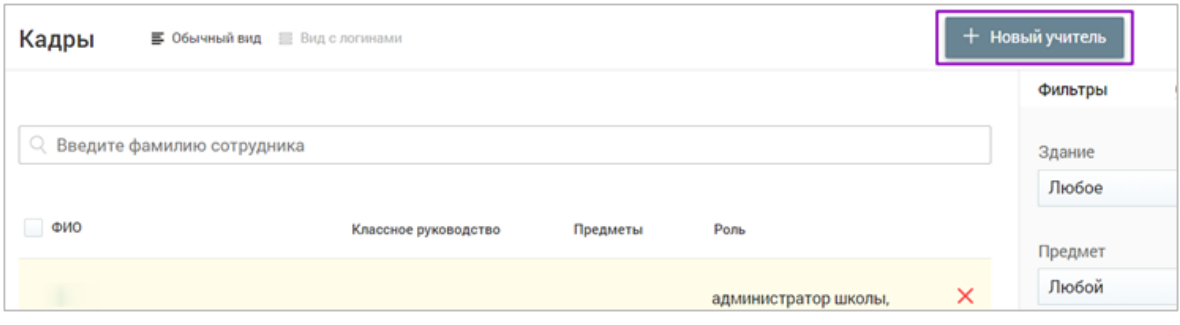

Откроется страница создания нового профиля.

#### **Заполните поля страницы:**

- введите ФИО «виртуального» учителя;
- укажите роли и права учителя;
- выберите классное руководство (при необходимости);
- внесите планируемую нагрузку на учителя;
- укажите предметы, которые будет вести учитель;
- при необходимости укажите адаптированность предметов;
- выберите здание и кабинет, в котором будет вести уроки учитель;
- укажите режим работы учителя;
- при необходимости оставьте комментарий.

После введения данных нажмите **«**Сохранить**»** в нижнем левом углу. «Виртуальный» учитель создан. После сохранения ФИО «виртуального» учителя изменить невозможно.

**Внимание!** *Создание поурочных планов для «виртуальных» учителей недоступно. Не нужно присваивать одному виртуальному учителю несколько предметов из разных областей, так как при передаче нагрузки реальному учителю, ему перейдет лишняя.*

После принятия нового сотрудника и появления его в справочнике **«**Кадры**»** можно объединить его профиль с профилем «виртуального» учителя. Для этого найдите в справочнике нужного виртуального учителя, наведите на него курсор мыши и нажмите на пиктограмму Редактировать

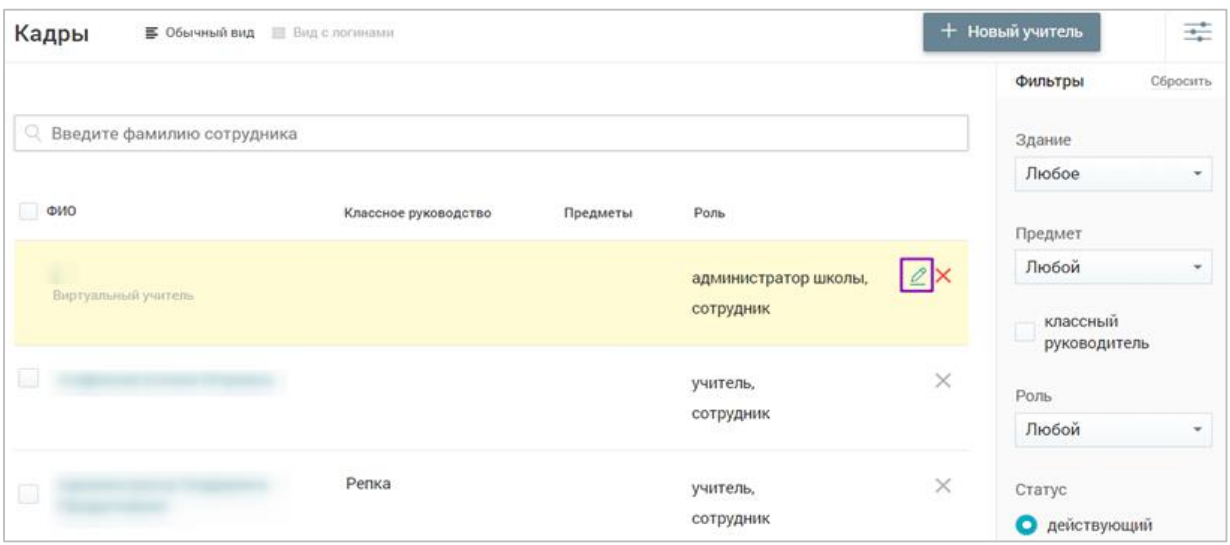

**Внимание!** *Виртуальные учителя подсвечены желтым цветом и имеют отметку «Виртуальный учитель».*

На открывшейся странице в поле **«**Привязать к пользователю**»** начните вводить ФИО нового сотрудника, с которым вы собираетесь объединить профиль. В выпадающем окне выберите нужного учителя.

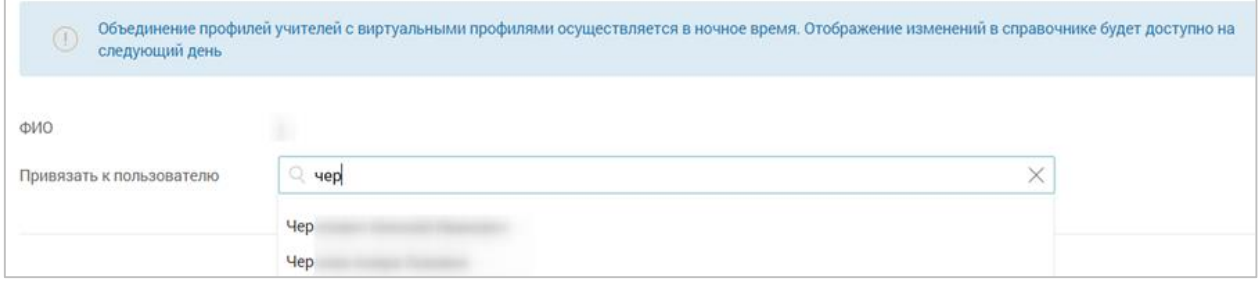

Нажмите кнопку **«**Сохранить**»**.

**Внимание!** *Объединение профилей осуществляется в ночное время. Отображение изменений в справочнике будет доступно на следующий день.*

После объединения профилей «виртуального» и реального учителя, преподаватель может создать поурочное планирование на весь срок обучения начиная с первого урока в учебном году.

**Внимание!** *Если «виртуальному» учителю назначена замена, то у заменяющего учителя есть возможность выставлять отметки только по общеобразовательным предметам через расширенный режим.* 

## **Контингент**

Справочник **«**Контингент**»** содержит информацию об учащихся образовательной организации (в том числе и об отчисленных) и их законных представителях.

Для работы в справочнике в главном системном меню выберите «Общее образование  $\rightarrow$  Справочники  $\rightarrow$  Контингент».

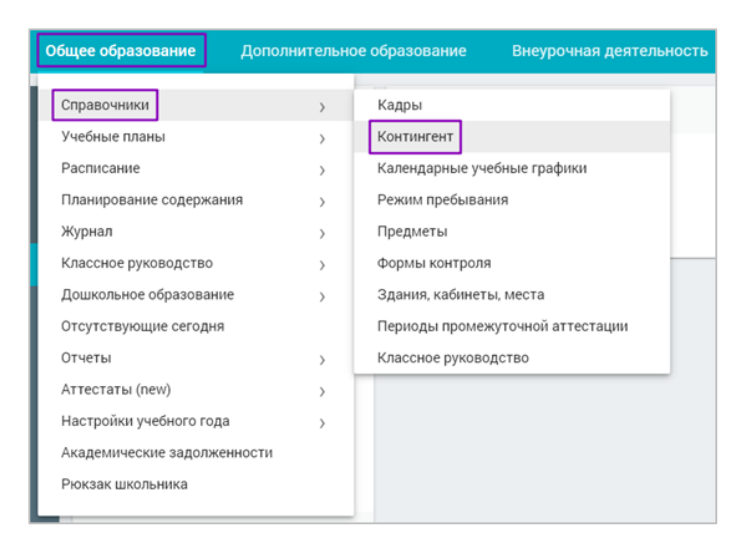

Откроется страница **«**Список учащихся**»**.

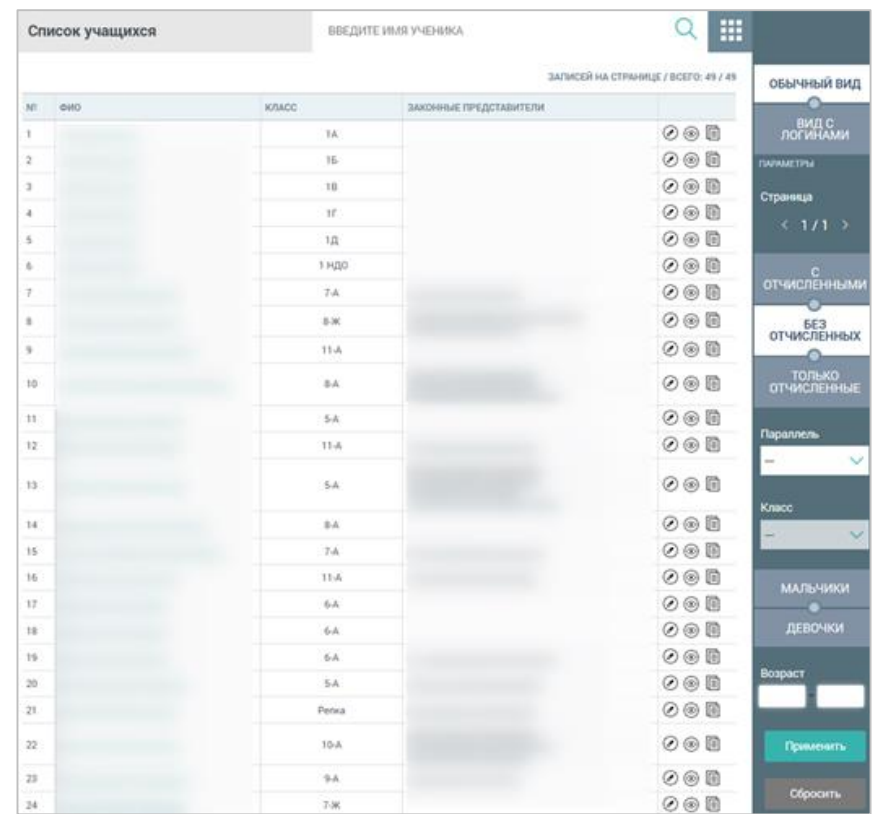

Информация в справочник загружается автоматически из реестров.

Для дальнейшей работы необходимо проверить наличие всех обучающихся и законных представителей в соответствующих классах. Для этого в правом функциональном меню выберите нужные фильтры и нажмите на кнопку **«**Применить**»**.

У вас есть возможность просмотреть основную информацию об учащемся:

 $1 - \Box$  - перейти в личную карточку учащегося;

2 - • перейти в дневник учащегося;

# $3 - \boxed{\equiv}$  - получить отчет об успеваемости.

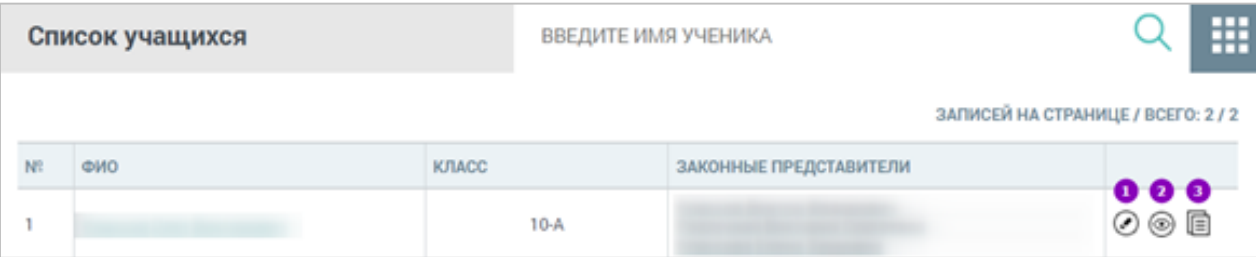

## **Личная карточка учащегося**

Для перехода в личную карточку учащегося выберите нужного ученика из списка и нажмите на пиктограмму Редактировать  $\odot$ . Данная страница содержит информацию об ученике и его родителях.

Все данные попадают автоматически из реестра, либо при заполнении карточки ученика администратором в реестре личных дел через сервис «Образовательный учёт».

Правое функциональное меню состоит из следующих подразделов:

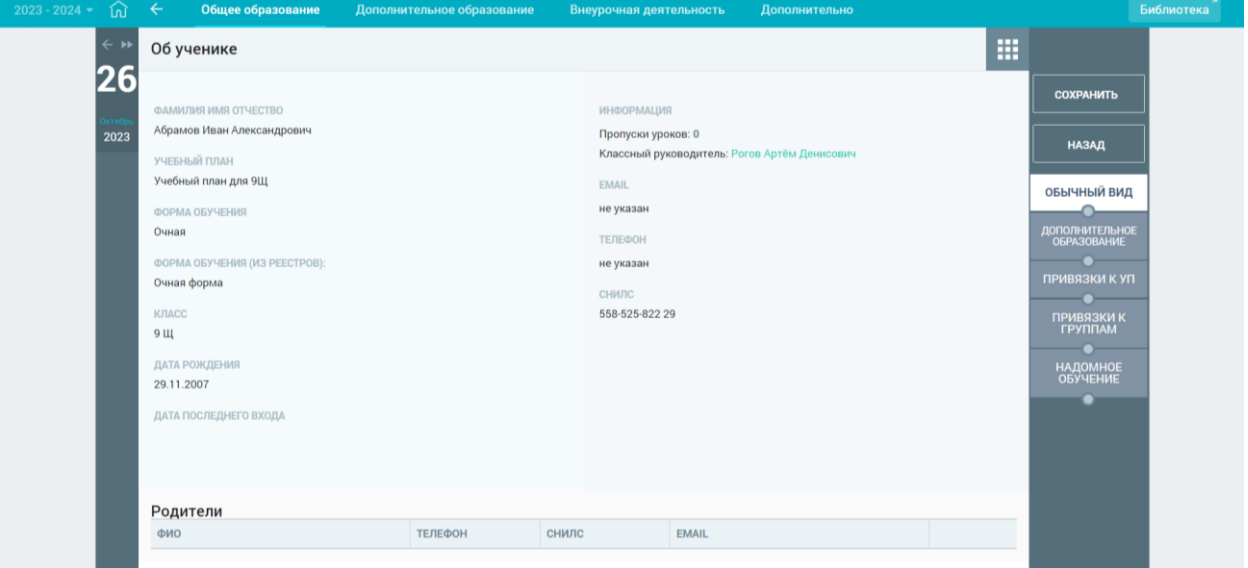

## **Дополнительное образование**

Данные передаются автоматически из реестра, либо при заполнении классным руководителем поля *«*Со слов учащегося*»* в разделе *«*Занятость учащихся в ДО*»*;

## **Привязки учащегося к учебным планам**

Данные передаются автоматически после заполнения раздела *«*Учебные планы и учащиеся*»*, либо добавляются при необходимости;

#### **Привязки учащегося к группам**

Данная вкладка позволяет удалить, изменить привязку к группе, перевести ученика в другую группу (для этого необходимо ограничить период привязки к одной группе, добавить привязку к новой группе – даты привязки не должны пересекаться).

Для создания привязки к группе нажмите на ссылку «Добавить привязку». Выберите группу и срок действия привязки в соответствии со сроком привязки учебного плана. Нажмите на кнопку «Сохранить» и привязка будет создана. Данный способ подходит для изменения некорректной привязки ученика к группам, изменения привязки при переходе в другую группу;

#### **Надомное обучение**

Только через кнопку «Надомное обучение» можно корректно оформить в системе ученика, находящегося на обучении на дому. Для ученика автоматически будет создан виртуальный класс «НДО Ф.И.О ученика» и он будет отображаться как отдельный класс. Обратите внимание, в сервисе «Образовательный учет» отдельный класс создавать не нужно.

Для создания периода надомного обучения нажимаем на кнопку «Надомное обучение», в открывшемся окне добавляем привязку к учебному плану (если привязка происходит не сначала учебного года, то необходимо остановить привязку предыдущего учебного плана в разделе «Привязки к УП» и привязать новый учебный план (даты привязки не должны пересекаться). Ввиду того, что надомник будет отображаться как отдельный класс, для него должен быть создан режим пребывания, назначены учителя на предметы и составлено расписание. Подробнее о работе с учениками, обучающимися на дому вы можете узнать в Справке.

#### **Дневник учащегося**

Для перехода в дневник выберите нужного ученика из списка и нажмите на пиктограмму Просмотреть . Откроется страница Дневника.

Дневник содержит следующую информацию:

- предмет и время проведения урока;
- выданное домашнее задание по предмету;
- отметка за урок;
- комментарий;
- список групп дополнительного образования.

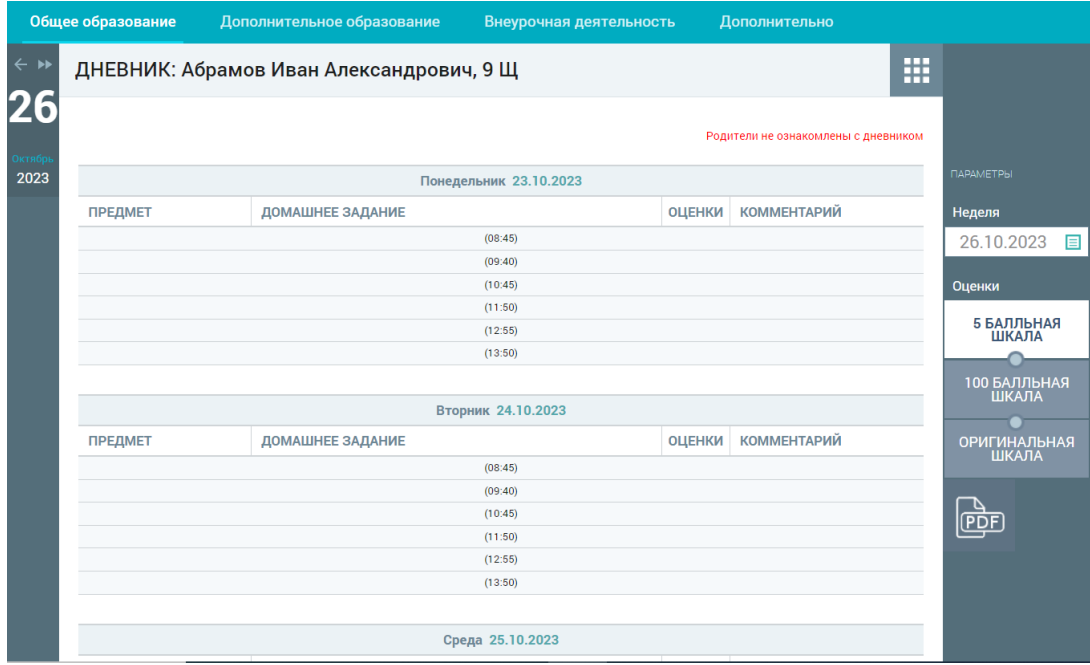

## **Отчет об успеваемости**

Для перехода в отчет об успеваемости выберите нужного ученика из списка и нажмите на пиктограмму **«**Отчет**»** . Откроется страница отчета. Отчет содержит следующую информацию: период, предмет, средний балл за выбранный период.

## **Предметы**

Справочник **«**Предметы**»** содержит максимально полный системный список всех предметов и учебных курсов образовательной организации по ФГОС. Добавление нового предмета необходимо осуществлять только в том случае, если предмет отсутствует с «Справочнике предметов».

Для работы в справочнике в главном системном меню выберите «Общее образование → Справочники → Предметы».

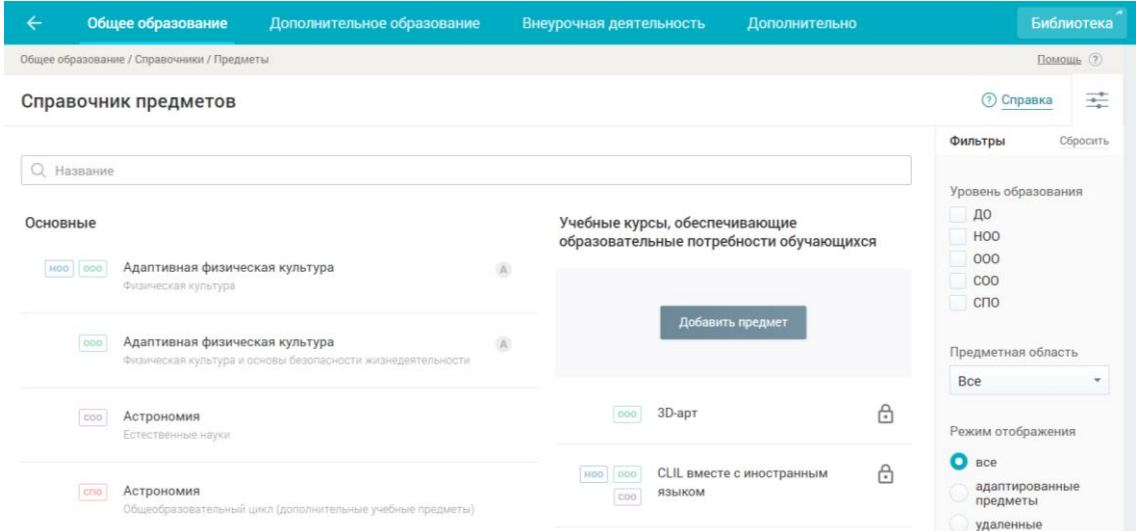

Справочник предметов представлен по двум категориям: основные предметы и учебные курсы, которые обеспечивают образовательные потребности обучающихся.

Для поиска предмета можно воспользоваться строкой поиска. Поиск предметов в справочнике может быть выполнен с использованием поисковой строки или панели фильтров, расположенной в правом функциональном меню.

Если какого-либо предмета нет, то можно воспользоваться кнопкой «Добавить предмет». Обратите внимание, что добавленный самостоятельно предмет подлежит редактированию, а системный – нет.

**Внимание!** *Перед добавлением предметов необходимо удостовериться, что его действительно нет в списке предметов Добавление лишних предметов может вызвать затруднения при составлении учебных планов и расписания.* 

#### **Формы контроля**

Справочник «Формы контроля» содержит список системных форм контроля для основных предметов, а также предоставляет возможность создавать формы контроля для учебных курсов и адаптированных предметов.

Форма контроля – это вид образовательной деятельности, за выполнение которой учащийся получает отметку (например, устный ответ, лабораторная работа, практическая работа и т. п.). Без формы контроля отметку по предмету выставить нельзя.

Для работы со справочником выберите в главном системном меню **«**Общее образование - Справочники - Формы контроля».

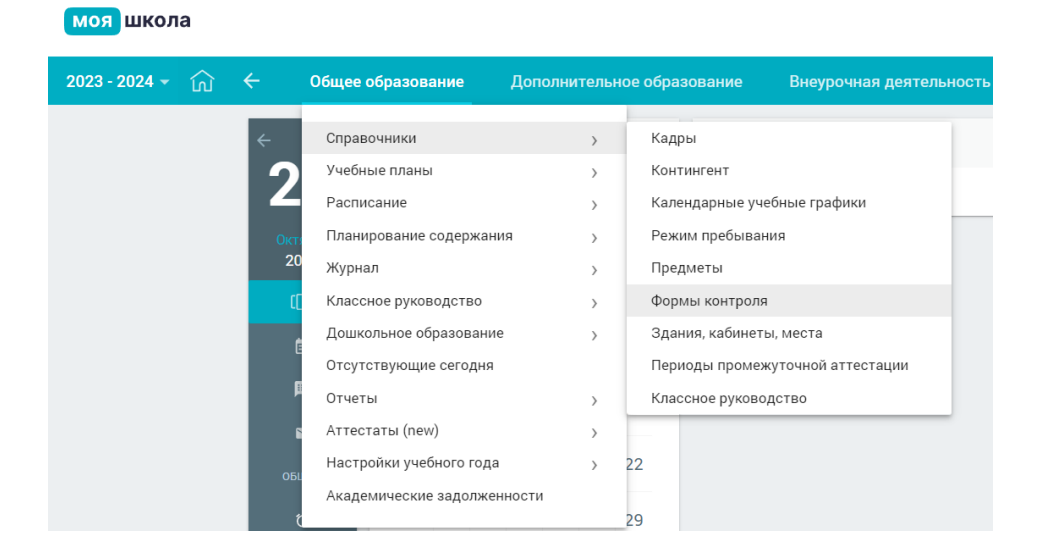

Откроется страница **«**Формы контроля**».**

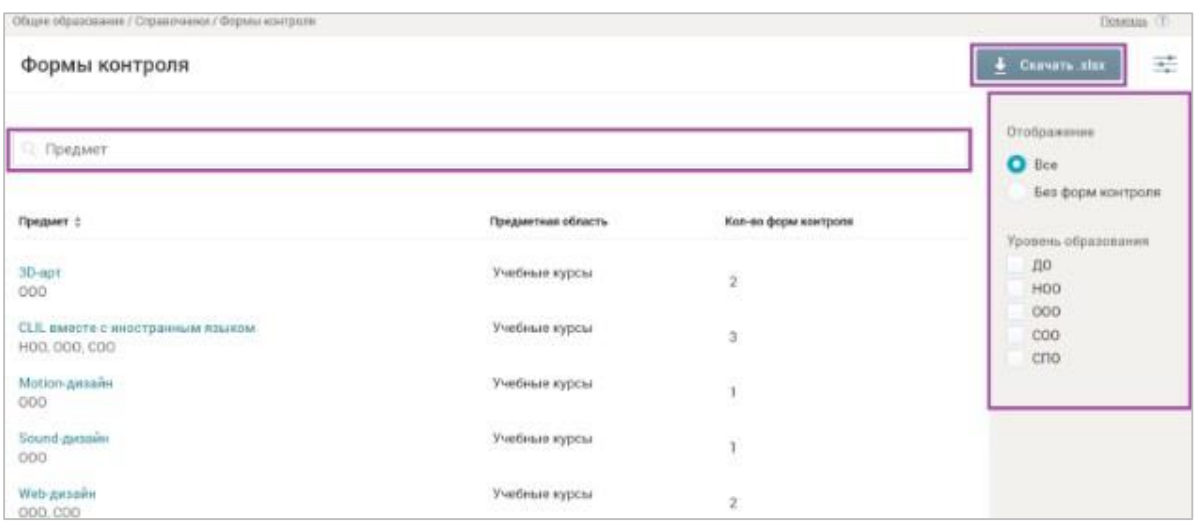

**Внимание!** *Формы контроля различаются в зависимости от предмета и уровня образования. Для родных языков могут быть заранее созданы только 2 формы контроля (независимая диагностика и ЦЗД), остальные нужно создать.*

Вы можете найти необходимые предметы с помощью строки поиска или использовать фильтры. Также у вас есть возможность выгрузить сформированный справочник форм контроля в формате Excel, нажав на кнопку *«*Скачать .xlsx**».**

## **Добавление формы контроля**

Для добавления форм контроля необходимо воспользоваться фильтрами в правом функциональном меню, и выбрать «Уровень образования». Для выбранной комбинации адаптированного предмета/учебного курса и уровня образования доступна возможность добавления форм контроля. Для этого нажмите на выбранный предмет левой кнопкой мыши, в открывшемся окне нажмите «*Добавить форму контроля*».

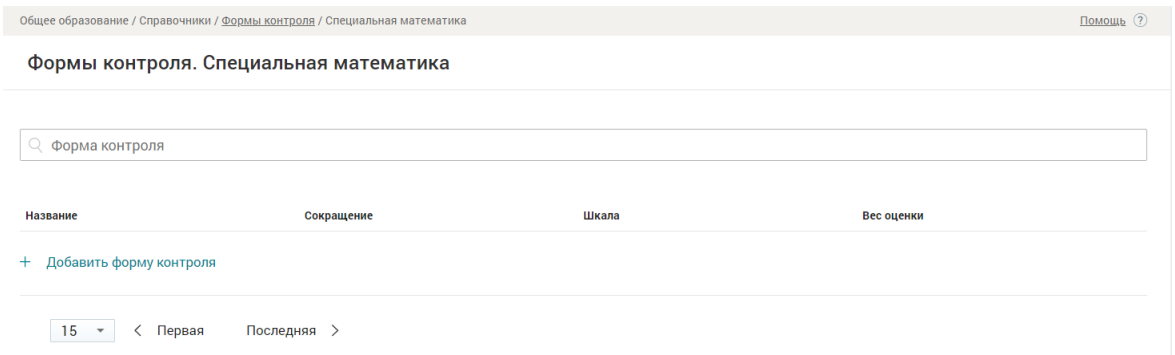

В открывшейся странице добавления новой формы контроля заполните все необходимые поля.

Общее образование / Справочники / Формы контроля / Биохомия / Создание формы контроля

#### Создание формы контроля

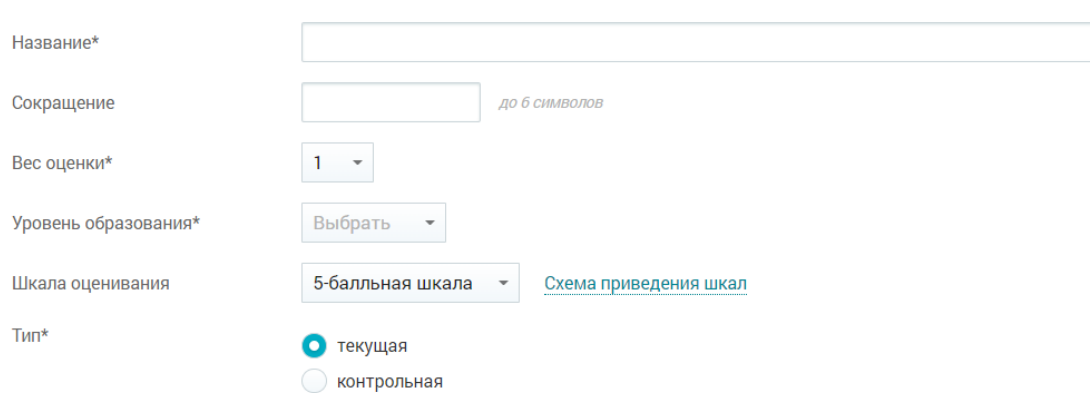

Создание формы контроля включает следующие поля:

- *«Название»;*
- *«Сокращение»;*
- *«Вес оценки»;*

**Внимание!** *Вес оценки и шкала оценивания устанавливаются локальными нормативными актами образовательной организации.* 

#### *«Уровень образования»:*

o «ДО» - дошкольное образование;

- o «НОО» начальное общее образование;
- o «ООО» основное общее образование;
- o «СОО» среднее общее образование;
- o «СПО» среднее профессиональное образование.

#### **Внимание!** *Важно создать форму контроля для каждого уровня образования.*

## *- «Шкала оценивания»:*

o «Критериальная» — это оценивание по ряду критериев, из которых складывается оценка. Критерии отражают достижения учащихся по разным направлениям развития их учебно-познавательной компетентности. Каждое задание в работе оценивается определённым количеством баллов;

o «АВС-шкала» — оценочная шкала, где качество усвоения знаний выражено буквами, которые равнозначны оценочным критериям «отлично», «хорошо» и т.д.;

- o «100-балльная»;
- o «10-балльная»;
- o «5-балльная»;
- o «Зачет/незачет»;

o «N-балльная» — индивидуальный тип шкалы оценивания, принятый в отдельно взятой образовательной организации, где устанавливаются максимальная и минимальная оценки степени освоения учебного материала;

#### *- «Тип контроля»:*

o «Текущая»;

o «Контрольная».

После заполнения всех обязательных полей нажмите на кнопку **«Сохранить».**

## **Создание дополнительной формы контроля с альтернативной шкалой оценивания**

Копирование применяется в случае, если в выбранном предмете применяется шкала оценивания, отличная от 5-балльной. Для копирования наведите курсор мыши на нужную форму контроля и нажмите на пиктограмму **«**Копировать*».*

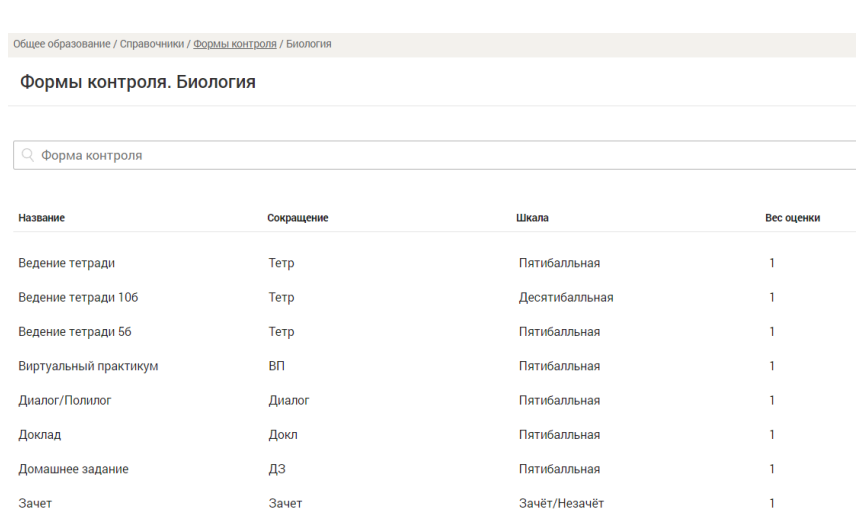

В открывшемся окне **«***Копирование формы контроля***»** выберите требуемую шкалу оценивания

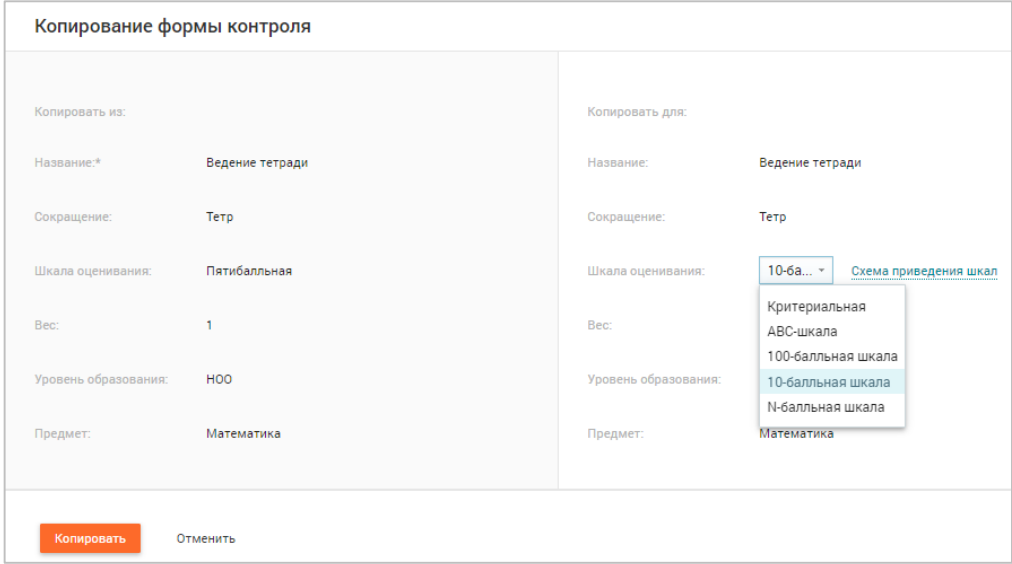

**Внимание!** *Возможность выбора шкалы оценивания «Зачет/Незачет» предусматривается только для формы контроля «Зачет».*

После заполнения формы нажмите на кнопку **«**Копировать**».** Появилась новая форма контроля для выбранного предмета.

**Внимание!** *В результате копирования к каждой форме контроля автоматически добавляется специальное обозначение, указывающее на шкалу оценивания. Например, «Домашнее задание 56» (5-балльная шкала оценивания) и «Домашнее задание 106» (10-балльная шкала оценивания).*

#### **Редактирование формы контроля**

Редактирование формы контроля может стать необходимым в случае изменения веса оценки, изменения шкалы оценивания и диапазонов оценивания в шкале. Для редактирова-

⇗

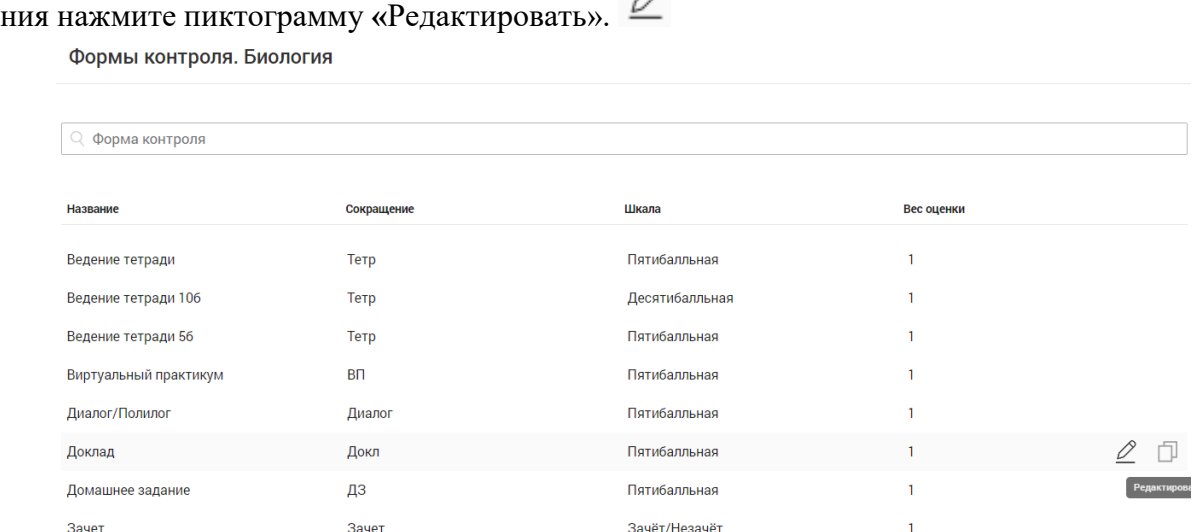

На странице редактирования внесите требуемые изменения, после чего нажмите на кнопку **«**Сохранить**».**

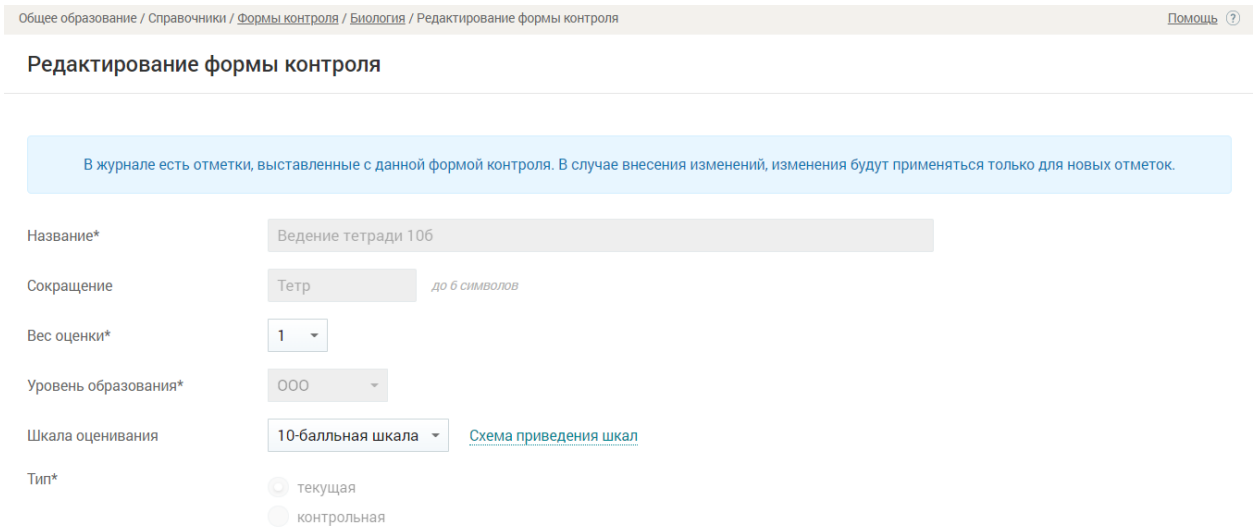

**Внимание!** *У основных предметов возможно редактировать только вес оценки скопированной формы контроля. Вес оценки у таких форм контроля взаимосвязан. При изменении веса оценки у одной формы контроля, автоматически меняется у второй.*

## **Удаление формы контроля**

Для удаления формы контроля нажмите на пиктограмму «Удалить»  $\mathsf{\times}$ .

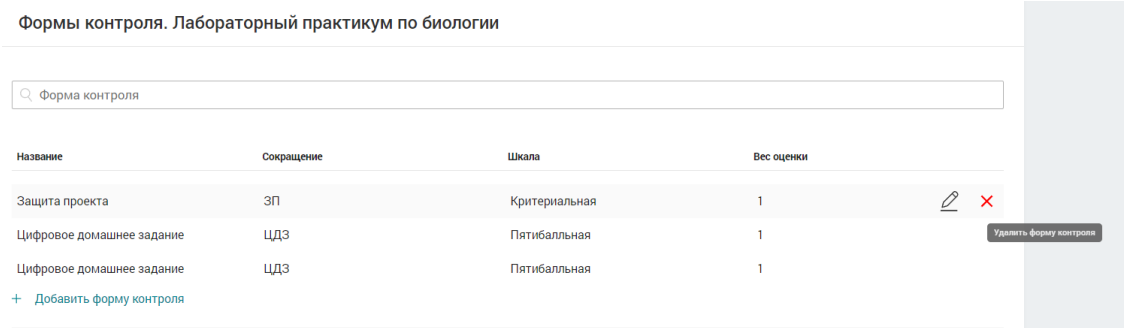

В открывшемся окне нажмите на кнопку **«**Удалить**».**

## **Календарный учебный график**

Календарный учебный график (КУГ) – это график учебных (четверти, полугодия) и каникулярных периодов. Он заполняется в начале учебного периода на весь учебный период текущего года. При этом указываются:

- даты начала и окончания учебного года;

- продолжительность учебного года, четвертей (триместров);

- сроки и продолжительность каникул.

В его основе лежит производственный календарь, который определяет рабочие и нерабочие дни. Учебный график выполняет план государственных гарантий (объемы часов).

Для работы в справочнике в главном системном меню выберите «Общее образование → Справочники → Календарный учебный график».

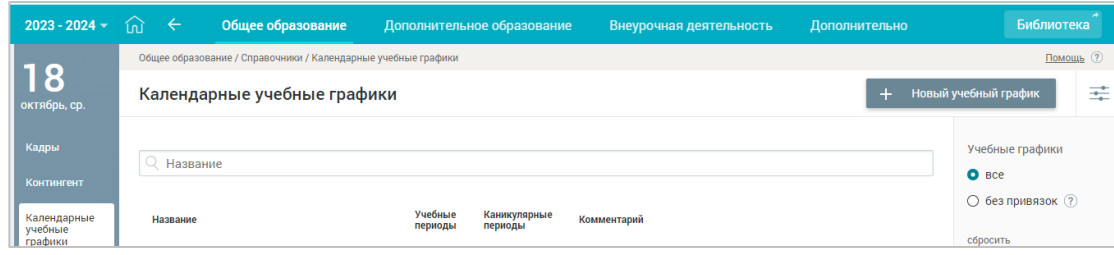

Для создания нового КУГ нажмите на кнопку «+Новый учебный график»*.*

**Внимание!** *В школе может быть создано несколько КУГ. Например, 1, 9, 11 классы учебный год заканчивают раньше, чем 2 – 8, 10 классы. Соответственно КУГ у них будет отличаться.*

В открывшемся окне укажите название (можно указать учебный год, конкретную параллель или даже ФИО ученика), комментарии (при необходимости). Ниже представлен календарь. Начните вводить учебные периоды в соответствии с нормативным актом, утверждающим учебные периоды и каникулы.

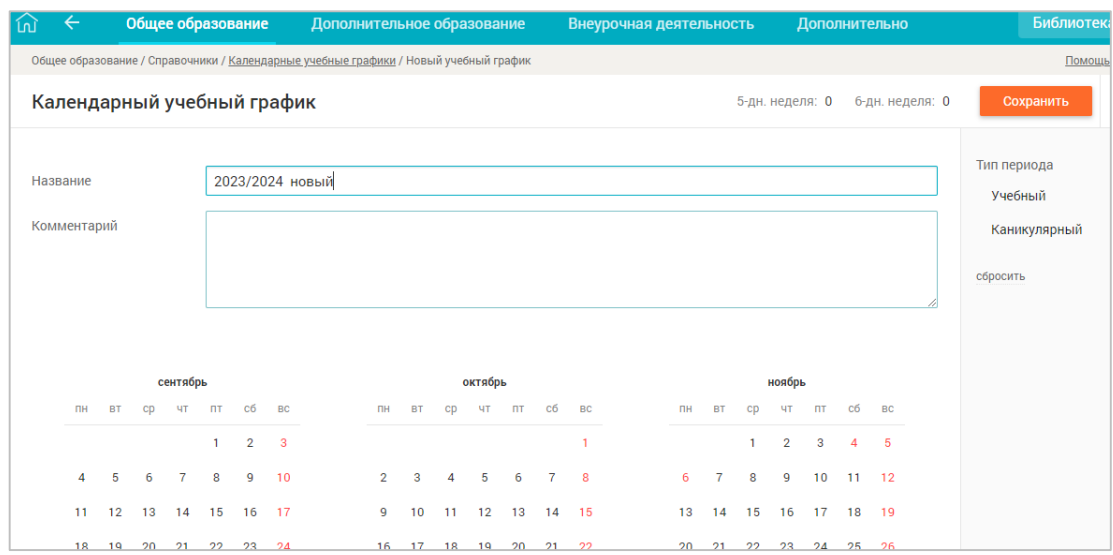

Откроется окно «Добавление периода», в котором указываются даты начала и окончания учебного периода (например, для четверти будет указываться первый и последний день учебы в четверти), название, тип периода (учебный или каникулярный), а также цвет отображения в календаре. После указания всех данных нажмите *Сохранить*.

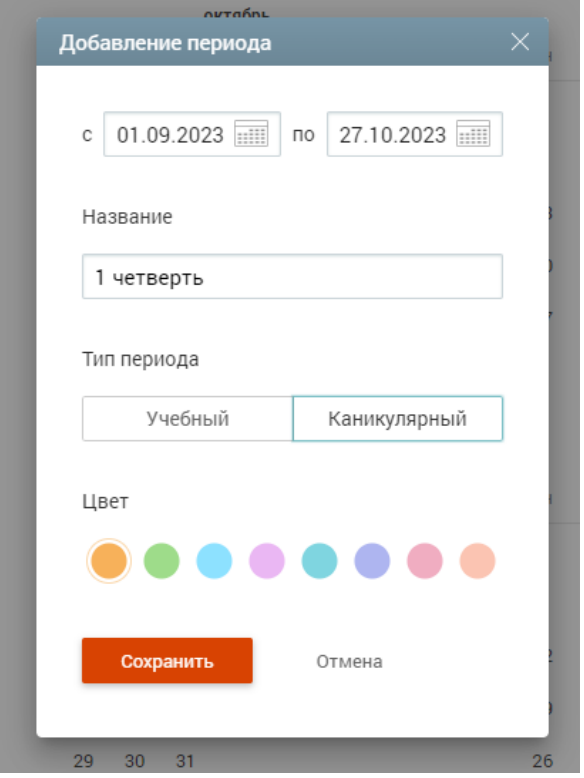

**Внимание!** *Рекомендуется выделять периоды разным цветом – это упростит работу с учебными планами и составлением расписания в дальнейшем*.

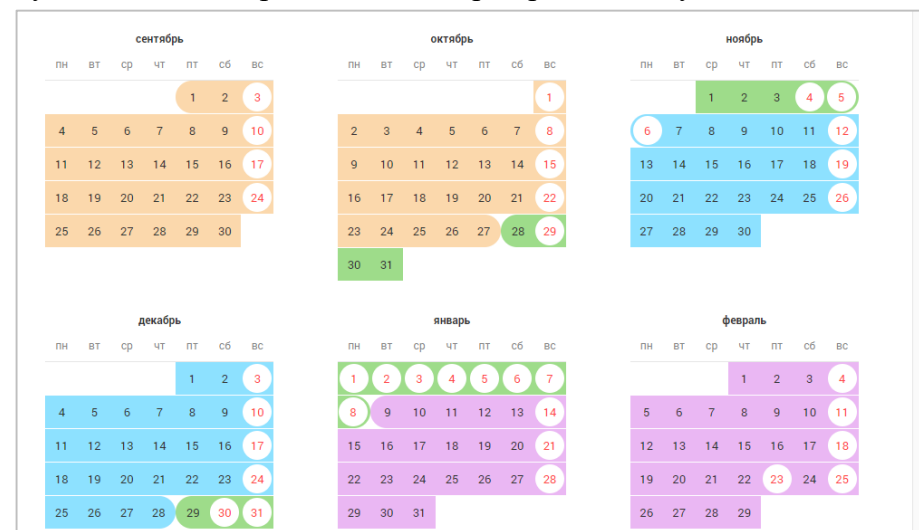

После указания всех периодов календарь примет следующий вид.

При желании можно скопировать созданный КУГ при помощи пиктограммы «Копировать календарный учебный график» и отредактировать его. КУГ создается ежегодно.

## **Режим пребывания**

Справочник представляет собой матрицу, которая является основой для составления расписания.

Режим пребывания составляют в соответствии с требованиями СанПиНа, режимов пребывания в системе может быть создано несколько. Например, для 1 классов нужен будет разный режим пребывания на 1 и на 2 полугодие, в связи с изменением продолжительности урока.

Для работы в справочнике в главном системном меню выберите «Общее образование → Справочники → Режим пребывания»

| моя школа                         |                                                     |                  |                              |                            | В новый интерфейс →<br>×<br>Кабинет учителя | $\sim$<br>l,       | Тестовый1 У. Т.<br>厽<br>$\Rightarrow$<br>TCOLLINº1 MO ~ |
|-----------------------------------|-----------------------------------------------------|------------------|------------------------------|----------------------------|---------------------------------------------|--------------------|---------------------------------------------------------|
| $2023 - 2024 =$                   | ínì                                                 | $\rightarrow$    | Общее образование            | Дополнительное образование | Внеурочная деятельность                     | Дополнительно      | <b>Библиотека</b>                                       |
| 18<br>октябрь, ср.                | Общее образование / Справочники / Режимы пребывания |                  |                              |                            |                                             |                    | Помощь ?                                                |
|                                   |                                                     |                  | ■ Режимы<br>Режим пребывания | Е Классы                   | Шаблоны                                     | Создать из шаблона | 壬<br>+ Новый режим                                      |
| Кадры                             |                                                     | Режим пребывания |                              | Классы                     | Период действия                             |                    | Здание                                                  |
| Контингент                        |                                                     | АИ режим 9 ААА 1 |                              | <b>9AAA</b>                | 01 сен - 31 авг                             |                    | Любое<br>$\checkmark$                                   |
| Календарные<br>учебные<br>графики |                                                     |                  |                              |                            |                                             |                    | Уровень образования                                     |
|                                   |                                                     | АИ режим         |                              | 1 <sub>4</sub>             | 01 янв - 31 авг                             | o                  | $\sqrt{40}$                                             |
|                                   |                                                     |                  |                              | <b>QDT</b>                 | $01$ $04 - 31$ apr                          |                    | $\triangledown$ HOO                                     |

**Внимание!** *Если к режиму пребывания привязан класс, то удалить его невозможно.*

Существует 2 типа отображения данных «Режимы» и «Классы».

1. Тип «Режимы». При этом режиме можно сразу увидеть количество режимов пребывания в школе, для каких классов создан тот или иной режим, периоды действия.

С правой стороны расположены фильтры для поиска:

- Злание:
- Уровень образования;
- Параллель;
- Класс;
- Режимы без привязки (необходимо проставить галочку для просмотра режимов без привязанных классов).

В строке каждого режима есть пиктограмма «шестеренка» (необходимо навести курсор мышки, чтобы появилась данная пиктограмма), которая позволяет:

- Редактировать созданный режим;
- Копировать созданный режим (скопированный режим пребывания можно найти, выбрав с правой стороны в фильтрах «Режимы без привязок»);
- Добавлять классы;
- Удалить режим.

*Внимание! Обратите внимание, что если к режиму пребывания привязан класс, то удалить его невозможно.*

2. Тип «Классы»

Данный тип помогает просмотреть режим пребывания для конкретного класса. При этом типе отображения данных можно увидеть: классы, режимы пребывания к ним привязанные, период действия данных режимов, а также пиктограмма «+» (необходимо навести курсор мышки, чтобы появилась данная пиктограмма), позволяющая быстро прикрепить режим пребывания к выбранному классу.

С правой стороны располагаются фильтры для поиска:

- Параллель;
- $\bullet$  Kласс.

Режим пребывания можно создать как на основе готового шаблона, так и абсолютно новый. Для создания режима необходимо нажать на кнопку «+ Новый режим». В открывшемся окне указывается название режима пребывания (например, для какой параллели или на какой период), здание, а также классы, для которых данный режим создается.

## **Создание Режима пребывания «с нуля»**

Нажать на кнопку «*+ Новый режим».*

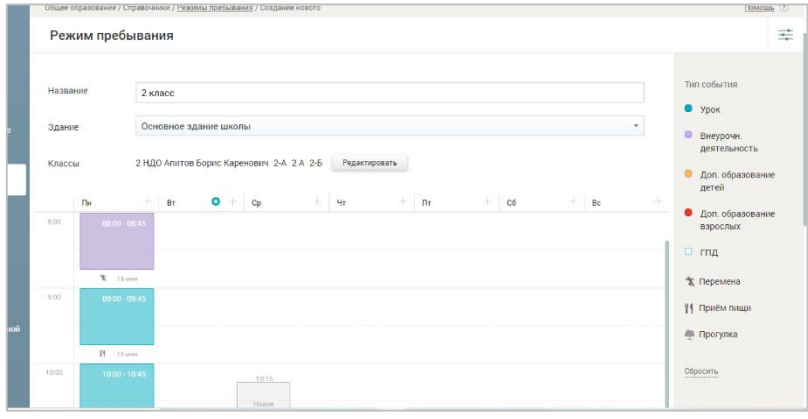

В открывшемся окне указывается название режима пребывания (например, для какой параллели или на какой период), здание, а также классы, для которых данный режим создается.

Классы, которые будут учиться по этому режиму нужно добавлять через кнопку «Редактировать». Откроется окно *«*Прикрепление классов*»,* которое включает в себя:

- панель выбора параллели с возможностью переключения групп по уровням образования: «Общее»; «СПО»; «Вне ОО»;

- список доступных классов для выбранной параллели;

- календарь для определения срока действия привязки к режиму пребывания.

Справа находится панель, которая позволяет визуально сопоставить типы событий (активности). Каждый компонент является активным. При нажатии на один из них в сетке режимов пребывания скрываются/открываются соответствующие ему цветовые ячейки.

Большую часть окна занимает матрица режимов пребывания по дням недели.

Для добавления в матрице события надо перевести курсор в область временных слотов, определите день недели и желаемый временной интервал. При появлении графического элемента *«*Новое событие*»* нажать левой кнопкой мыши. Откроется окно «Добавление элемента режима».

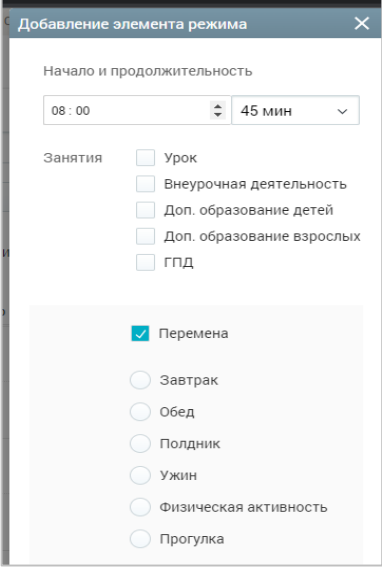

Здесь мы должны указать начало и продолжительность, тип занятия (урок, внеурочная деятельность и т.п). При этом на одно время можно задать разные типы занятий.

**Внимание!** *При выборе типа занятия «ГПД» (группа продленного дня) одновременно другие типы выбрать нельзя.*

Если мы укажем *Перемена*, то откроется вид деятельности на перемене. При этом на одной перемене мы можем указать только один вид деятельности.

После добавления события нажать Сохранить.

Таким образом создается матрица событий на целый день.

Через пиктограмму «шестеренка» можно либо удалить матрицу на этот день, либо скопировать ее на другие дни.

**Внимание!** *При создании режима пребывания необходимо учитывать субботу и воскресенье как рабочий день. Это позволит в будущем переносить занятия в соответствии с производственным календарем. Также рекомендовано продлевать режим пребывания на максимальное количество уроков для создания более гибкого расписания в классе при наличии детей с ИУП (индивидуальным учебным планом).*

Созданный таким образом справочник *«*Режим пребывания*»* может быть сохранен как шаблон, на основе которого в дальнейшем могут быть разработаны другие режимы пребывания.

**Внимание!** *Вносить изменения в режим пребывания возможно только до того, как к нему привязали классы. Если классы уже привязаны к данному режиму пребывания, необходимо сначала будет удалить расписание у классов (если оно уже создано), отвязать* 

*классы от режима пребывания и только после этого появится возможность изменить режим пребывания. Удалять расписание можно только на текущие и будущие периоды.*

Если в ходе учебного года меняется режим пребывания, к которому прикреплены классы, но расписание на будущий период еще не создано, то можно привязать новый режим пребывания, ограничив действие предыдущего. Для этого нажимаем пиктограмму «шестеренка» рядом с нужным режимом пребывания, выбираем «редактировать», в открывшемся окне нажимаем кнопку «редактировать классы», находим нужный класс и справой стороны от класса нажимаем на период (не внизу окна, а справой стороны), останавливаем действие периода и нажимаем внизу окна кнопку «прикрепить», затем спускаемся вниз и нажимаем кнопку «сохранить». Действие данного режима пребывания остановлено. Создаем новый режима пребывания, выставляем новый период. Даты между собой не должны пересекаться.

## **Периоды промежуточной аттестации**

Справочник «Периоды промежуточной аттестации**»** предназначен для выставления периодов промежуточной аттестации, установленных локальными актами образовательной организации.

Промежуточная аттестация является подтверждением освоения обучающимися отдельной части учебного предмета, курса, дисциплины (модуля) образовательной программы. Для перехода в справочник выберите в главном системном меню **«**Общее образование → Справочники → Периоды промежуточной аттестации**».**

**Внимание!** *Определение периодов промежуточной аттестации возможно после разработки учебного плана и прикрепления учебного плана обучающимся.*

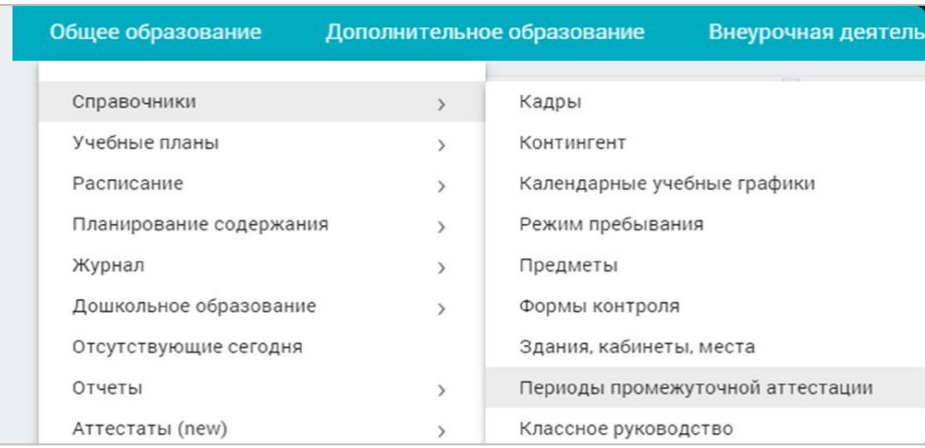

Откроется страница «Периоды промежуточной аттестации».

## **Выбор формы аттестации класса**

Для выбора формы аттестации выберите в правом функциональном меню режим «Формы аттестации**»** и параллель из выпадающего списка. Откроется страница по выбранным параметрам.

**Внимание!** *Ячейки серого цвета указывают на то, что у этого класса отсутствует такой предмет в учебном плане.*

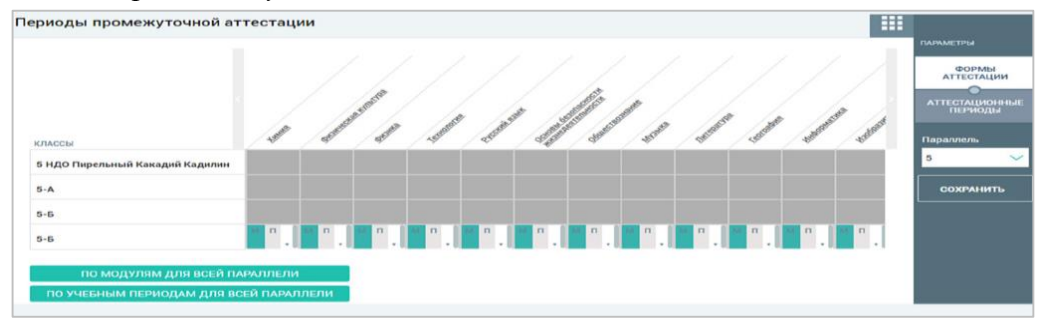

Здесь есть возможность выбрать форму аттестации для каждого класса и предмета. Для этого выберите на пересечении класса и предмета нужную форму аттестационных периодов.

**«М»** - аттестационные периоды по модулям рабочей программы (даты берутся из КТП);

**«П»** - аттестационные периоды совпадают с учебными;

**«Пустая ячейка с выпадающим списком»** - список произвольных аттестационных периодов из созданных графиков аттестационных периодов.

**Внимание!** *По умолчанию во всех классах стоит модульная форма аттестационных периодов, ее обязательно нужно изменить!*

С помощью кнопок «По модулям для всей параллели» и «По учебным периодам для всей параллели» возможно автоматически выбрать одинаковый график промежуточной аттестации для всех классов и предметов в одной параллели.

После выполнения работ с формами аттестации нажмите кнопку «Сохранить» в правом функциональном меню.

## **Создание графиков аттестационных периодов**

Для создания графиков аттестационных периодов необходимо выполнить несколько действий:

1. Выберите в правом функциональном меню режим «Аттестационные периоды» и нужную параллель из выпадающего списка.

2. Нажмите на ссылку «Добавить график аттестационных периодов».

3. Введите название графика и аттестационных периодов, укажите количество периодов и их продолжительность.

## 4. Нажмите на кнопку «Сохранить».

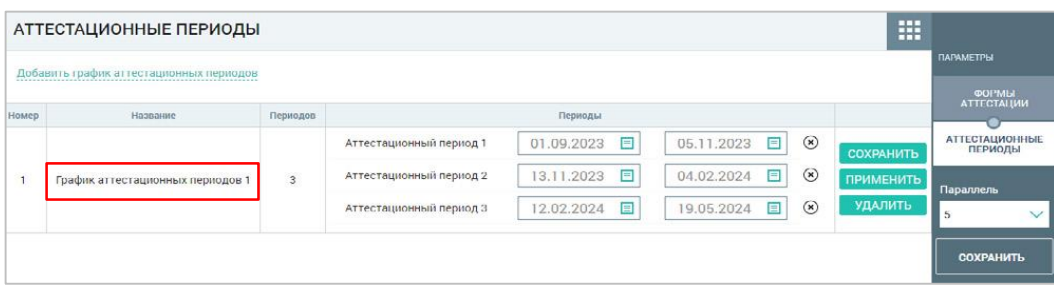

## **Классное руководство**

Справочник «Классное руководство» предназначен для просмотра назначенных классных руководителей по классам, а также назначения классного руководства сотрудникам образовательной организации. Для работы в справочнике в главном системном меню выберите «Общее образование → Справочники → Классное руководство».

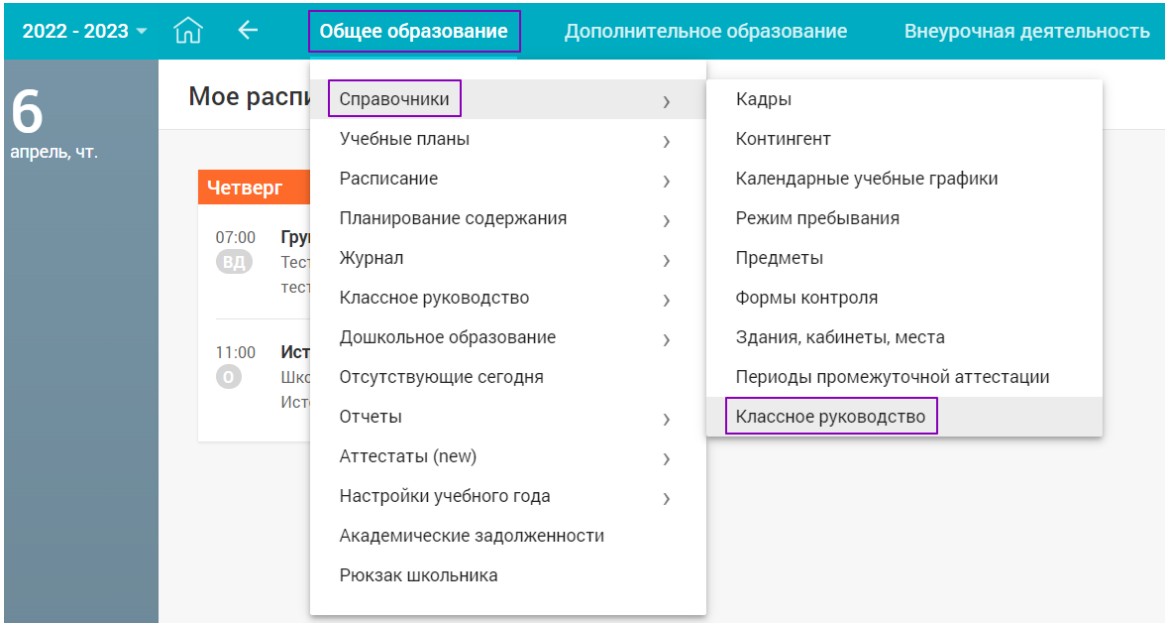

Откроется страница **«**Классное руководство**»**.

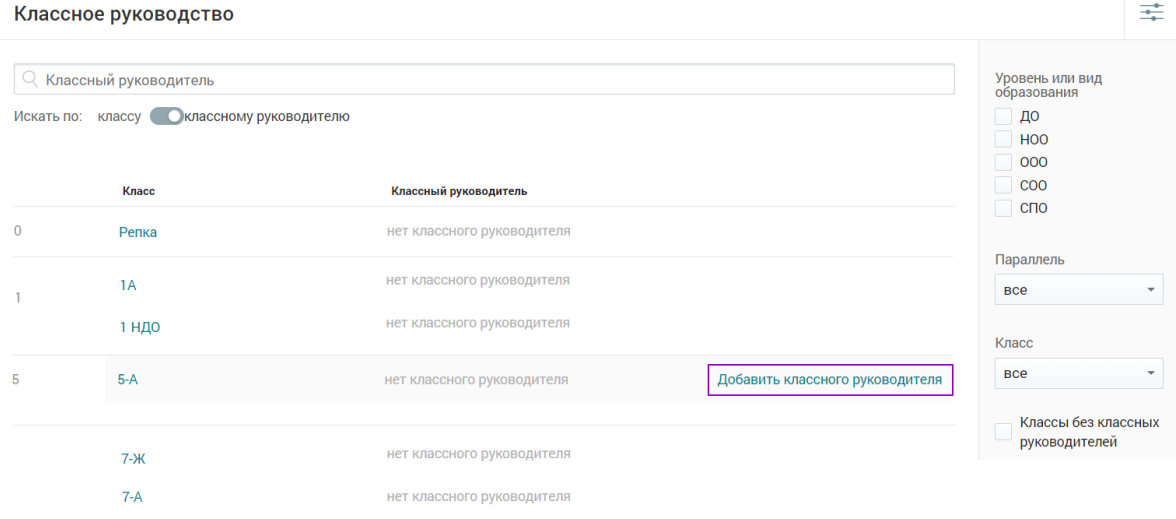

В случае отсутствия у класса классного руководителя или при необходимости наведите курсор мыши на строку класса, за которым планируется закрепление классного руководителя, и нажмите на кнопку «Добавить классного руководителя». Откроется список сотрудников образовательной организации.

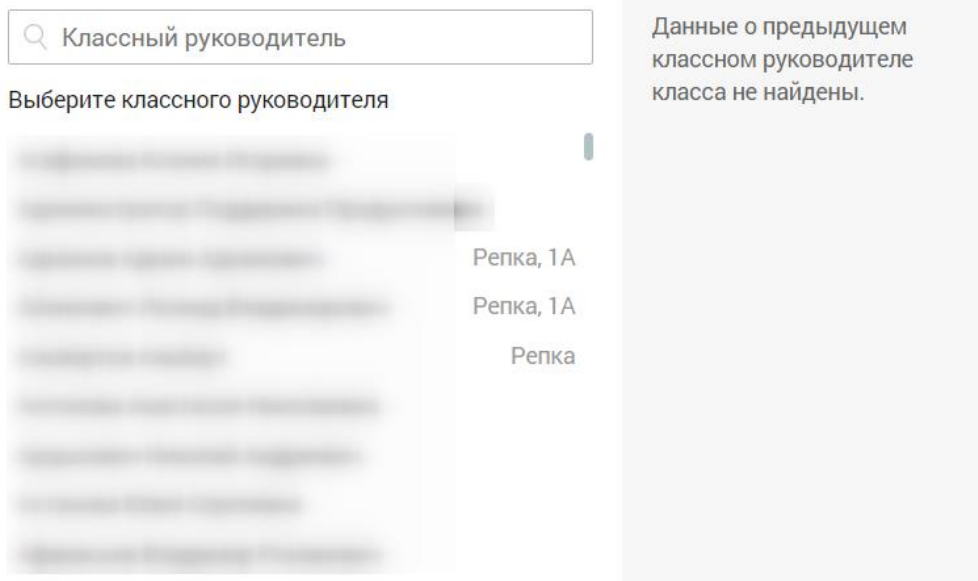

Выберите в списке ФИО сотрудника, которому будет назначено классное руководство, нажав на его ФИО. На экране отобразится уведомление о назначении классного руководителя. Напротив, класса отобразится ФИО сотрудника, закрепленного за классом в качестве классного руководителя.

64

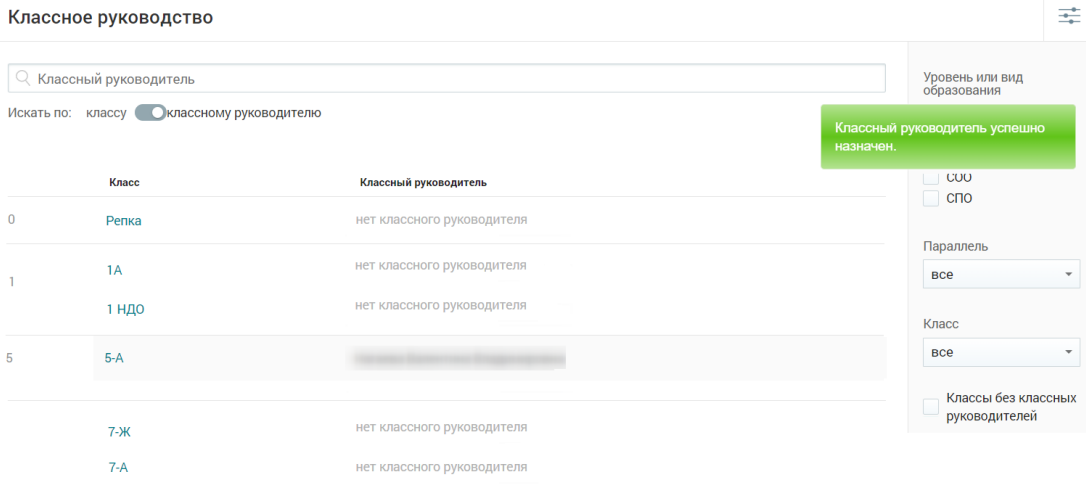

**Внимание!** *К одному классу или группе есть возможность привязать несколько классных руководителей. Информация из справочника о назначении отражается и в личной карточке сотрудника.*

На странице у вас также есть возможность:

 производить поиск классных руководителей, воспользовавшись строкой поиска в верхней части экрана;

воспользоваться панелью фильтров в правом функциональном меню.

#### **Работа в системе «Организация обучения» в разделе «Учебные планы»**

## **Учебный план**

Раздел «Учебные планы» позволяет администратору электронного журнала просматривать, добавлять, редактировать и удалять учебные планы (УП) и шаблоны учебных планов, реализуемые образовательной организацией.

Для перехода в раздел в главном системном меню выберите «Общее образование  $\rightarrow$ Учебные планы → Учебные планы».

#### Общее образование Дополнительное образование Внеурочная деятельность Справочники  $\rightarrow$  $\ddot{\phantom{a}}$ 户 Лента событий Учебные планы Учебные планы  $\overline{\phantom{a}}$ Расписание Учебные планы и учащиеся  $\rightarrow$  $9:00$ Планирование содержания Группы по предмету  $\overline{\phantom{0}}$ Журнал Группы, учителя, часы  $\overline{\phantom{a}}$ Классное руководство Плановая нагрузка учителей  $\overline{\phantom{0}}$ Дошкольное образование Группы, учащиеся  $\overline{\phantom{0}}$ Отсутствующие сегодня Сводный учебный план уровня Отчеты  $\,$ 18  $19$ Аттестаты (new)  $\mathbf{A}$ Настройки учебного года 25 26  $\rightarrow$ Академические задолженности Рюкзак школьника

## Откроется страница «Учебные планы параллели».

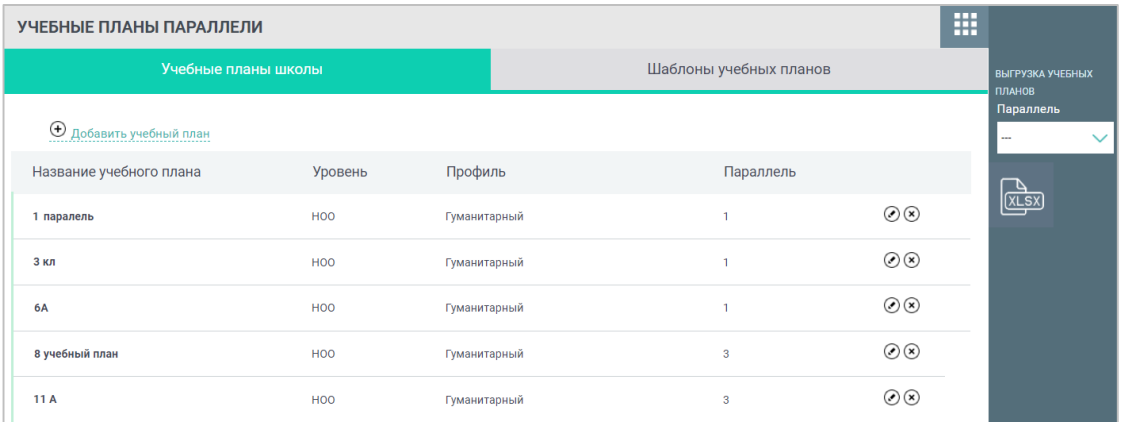

Страница состоит из двух вкладок:

 *Учебные планы школы* - учебные планы, актуальные для образовательной организации на текущий учебный год;

 *Шаблоны учебных планов* **-** системные учебные планы, а также те планы, которые школа сохранила как образец.

На странице «*Учебные планы параллели*» есть возможность:

 использовать фильтр УП по параллели при помощи правого функционального меню;

- просмотреть существующие УП;
- создать УП;
- без использования шаблона;
- с использованием ранее созданных шаблонов;
- отредактировать уже сформированные УП;
- удалить УП;
- выгрузить УП в формате Excel.

Просмотр всех учебных планов образовательной организации осуществляется во вкладке «Учебные планы школы». Вкладка открывается по умолчанию при переходе в раздел.

## **Создание учебного плана**

Для создания нового учебного плана необходимо выполнить несколько действий. 1. Нажмите на «Добавить учебный план».

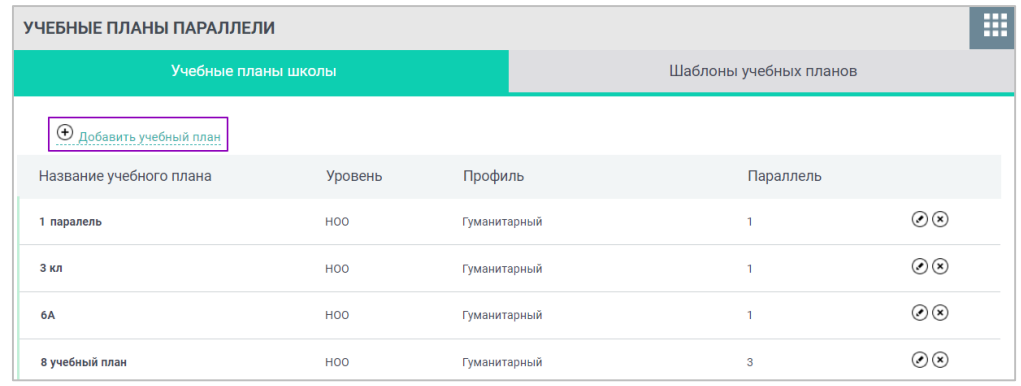

Откроется страница «Редактирование учебного плана для параллели».

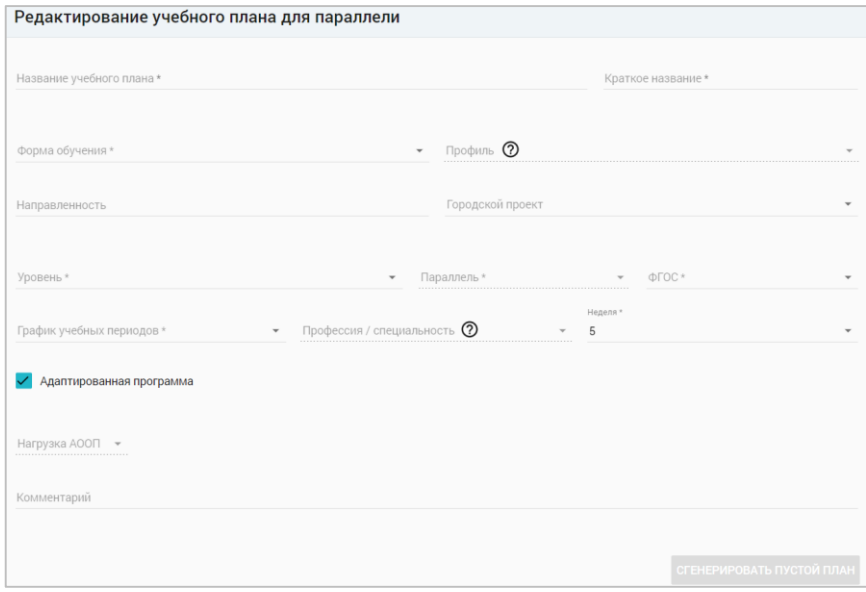

2. Заполните все необходимые поля формы (поля, отмеченные звездочкой (\*), обязательны для заполнения).

При создании адаптированного учебного плана поставьте галочку в поле «*Адаптированная программа*» и выберите из выпадающего списка вариант нагрузки АООП (Адаптированной основной общеобразовательной программы).

3. Нажмите на кнопку *«Сгенерировать пустой план*» в правом нижнем углу.

Откроется конструктор формирования учебного плана.

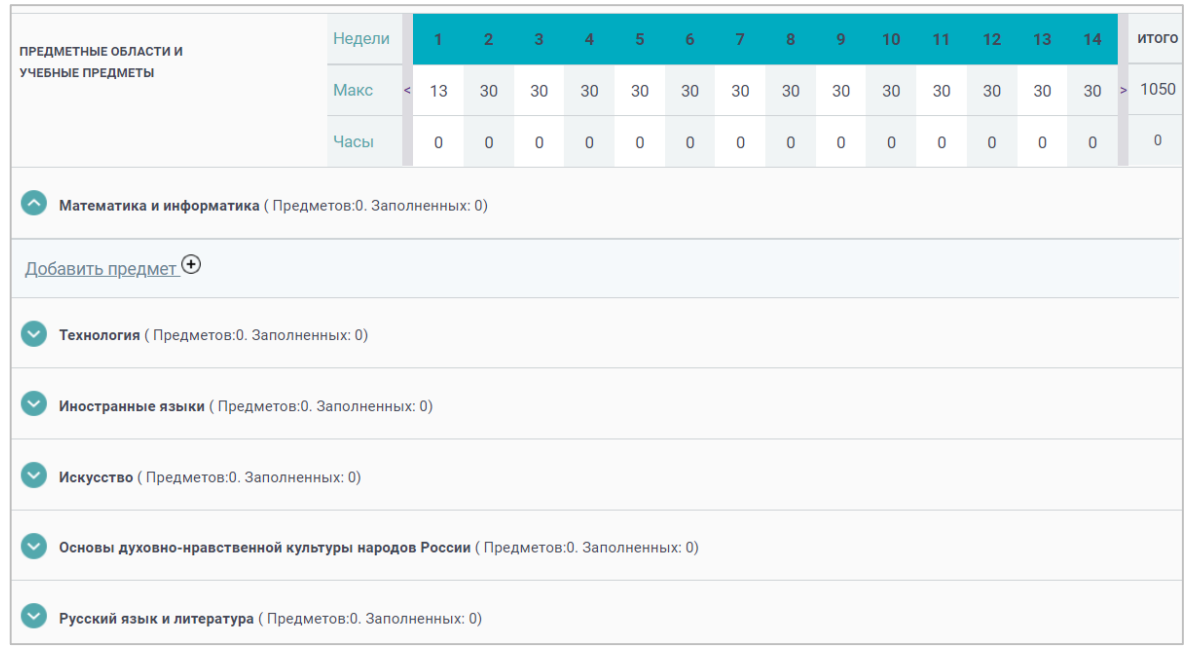

Конструктор состоит из таблицы с данными:

 о количестве учебных недель, согласно выбранному календарному учебному графику;

 о номере учебной недели (при наведении курсора на номер недели отображаются даты, относящиеся к этой неделе);

- о предельно допустимой нагрузке по СаНПиН для выбранной параллели;
- о количестве часов, заложенных в учебный план по предметам на неделю.
- В конструкторе УП есть возможность:
- заполнить предметные области и учебные предметы самостоятельно;
- заполнить УП, используя шаблон УП.

#### **Заполнение учебного плана без использования шаблона**

После генерации пустого плана появится возможность заполнить учебный план предметами с использованием конструктора в двух режимах, которые можно выбрать в правом функциональном меню:

*«По областям знаний»;*

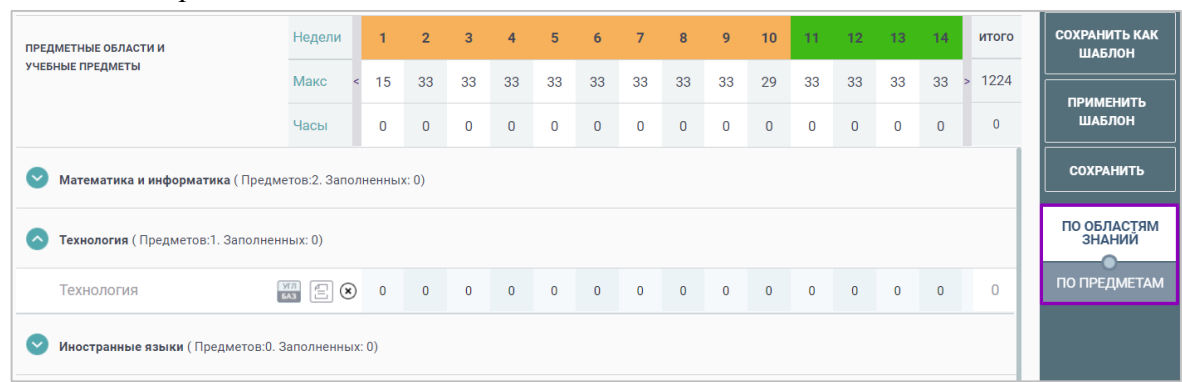

 $\bullet$   $\alpha$ *По предметам»*.

**Внимание!** *Предметы в учебных план передаются из справочника «Предметы». Расположение предметов по предметным областям соответствует требованиям Федерального государственного образовательного стандарта (ФГОС).*

В конструкторе УП в режиме «*По областям знаний*» при нажатии на пиктограмму «*стрелка вниз*» появляются дополнительные строки с предметами, входящими в данную предметную область для указанной параллели.

Для каждого предмета необходимо внести информацию о планируемом количестве часов в неделе. Для этого нажмите на нужную ячейку и введите значение с клавиатуры.

У вас есть возможность копировать информацию о количестве часов на следующие недели. Для этого нажмите на стрелку рядом с количеством часов, которое было указано, и выберите из списка необходимый вариант: каждую неделю, через неделю, через две недели.

После выбора варианта копирования часы распределяются по всем впереди находящимся в таблице неделям.

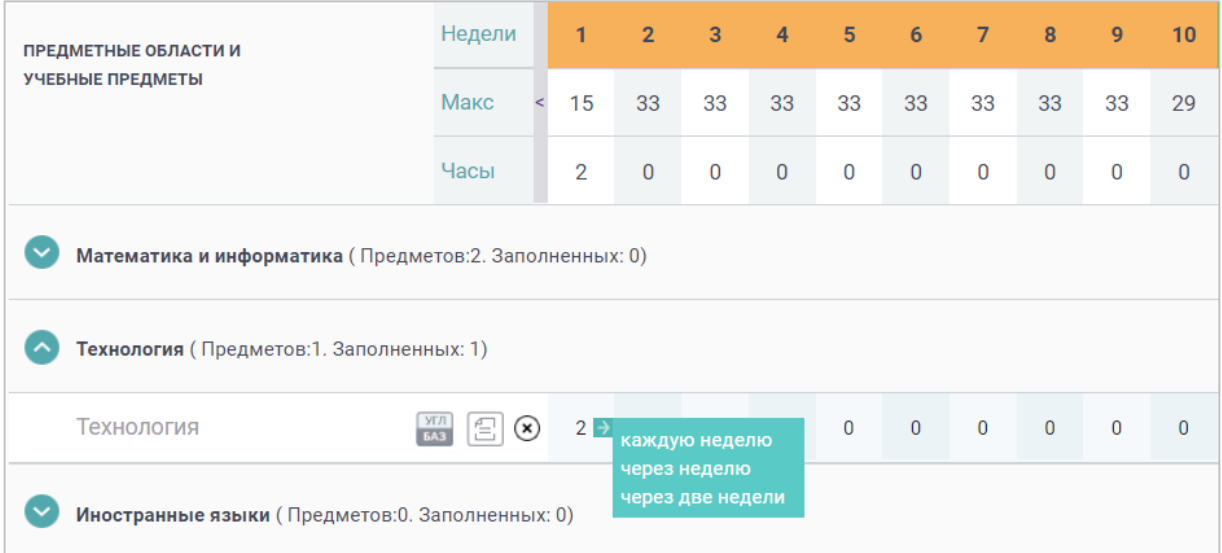

В конструкторе формирования УП доступны следующие элементы:

**yrn**<br>EA3 — пиктограмма позволяет установить уровень изучения предмета *углубленный* или *базовый.* При выборе углубленного изучения предмета пиктограмма станет цветной.

 — пиктограмма позволяет определить зависимость количества часов в дисциплинах. Если в предмете минимум две дисциплины, то пиктограмма позволяет задать количество часов для каждой дисциплины отдельно.

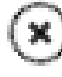

 — пиктограмма позволяет удалить предметы из УП. Удаление возможно только после обнуления всех часов по предмету.

Кнопка *«Добавить предмет*» позволяет выбрать предмет, присутствующий в справочнике «Предметы», в предметной области учебного плана. При нажатии на кнопку **«+»** появится дополнительная строка с выпадающим списком дисциплин данного предмета Выберите необходимый предмет из списка.

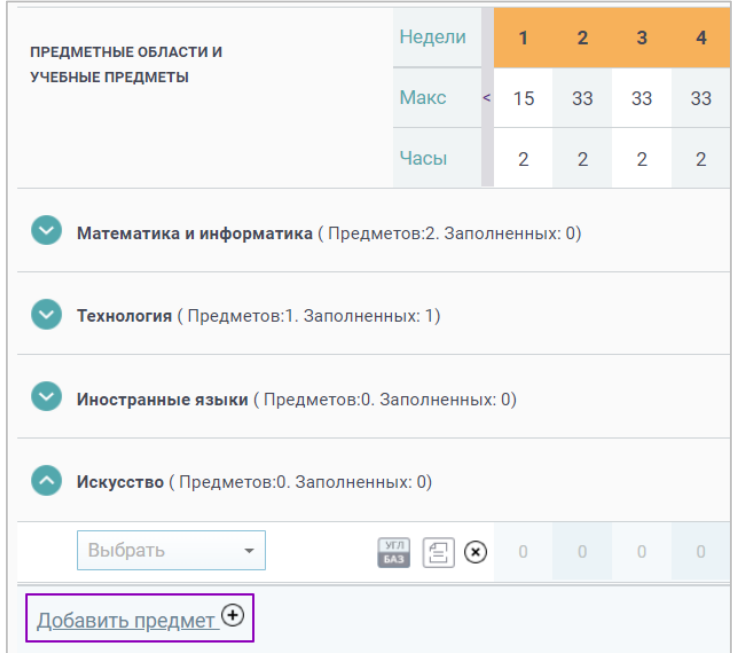

Для добавления предметов по выбору нажмите на пиктограмму «*Добавить*» и выберите из выпадающего списка необходимый предмет. Для индивидуального назначения количества часов по каждому предмету нажмите на пиктограмму.

В результате количество часов на неделях станет доступно для редактирования по каждой из дисциплин.

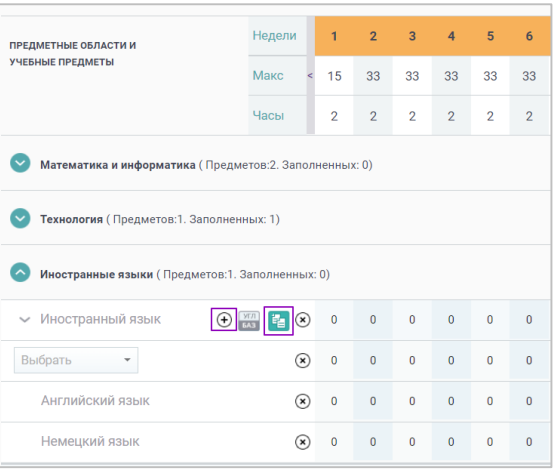

**Внимание!** *После внесения часов по каждому предмету, ячейка в таблице может измениться на розовый цвет. Розовый цвет ячеек сигнализирует о том, что была превышена предельно допустимая нагрузка по СаНПиН для данной недели. Вы можете скорректировать нагрузку или оставить сигнал системы без внимания*.

曡

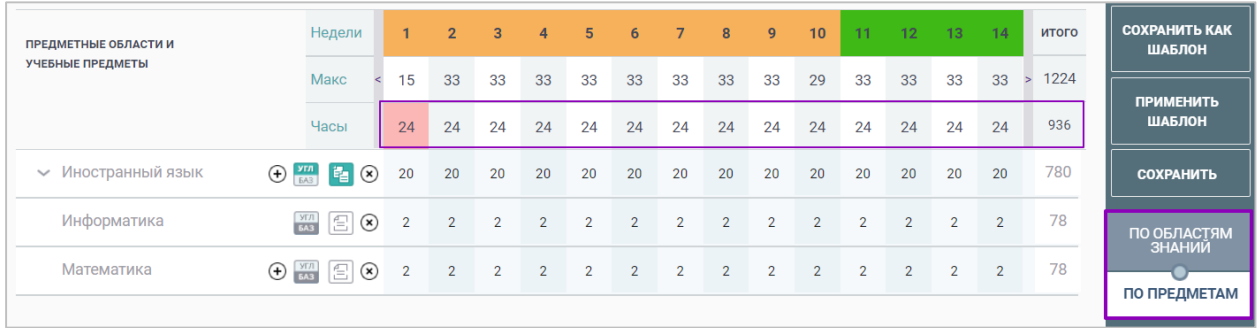

Для изменения нагрузки перейдите в режим «*По предметам*» в правом функциональном меню и внесите правки

Для сохранения УП как шаблона, который станет доступен во вкладке *«Шаблоны учебных планов*», нажмите на кнопку «*Сохранить как шаблон*».

Для сохранения УП образовательной организации, который станет доступен во вкладке *«Учебные планы школы»*, нажмите на кнопку «*Сохранить*».

## **Заполнение учебного плана на основе шаблона**

После генерации пустого плана в правом функциональном меню нажмите на кнопку «Применить шаблон».

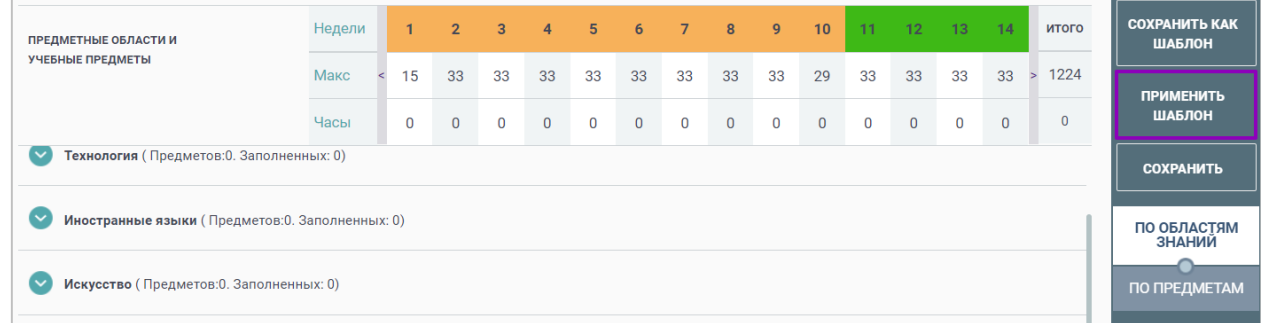

На открывшейся странице выберите нужный шаблон из списка, нажав на кнопку *«Выбрать*».

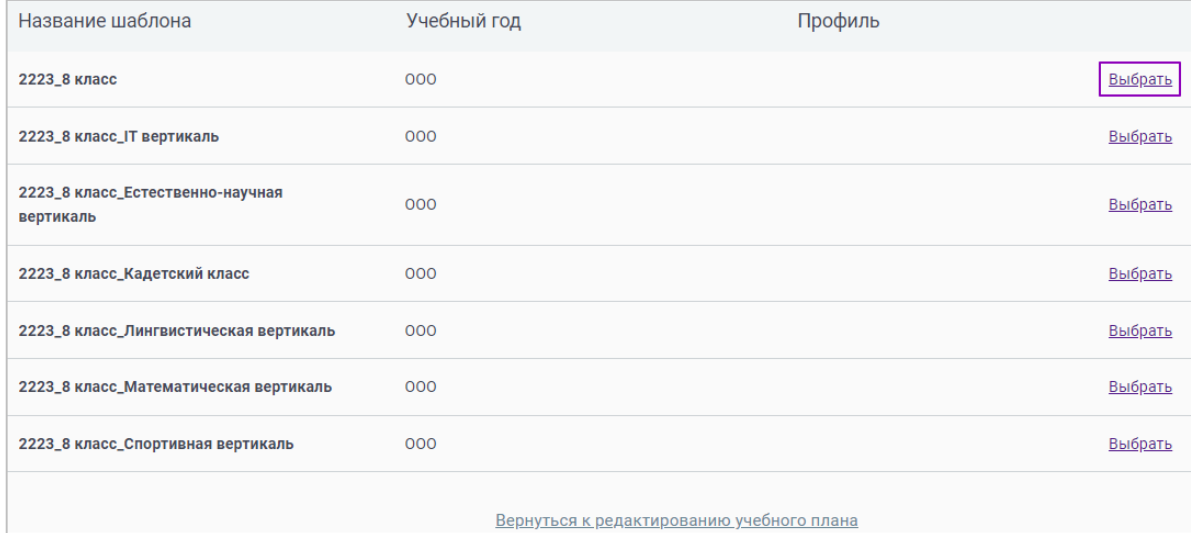

Произойдет автоматический переход к заполненному УП.

Для сохранения УП как шаблона, который станет доступен во вкладке «*Шаблоны учебных планов*», нажмите на кнопку «*Сохранить как шаблон*».

Для сохранения УП образовательной организации, который станет доступен во вкладке *«Учебные планы школы*», нажмите на кнопку «*Сохранить*».

В случае отсутствия необходимого шаблона нажмите кнопку «*Вернуться к редактированию учебного плана*» и завершите создание УП.

## **Редактирование учебного плана**

Для редактирования УП нажмите на пиктограмму *«Редактировать*» в строке с его наименованием.

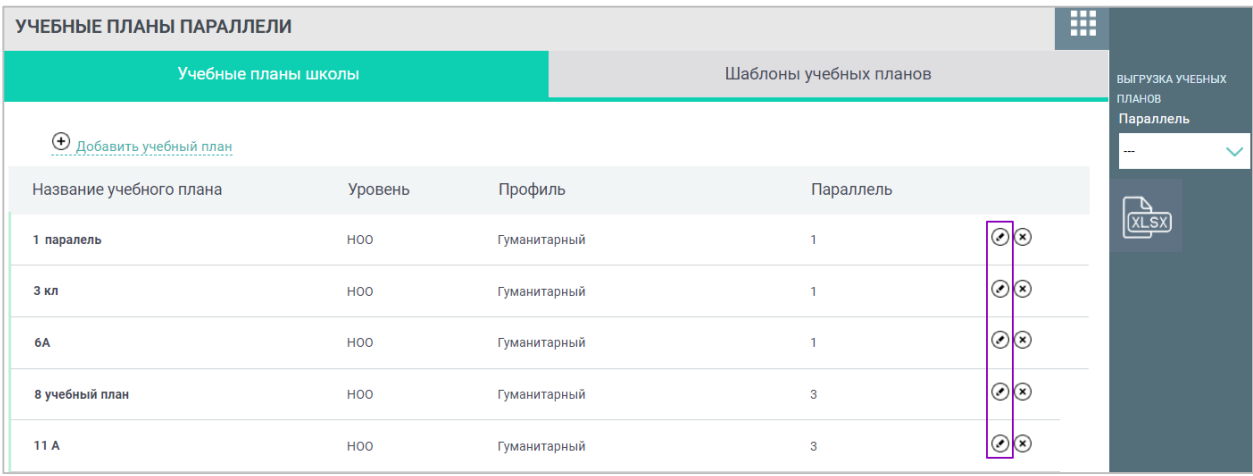

Внесите все необходимые изменения. Действия по редактированию учебного плана аналогичны действиям по созданию УП.

Для сохранения УП как шаблона, который станет доступен во вкладке *«Шаблоны учебных планов»,* нажмите на кнопку «*Сохранить как шаблон*».

Для сохранения УП образовательной организации, который станет доступен во вкладке *«Учебные планы школы»,* нажмите на кнопку «*Сохранить*».

#### **Удаление учебного плана**

Для удаления неиспользуемого УП, нажмите на пиктограмму **«Удалить»** в строке с его наименованием. Подтвердите выполнение действия во всплывающем окне.

**Внимание!** *Удалить возможно те УП, которые не привязаны ученикам и не имеют групп по предметам.*
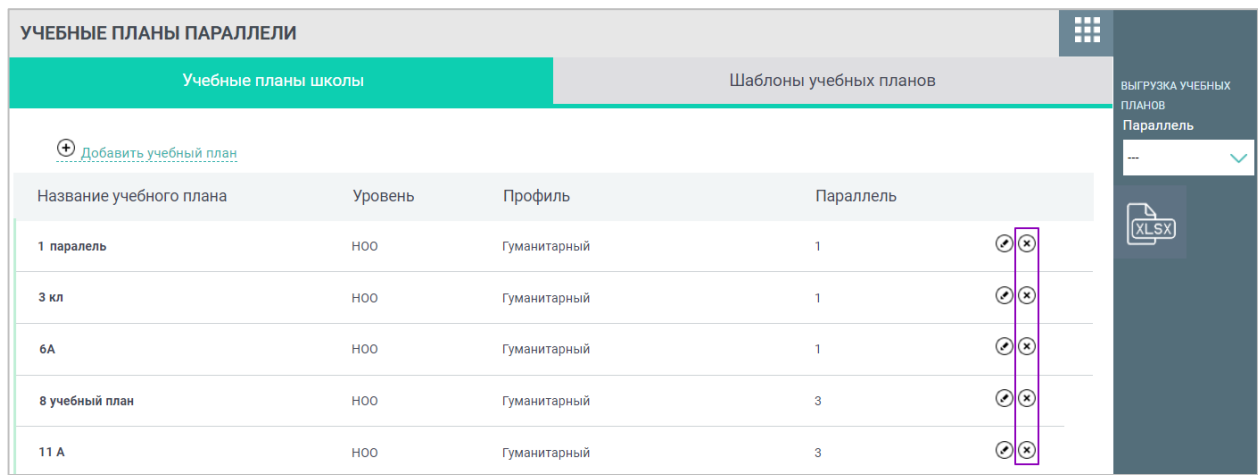

# **Вкладка «Шаблоны учебных планов»**

Во вкладке *«Шаблоны учебных планов*» есть возможность:

 использовать фильтр УП по параллели при помощи правого функционального меню;

- просмотреть шаблоны УП;
- добавить шаблоны УП;
- отредактировать уже сформированные шаблоны УП;
- удалить шаблон УП.

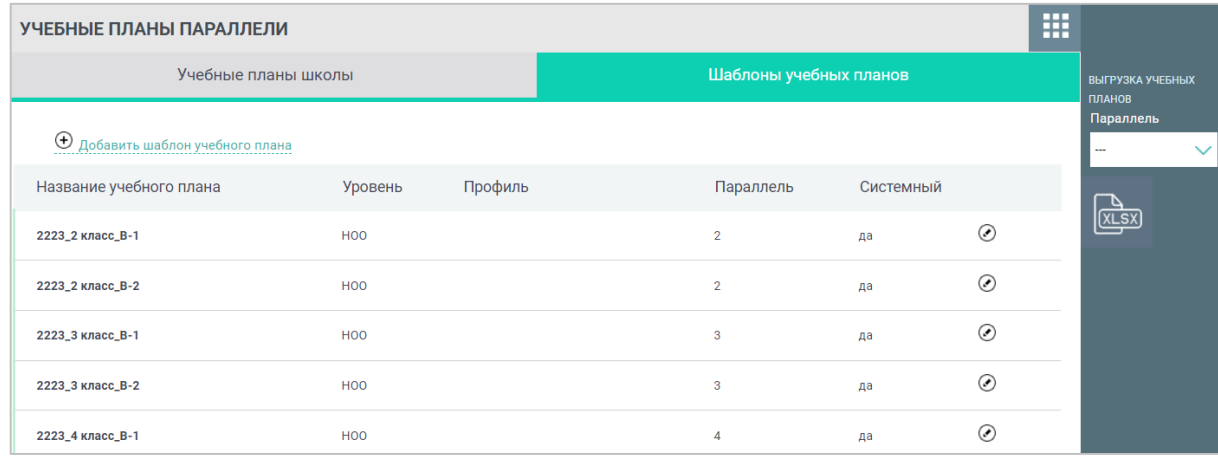

# **Добавление шаблона учебного плана**

Процесс добавления шаблона УП аналогичен процессу *создания нового УП*.

#### **Редактирование шаблона учебного плана**

Действия по редактированию шаблона УП аналогичны действиям по созданию УП. Для редактирования шаблона УП, нажмите на пиктограмму «Редактировать» в строке с его наименованием.

Для сохранения УП как шаблона, который станет доступен во вкладке «Шаблоны учебных планов», нажмите на кнопку «Сохранить как учебный план».

Для сохранения УП образовательной организации, который станет доступен во вкладке «Учебные планы школы», нажмите на кнопку «Сохранить».

# **Удаление шаблона учебного плана**

Для удаления УП нажмите на пиктограмму «Удалить» в строке с его наименованием. Подтвердите выполнение действия во всплывающем окне.

**Внимание!** *Системные шаблоны УП нельзя отредактировать и удалить.*

# **Учебные планы и учащиеся**

После добавления всех реализуемых учебных планов (УП) администратору электронного журнала необходимо назначить планы классу или учащемуся.

Раздел «Учебные планы и учащиеся» предоставляет администратору возможность:

- осуществить привязку параллелей к учебным планам;
- осуществить привязку классов и отдельных учащихся к учебным планам.

Для работы с разделом выберите в главном системном меню «Общее образование  $\rightarrow$ Учебные планы → Учебные планы и учащиеся».

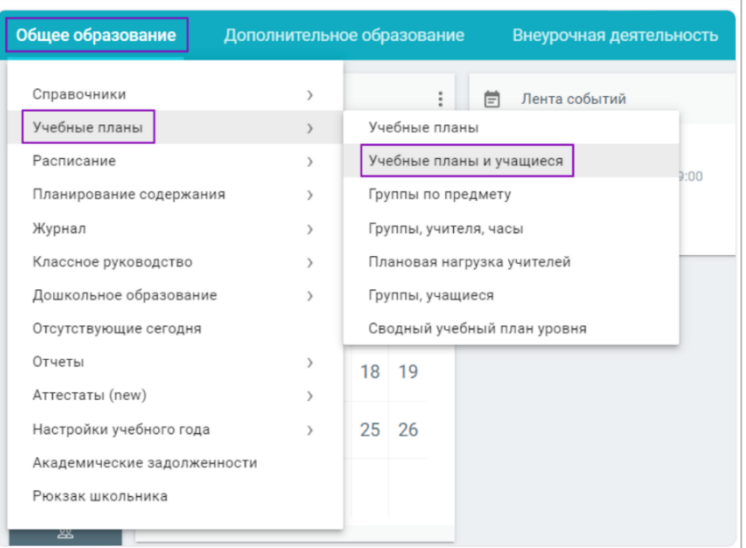

Откроется страница привязки класса к УП.

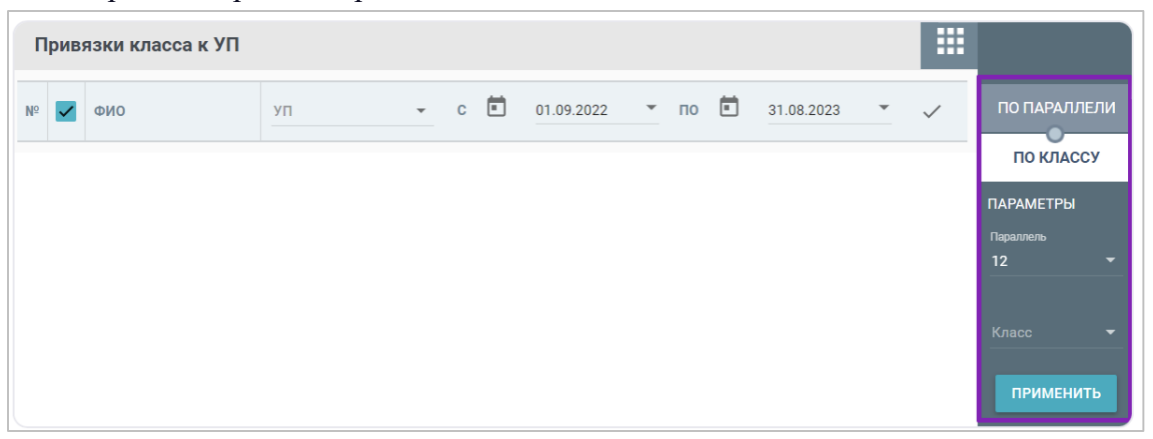

Выполнить привязку класса к УП можно в двух режимах:

*«По параллели»* — привязка параллелей к учебному плану;

 *«По классу»* — привязка учащихся к учебному плану по классу с указанием дат начала и окончания этой привязки.

**Внимание!** *В случае необходимости перевода учащегося на индивидуальный УП, выполните индивидуальную привязку учащегося к УП, созданному по программе дистанционного или заочного обучения*.

### **Режим привязки «По классу»**

При переходе на страницу *«Привязки класса к УП»* режим привязки *«По классу*» включается по умолчанию.

Для отображения данных в правом функциональном меню выберите параллель и класс. Нажмите на кнопку *«Применить»*.

Откроется страница привязки по выбранным параметрам со следующей информацией:

- списочный состав выбранного класса;
- УП для каждого учащегося (при наличии);
- даты начала и окончания УП.

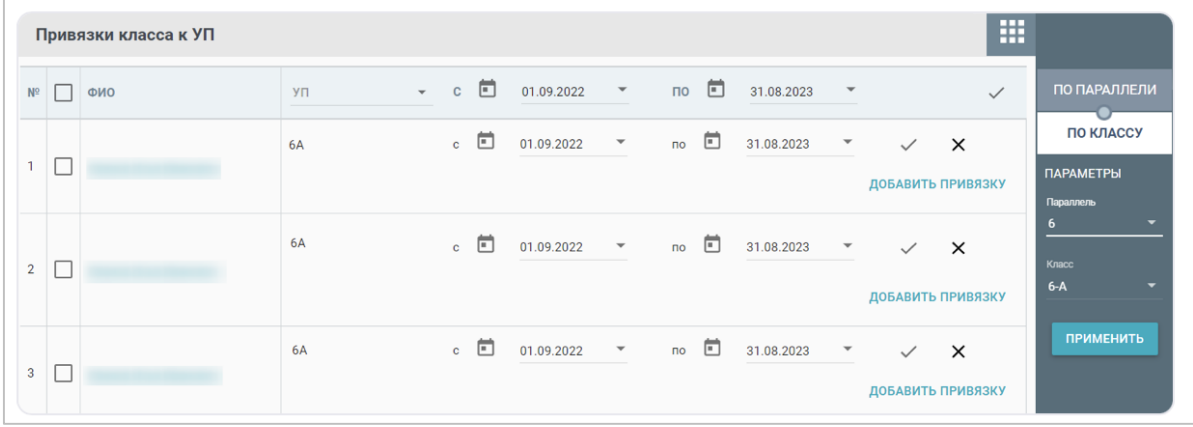

Данный режим позволяет выполнить привязку:

- по всему классу;
- по каждому учащемуся отдельно.

Для выполнения привязки по всему классу, в шапке таблицы:

1. Поставьте галку справа от ячейки «*ФИО*». В результате будут выбраны все учащиеся класса.

- 2. Выберите из выпадающего списка нужный учебный план.
- 3. Определите продолжительность учебного периода, согласно выбранного УП.
- 4. Нажмите на пиктограмму *«Применить*».

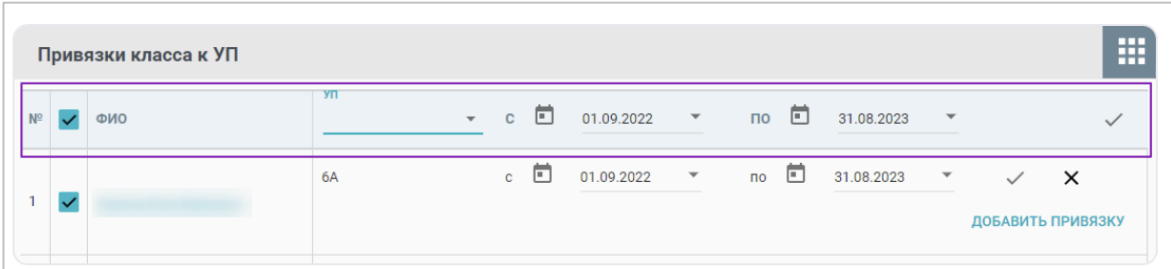

Индивидуальный УП назначается аналогично. Отличается только Шаг 1 – «галочка» ставится только напротив ФИО того ученика, для кого УП разработан.

Чтобы удалить привязку к УП нажмите на пиктограмму «Удалить» в выбранной строке.

Для добавления новой привязки к УП нажмите на «Добавить привязку» в строке с ФИО учащегося. Выберите из выпадающего списка нужный учебный план, укажите период привязки и нажмите на кнопку «Применить».

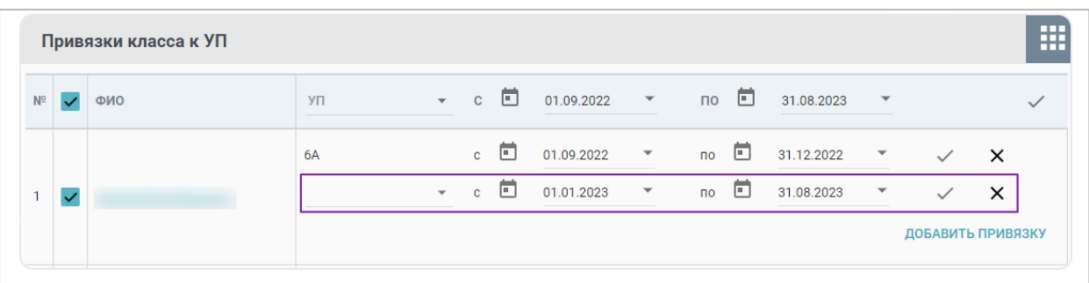

**Внимание***! Чтобы удалить привязку к УП нажмите на пиктограмму «Удалить» в выбранной строке. Нельзя удалять привязку, у которой есть расписание и последнюю привязку в классе.* 

Для добавления новой привязки к УП нажмите на «Добавить привязку» в строке с ФИО учащегося. Выберите из выпадающего списка нужный учебный план, укажите период привязки и нажмите на кнопку «Применить».

Важно, при добавлении новой привязки к учебному плану, периоды новой и старой привязки не должны пересекаться! Для корректной привязки сначала ограничьте текущий УП и сохраните изменения, нажав на галочку, после добавьте новую привязку и также сохраните изменения.

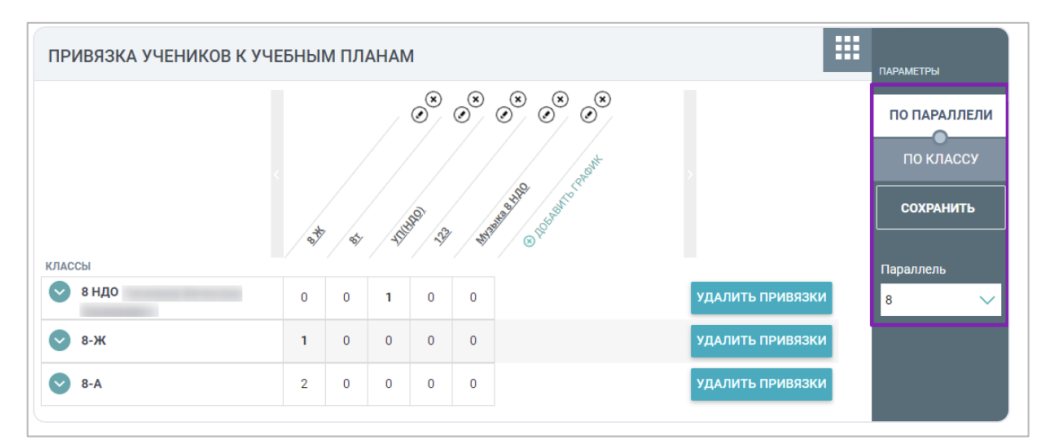

# **Режим привязки «По параллели»**

Установите в правом функциональном меню режим «По параллели» и выберите из выпадающего списка нужную параллель. Отобразится страница, в которой строки соответствуют классам, а столбцы созданным/имеющимся учебным планам.

В ячейках на пересечении класса и УП отображается количество учащихся класса, привязанных к конкретному УП. Если число выделено жирным шрифтом, то все учащиеся класса привязаны к одному УП. Если в строке класса несколько столбцов имеют числовое значение, то учащиеся данного класса учатся по разным УП.

Для просмотра состава учащихся класса нажмите на пиктограмму «*стрелка вниз*». Для привязки учащихся к УП выберите ячейку на пересечении ФИО учащегося и УП

**Внимание!** *При привязке учащихся к УП в режиме «По параллели» датой начала привязки будет являться фактическая дата нажатия на ячейку на пересечении ФИО учащегося и УП. Если учащиеся были привязаны к УП до 1-го сентября, привязка к УП будет считаться с 1-го сентября.*

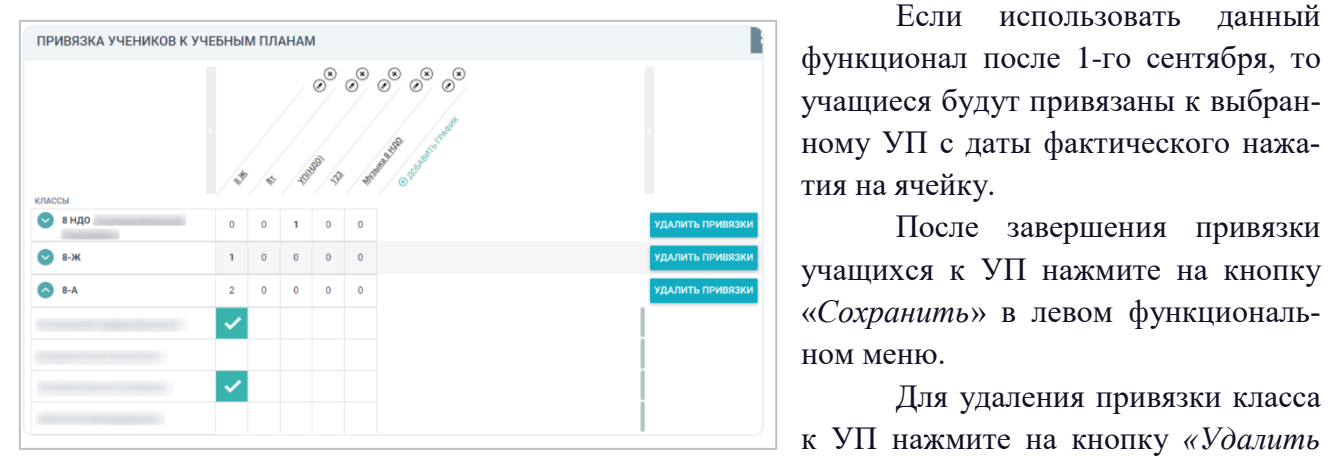

Если использовать данный функционал после 1-го сентября, то учащиеся будут привязаны к выбранному УП с даты фактического нажатия на ячейку.

После завершения привязки учащихся к УП нажмите на кнопку «*Сохранить*» в левом функциональном меню.

Для удаления привязки класса

*привязки»* напротив выбранного класса. После этого все привязки данного класса будут удалены.

Для добавления нового УП нажмите на *«+Добавить привязку*». В результате откроется страница добавления нового УП.

Также у вас есть возможность:

- отредактировать УП, нажав пиктограмму *«Редактировать*»

- удалить УП, нажав пиктограмму *«Удалить»*.

# **Группы по предмету Работа с группами**

Работа с группами предполагает выполнение следующих действий:

- добавление групп;
- изменение названия групп;
- просмотр списка учащихся по группам.

Для добавления новой группы нажмите на количество групп в столбце «*Группы*». Появится счетчик в виде стрелок вверх и вниз. Определите нужное количество групп в классе или введите необходимое количество вручную.

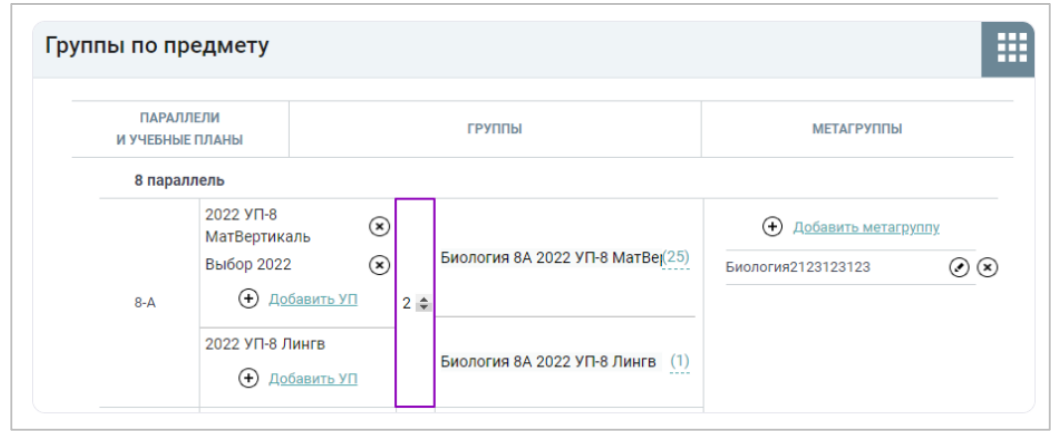

**Внимание!** *Количество групп не может превышать количество учеников по данному предмету*.

После изменения количества групп новые группы появятся автоматически. По умолчанию в названиях групп изменяется номер группы. При добавлении последующих групп внутри класса номер группы присваивается автоматически следующим по порядку.

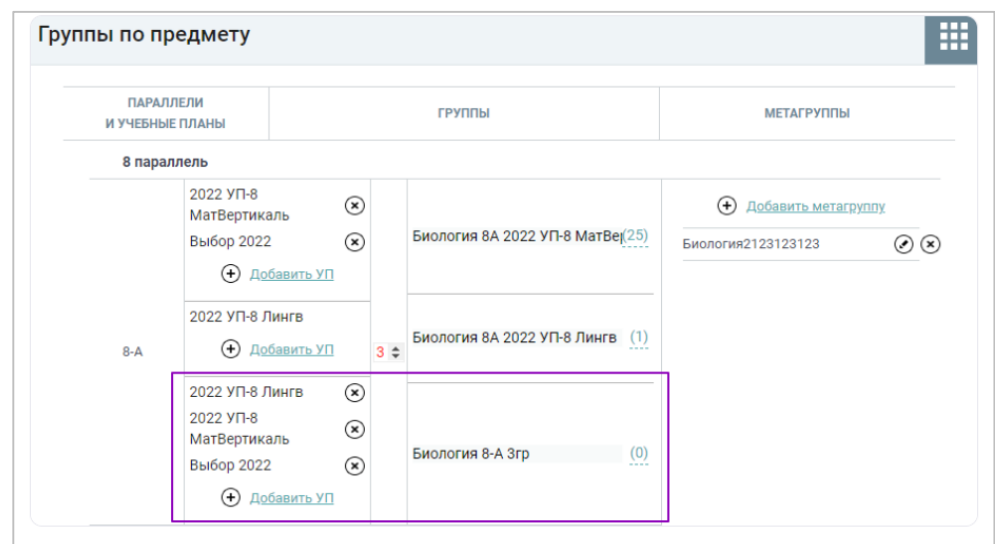

Для изменения названия группы нажмите на ее наименование и введите новое назва-

ние.

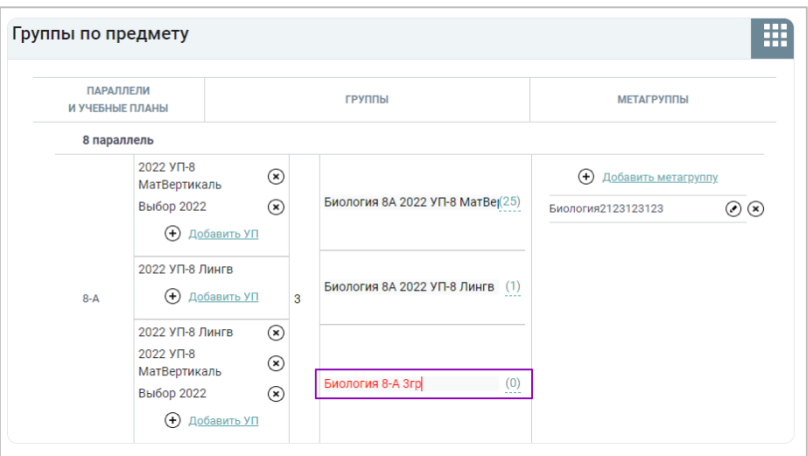

**Внимание!** *Название группы будет отображаться в журнале у учителя, поэтому следует вводить корректное название.*

Для просмотра списка учащихся группы нажмите на число, расположенное рядом с названием группы.

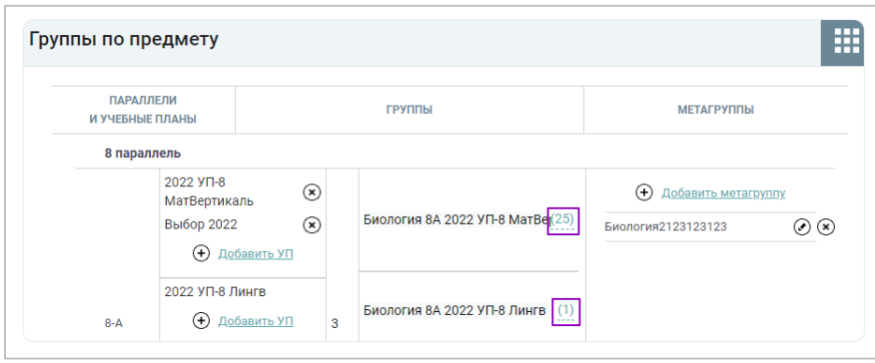

Для изменения списка учащихся в группах необходимо перейти в раздел «*Группы, учащиеся*».

# **Работа с метагруппами**

*Метагруппы* **–** объединение учебных групп по одному и тому же учебному предмету внутри класса, параллели или между параллелями одного уровня образования.

Основные примеры создания метагруппы:

 создание метагруппы, которая объединяет группы из разных классов, изучающие конкретные модули (например, предмета ОРКСЭ - Основы религиозных культур и светской этики);

 создание метагруппы при различных способах организации изучения предмета в классе (например, изучение теории по предмету происходит в общей метагруппе, а отработка практики – в нескольких группах);

 создание метагруппы для классов одной параллели в зависимости от содержания изучаемого предмета (например, базовое или углубленное изучение предмета);

 создание метагруппы для учащихся одного уровня образования или разных параллелей для изучения одного предмета (например, изучение математики 1-3 класс для малокомплектной школы);

 создание метагруппы для учащихся с разными типами образовательных программ (например, объединение учащихся ИУП (индивидуальный учебный план) и АООП (адаптированная общая образовательная программа)); и пр.

Работа с метагруппами предоставляет следующие возможности: добавление, редактирование и удаление.

Для создания метагруппы, состоящей из разных параллелей, необходимо выполнить несколько действий.

1. В правом функциональном меню в поле «*Параллель*» укажите значение «*Любая*» и нажмите на кнопку «*Применить*».

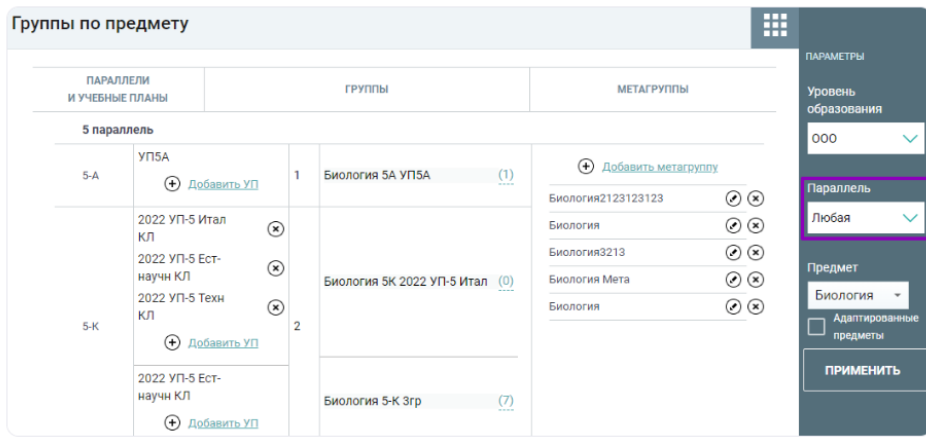

1. Нажмите на кнопку «*Добавить метагруппу*» в столбце «*Метагруппы*». В открывшемся окне представлены в виде списка все группы всех параллелей.

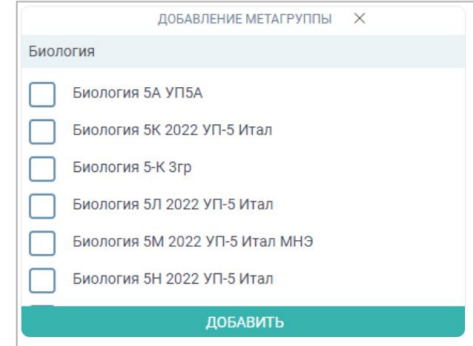

2. Отметьте все группы, которые будут входить в создаваемую метагруппу.

3. Нажмите на кнопку *«Добавить».*

 $\odot$ Для редактирования метагруппы нажмите на пиктограмму *«Редактировать»* напротив выбранной метагруппы. В открывшемся окне внесите необходимые изменения и нажмите на кнопку *«Изменить*».

Для удаления метагруппы нажмите на пиктограмму «*Удалить*» напротив выбранной метагруппы.

# **Группы, учителя, часы**

Раздел **«**Группы, учителя, часы**»** дает возможность администратору ОО после создания групп:

- Просматривать список учащихся групп и подгрупп;
- Назначать учителя на группу;
- Удалять привязки учителей;
- Редактировать часы нагрузки учителей;
- Передавать нагрузку другому учителю.

Для работы с указанным разделом выберите в главном системном меню «Общее образование  $\rightarrow$  Учебные планы  $\rightarrow$  Группы, учителя, часы».

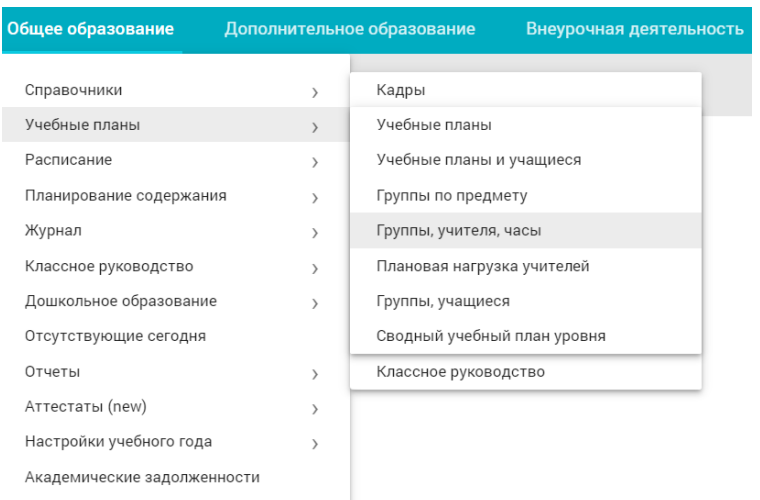

Откроется страница «Часы по группам».

Для вывода на экран таблицы с группами и метагруппами в правом функциональном меню выберите:

- предмет
- уровень
- параллель
- класс
- $\bullet$  УП

Далее нажмите на кнопку *«Применить».*

Для сброса параметров нажмите на кнопку *«Сбросить»*.

Далее отобразиться таблица по заданным параметрам с группами и метагруппами, которые образовались при привязке учащихся к УП.

**Внимание!** *При назначении нескольких учителей на одну группу будет сформировано одно КТП и один общий журнал. Таким же образом через «+» можно отредактировать часы в нагрузке учителя, если они не соответствуют УП.* 

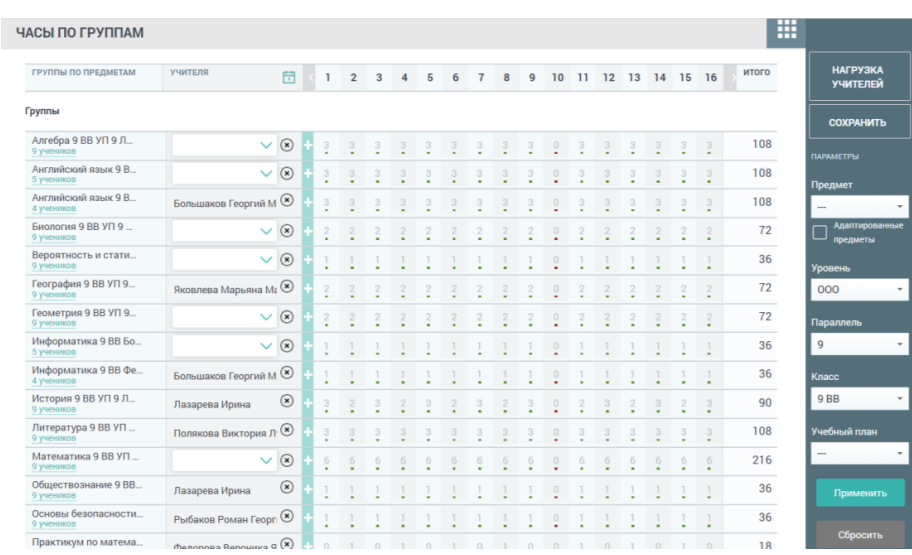

**Внимание!** *Для просмотра нагрузки по всем группам определенного класса в правом функциональном меню из выпадающего списка «Предмет» выберите «Прочерк», а в списке «Класс» выберите интересующий класс.*

В представленной таблице в верхней строчке отображаются: учебные и каникулярные недели. Если навести на неделю*,* то отобразятся даты, относящиеся к соответствующей неделе.

*В ячейках* отображается недельная нагрузка в соответствии с УП. В каникулярных неделях проставлены нули, которые недоступны для редактирования. Под количеством часов проставлены цветовые маркеры, они обозначают **учебную** (зеленый маркер) или **каникулярную** (красный маркер) неделю.

# **Просмотр списка учащихся и подгрупп**

Для просмотра списочного состава учащихся нажать на количество учащихся**,** указанное под названием группы. Также можно проверить списочный состав метагруппы (навести курсор на состав метагруппы –цветом подсветятся ее участники).

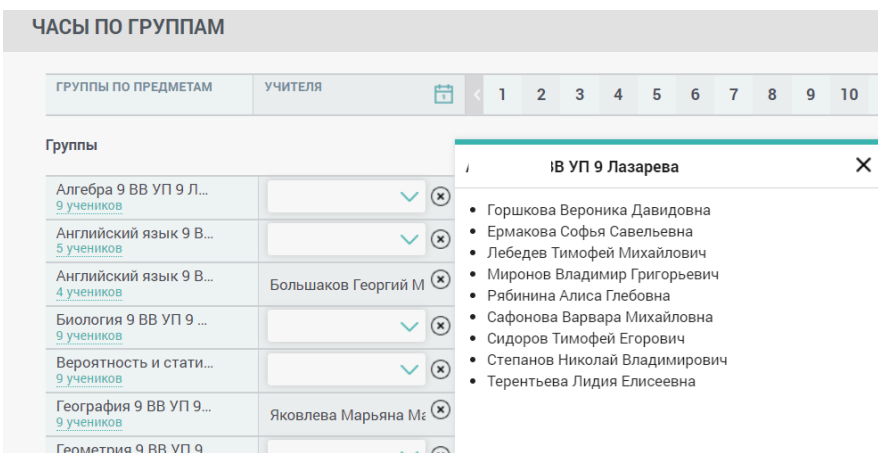

Для просмотра списка подгрупп, входящих в метагруппу, нажмите на количество подгрупп в ячейке с названием метагруппы. Откроется диалоговое окно со списком подгрупп.

#### **Привязка учителя к группе**

Для привязки учителя к группе нажмите на пиктограмму «*Стрелка вниз*» в колонке «*Учителя*», чтобы раскрылся выпадающий список. Далее выберите учителя, который будет вести выбранный предмет в данном классе/группе.

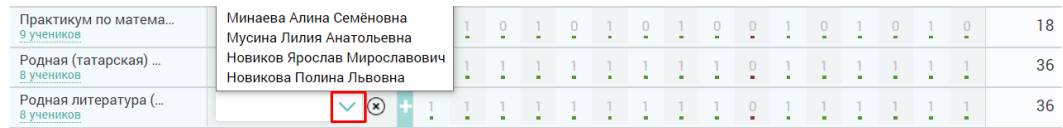

В таблице с группами и метагруппами отображается недельная нагрузка по предмету в соответствии с УП. В последнем столбце отображается годовая нагрузка по предмету. Количество часов можно редактировать.

**Внимание!** *При назначении единственного учителя на группу, строка с нагрузкой остаётся недоступной для редактирования*.

Для назначения дополнительного учителя на группу нажать на пиктограмму «*+*» и выберите учителя из выпадающего списка.

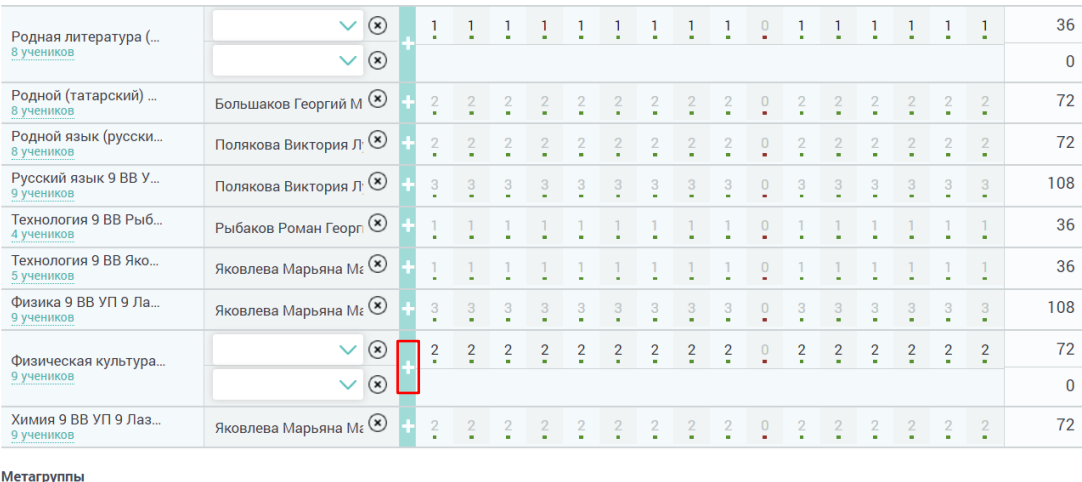

**Внимание!** *Назначение дополнительного учителя на группу может быть необходимо при передаче нагрузки (увольнение основного, длительные замены), либо при назначении нескольких учителей на группу (два и более)*.

При наличии в классах предмета математика, который делится на дочерние предметы «Алгебра», «Геометрия» и «Вероятность и статистика», учителя прикрепляем к дочерним предметам, к предмету математика учителя крепить не нужно.

**Внимание!** *При назначении нагрузки и учителя на метагруппу внизу страницы в разделе «Метагруппы» прикрепляем учителя и проставляем нужное количество часов на каждую неделю.*

Для удаления привязки учителя к группе нажимаем «Удалить» в ячейке с ФИО учителя.

#### **Редактирование часов нагрузки**

После добавления дополнительного учителя строка с недельной нагрузкой становится доступной для редактирования. Нажмите на цифру в ячейке, соответствующей определенной неделе, и введите нужное значение. Годовая нагрузка по предмету в соответствии с УП будет отображаться в колонке «*Итого*».

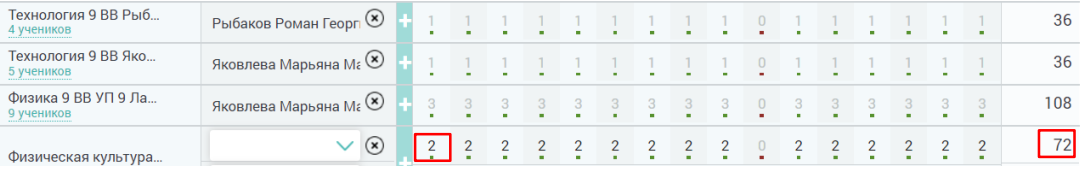

**Внимание!** *Нельзя удалять уволившегося учителя и его нагрузку на прошедшие датах. Это повлечёт за собой удаление всех уроков и оценок из журнала, а также покраснения расписания на датах, которые были обнулены*.

Для копирования часов на последующие недели нужно навести курсор на ячейку с цифрой, справа от нее появится пиктограмма «Стрелка вправо».

При нажатии раскроется список вариантов копирования

- на каждую неделю;
- через неделю;
- через две недели.

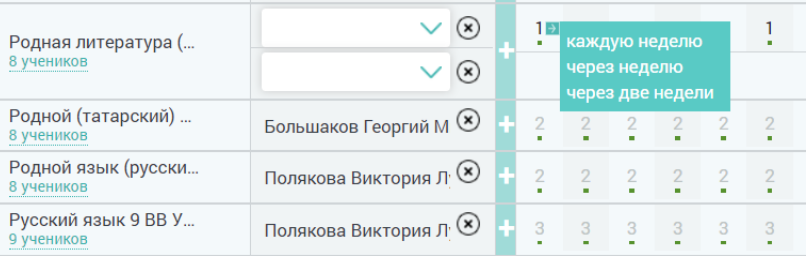

Выберите вариант копирования. В результате количество часов скопируется на следующие недели, относительно вашего варианта. Если недельная нагрузка по предмету превышает количество часов УП, то в ячейках появится розовая подсветка.

В случае заполнения часов в метагруппах может возникнуть две ситуации:

 группы, в которые входят метагруппы, не имеют запланированных часов, поэтому недельная нагрузка метагруппы будет соответствовать недельной нагрузке УП;

 группы, которые входят в метагруппы, имеют запланированные часы, поэтому недельная нагрузка УП распределяется между группой и метагруппой. При назначении часов в метагруппе, пересчет часов группы будет происходить автоматически.

**Внимание!** *Если у групп, входящих в метагруппу, назначено больше одного учителя, распределение недельной нагрузки, в соответствии с УП следует производить вручную.*

Для сохранения результатов ввода нажмите «Сохранить» в правом функциональном меню.

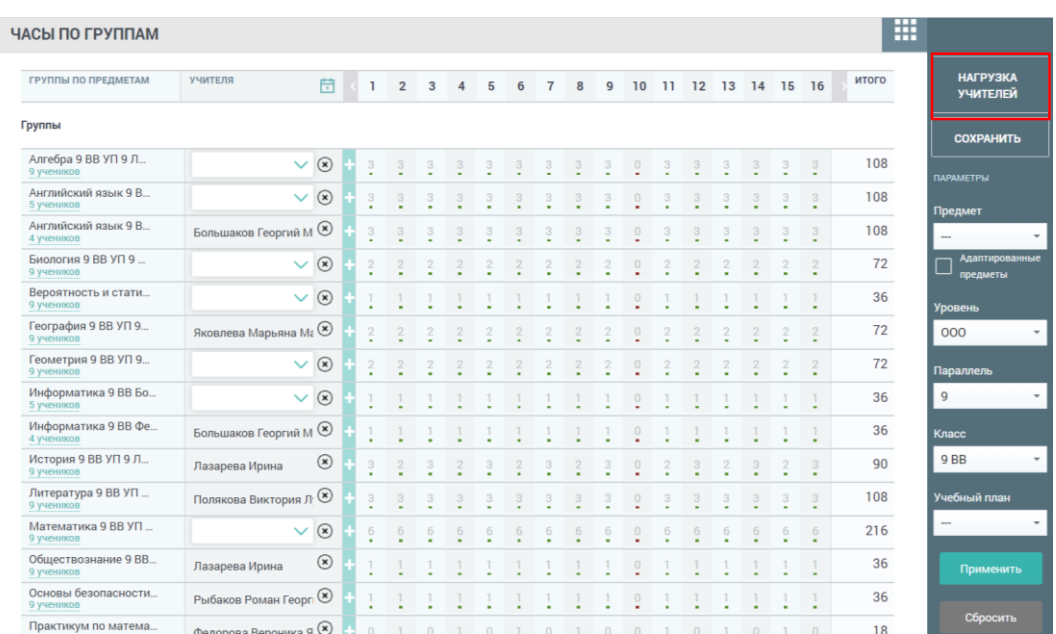

Для просмотра плановой нагрузки учителей нажмите на «*Плановая нагрузка учителей*».

# **Плановая нагрузка учителей**

Раздел «Плановая нагрузка учителей» помогает просмотреть данные о нагрузке каждого учителя по предметам, параллелям и конкретным классам.

Для перехода в данный раздел нужно открыть «Общее образование → Учебные планы → Плановая нагрузка учителей».

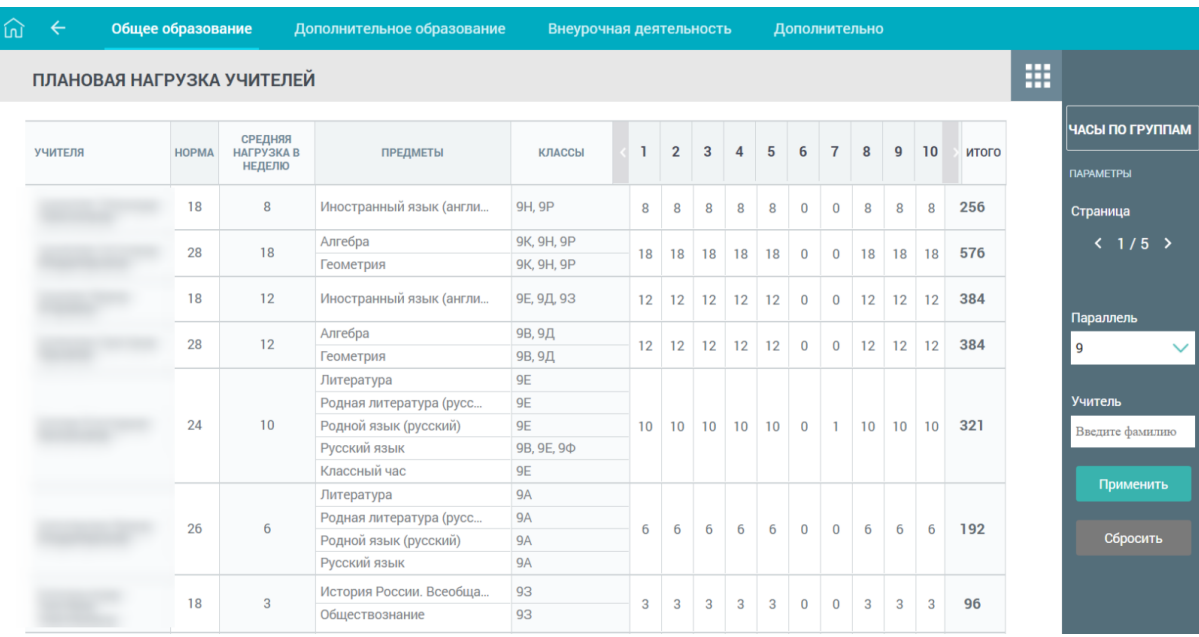

На открывшемся экране вы можете ознакомится с информацией по нагрузке учителей:

 просмотреть норму, которая была прописана в трудовом договоре и занесена в личную карточку сотрудника;

 посмотреть среднюю нагрузку, которая высчитывается автоматически, после привязки учителя к группе (среднее значение вычисляется относительно тех недель, где у учителя есть нагрузка – недели без нагрузки не учитываются);

- просмотреть предметы, по котором у учителя есть нагрузка;
- просмотреть классы, которые ведёт учитель;
- просмотреть, сколько часов в неделю работает учитель.

Для просмотра информации по конкретному учителю, воспользуйтесь фильтрами справа. В поле «Учитель» начните вводить фамилию и из выпадающего списка выберите нужного учителя.

#### **Группы, учащиеся**

Для работы с указанным разделом выберите в главном системном меню «Общее образование  $\rightarrow$  Учебные планы  $\rightarrow$  Группы, учащиеся».

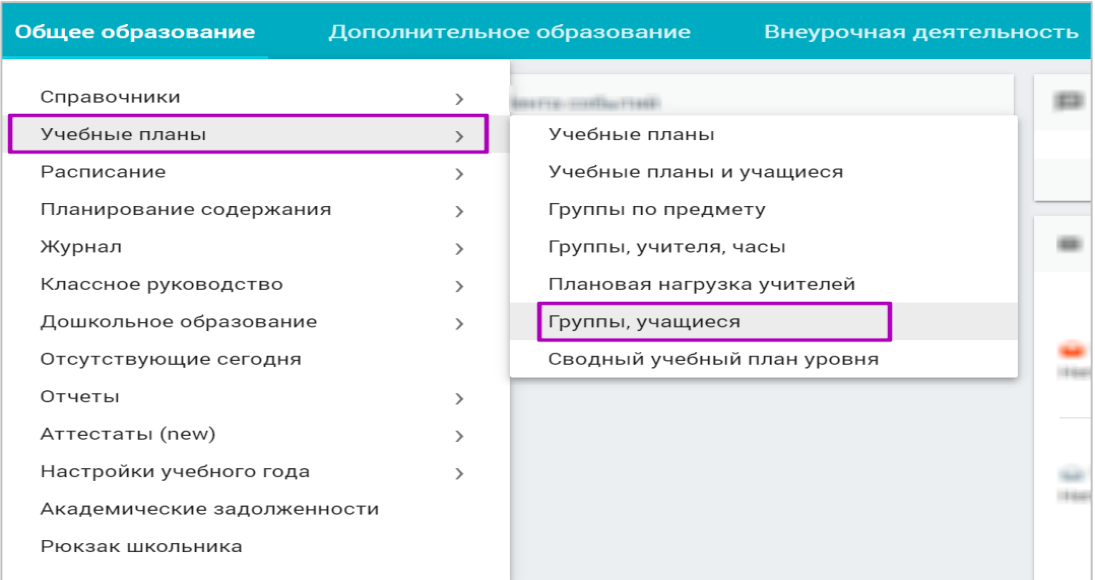

Откроется страница «*Группы и учащиеся***».** Для отображения таблицы с учащимися и подгруппами выберите параллель и класс.

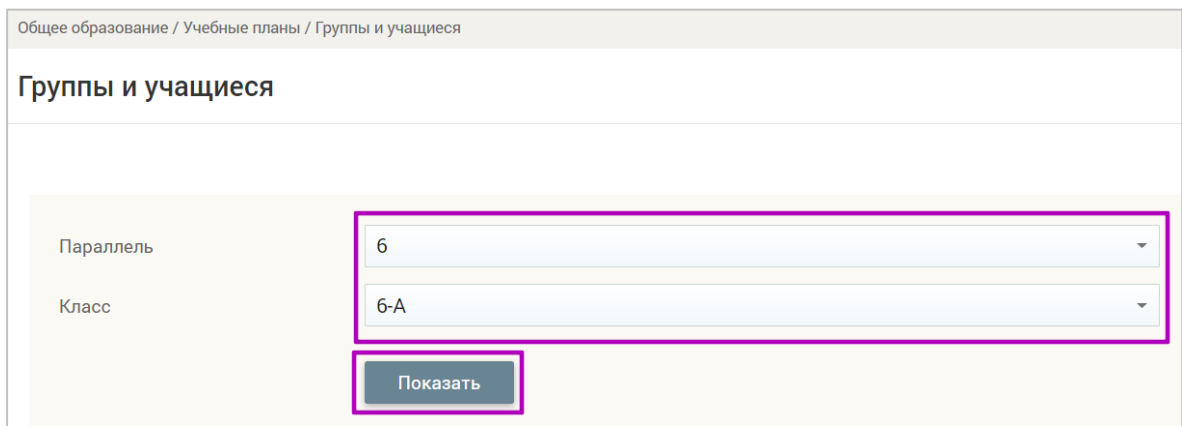

После нажатия на кнопку *«Показать»* на экране отобразится таблица, отфильтрованная по заданным параметрам.

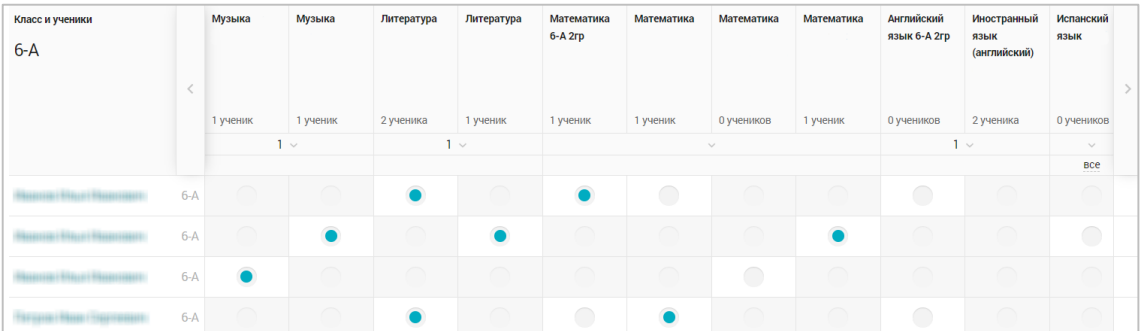

В данной таблице строки – это учащиеся выбранного класса, а столбцы – подгруппы. При наведении курсора на название подгруппы будет отображено ФИО учителя, который ведёт данный предмет.

Для распределения учащихся по подгруппам необходимо нажать на пустой кружочек в ячейке на пересечении подгруппы и учащегося. В пустом кружочке появится цветная точка .

Чтобы убрать привязку, повторно нажмите кружочек с цветной точной.

**Внимание!** *Датой начала привязки будет являться фактическая дата нажатия на пересечение. Это означает, что, если учащиеся были привязаны к группам до 1-го сентября, привязка к группе будет считаться с 1-го сентября. Если использовать данный функционал после 1-го сентября, то учащиеся будут привязаны к группе с даты фактического нажатия.*

Для фиксирования в системе распределения учащихся по подгруппам одного предмета нажмите на пиктограмму «*Стрелка вниз*» в столбце, где было выполнено распределение учащихся, и выберите уникальный номер распределения (маркер) из выпадающего списка.

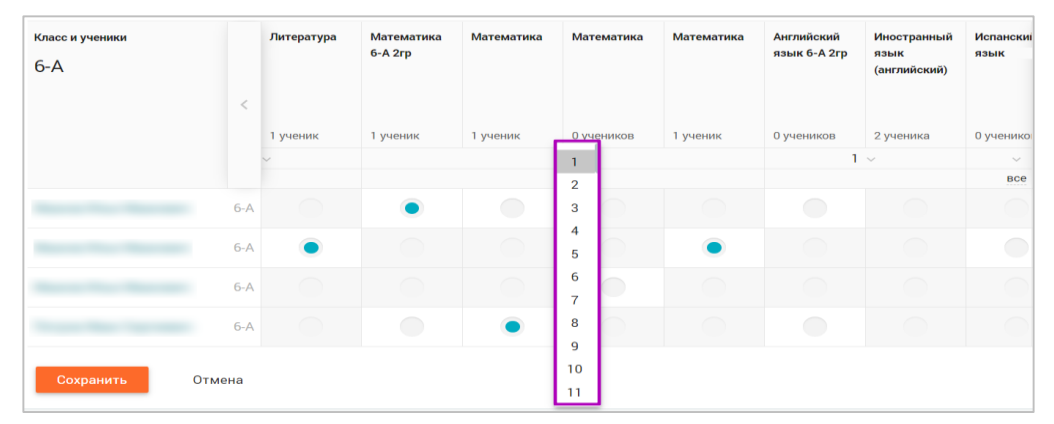

Если в рамках другого предмета деление класса на подгруппы будет аналогичным, то достаточно выбрать уникальный номер распределения и кружочки с цветной точкой в точности повторят свои позиции относительно каждого из учащихся.

При возникновении различий в рассадке учеников по предметным группам необходимо выбирать другой числовой маркер рассадки.

**Внимание!** *Данная функция работает только для тех групп предмета, которые имеют одинаковое количество подгрупп.*

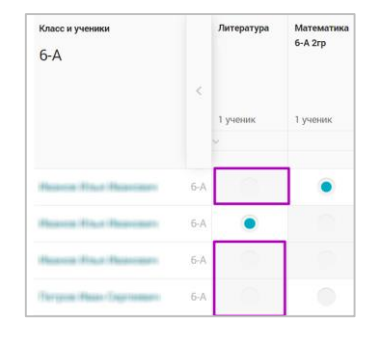

Если ячейки окрашены серым цветом и заблокированы для редактирования, то учащийся не может быть привязан к подгруппе. Это связано с тем, что ученик не привязан к данному учебному плану подгруппы.

После распределения учащихся по подгруппам нажмите на кнопку *«Сохранить»* под таблицей или в правом функциональном меню.

# **Работа в системе «Организация обучения» в разделе «Расписание»**

### **Расписание на год**

Для того, чтобы приступить к составлению расписания, необходимо зайти в «Организацию обучения» под ролью «*Администратор школы*».

Далее необходимо зайти во вкладку «Общее образование» и выбрать подраздел «Расписание на год», предназначенный для формирования расписание уроков на весь год. В качестве исходной информации используются учебные планы (далее — УП), учебные группы и прикреплённые к ним учащиеся и учителя. То есть все эти данные должны быть загружены до начала составления расписания.

Для работы с расписанием в главном системном меню выберите «Общее образование  $\rightarrow$  Расписание  $\rightarrow$  Расписание на год».

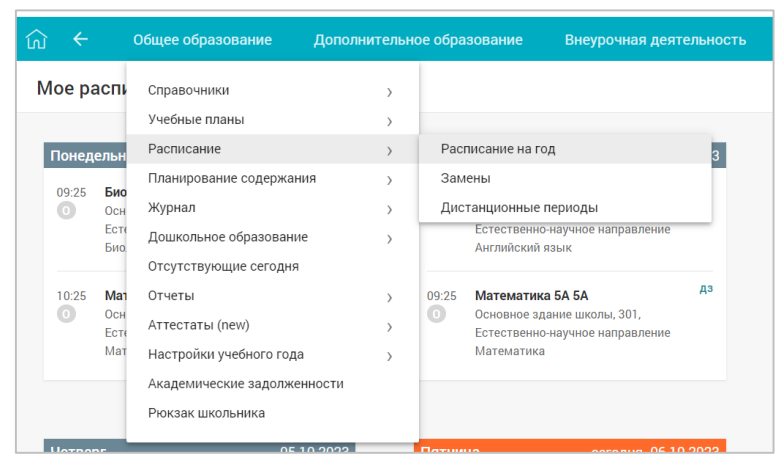

Откроется страница с неделями учебного года, включая учебные и каникулярные периоды.

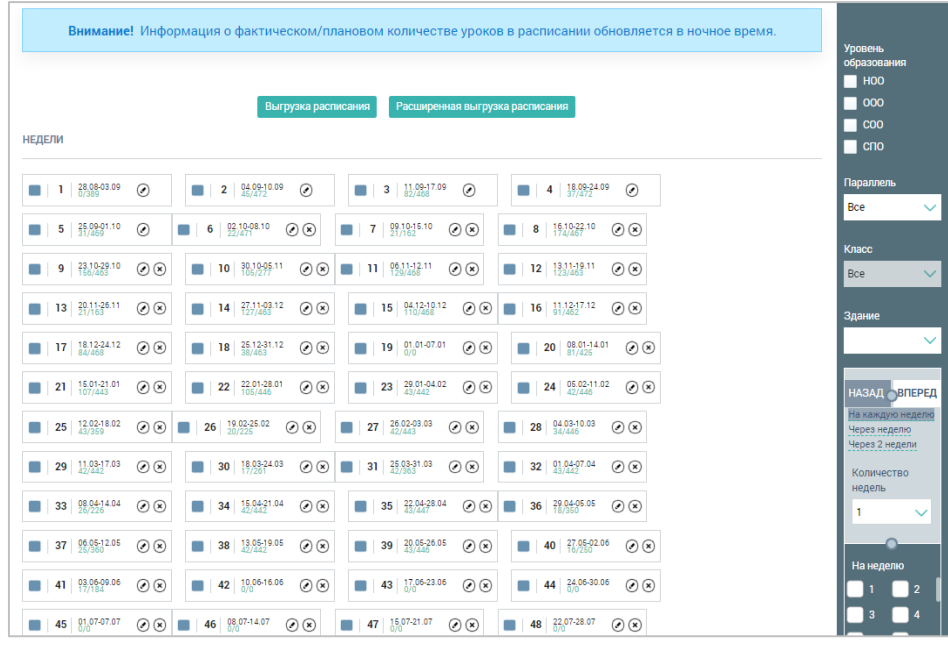

На данной странице есть возможность:

 работать с расписанием по неделям, для этого необходимо нажать на пиктограмму «Редактировать». Работа возможна в трех интерфейсах:

- Расписание учителей;
- Расписание классов;
- Расписание по кабинетам;

 $\checkmark$  скопировать расписание, воспользовавшись правым функциональном меню;

выгрузить расписание, нажав на кнопку «Выгрузка расписания»;

 выгрузить расширенное расписание, нажав на кнопку «Расширенная выгрузка расписания».

#### **Работа с расписанием на год**

На основной странице раздела «Расписание на год» под интервалами дат для каждой недели выводится дробное число:

 $\checkmark$  первое значение — общее количество часов, запланированных на эту неделю;

второе значение — количество уроков, фактически добавленных в расписание.

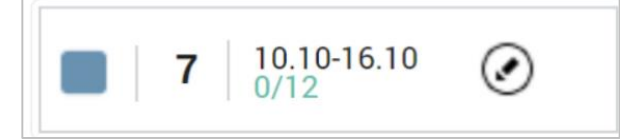

**Внимание!** *Второе значение может быть больше первого значения в нескольких случаях. Если после создания расписания были внесены коррективы в план, или при использовании функционала «перенос учебных дней».*

Для работы с расписанием в таблице «*Недели*» нажмите на пиктограмму *«Редактировать»* в ячейке той недели, на которую планируется составить расписание.

Чтобы скопировать расписание всей школы, параллели или определённого класса, перейдите на страницу с неделями учебного года. Выберите неделю, с которой нужно скопировать расписание. В ячейке с номером недели заполните чекбокс.

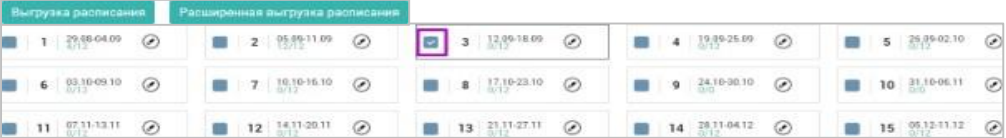

Если необходимо скопировать определённую часть расписания, в правом функциональном меню выберите значения из выпадающих списков:

- «Параллель»
- «Класс»
- «Здание»

По умолчанию копируется расписание всей образовательной организации.

Но надо понимать, что программа даст скопировать только, если до составления расписания всё было сделано правильно, касательно преподавателей, классов, учебных планов и т.д.

В электронном журнале предусмотрены два варианта копирования расписания:

• на определенное количество недель;

• на конкретные недели учебного года.

Копируемое расписание недели учитывает введённые ранее данные:

• *состав групп по предмету*, имеющих хотя бы один час в УП на выбранную неделю;

• *количество часов по каждой из групп для каждого учителя* (индивидуальная нагрузка учителя на эту неделю);

• *дополнительную информацию о сотрудниках* (график по дням недели из карточки сотрудника, здания, кабинеты);

• *режим пребывания*. Так как каждая группа связана с тем или иным классом, занятия группы могут быть назначены только на тот временной интервал, который предусмотрен режимом пребывания класса. Поэтому для расписания учителей может существовать несколько первых, несколько вторых и т.д. уроков, на каждый из которых может быть назначена своя группа по предмету.

Чтобы скопировать расписание на определённое количество недель, в блоке копирования правого функционального меню установите направление копирования

изад **овперед** 

(по умолчанию установлено копирование «Вперед»).

**Внимание!** *Расписание не может быть скопировано на недели, для которых отсутствуют часы у группы или нагрузки у учителей.*

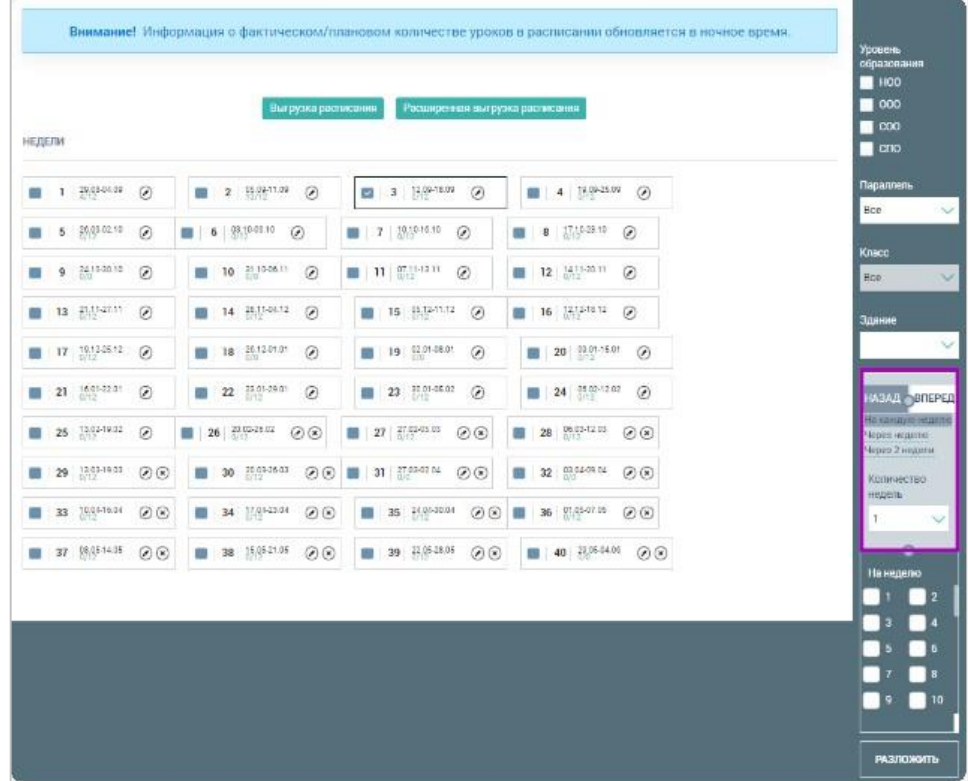

Далее выберите интервал копирования недель:

- «На каждую неделю» (значение, установленное по умолчанию)
- «Через неделю»
- «Через 2 недели»

Из выпадающего списка «*Количество недель*» выберите то количество недель, на которое планируется скопировать расписание (от выбранной недели). Максимально допустимое количество недель - 20.

Нажмите кнопку на кнопку *«Разложить»*.

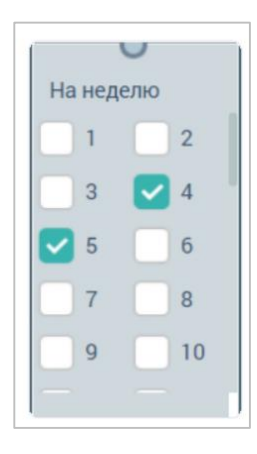

**Внимание!** *Система не позволяет копировать расписание на прошедшие недели ни в направлении «Вперёд», ни в направлении «Назад». В блоке копирования правого функционального меню заполните чекбоксы недель, на которые планируете скопировать расписание*.

После этого нажмите на кнопку *«Разложить»*. Расписание будет скопировано на выбранные недели.

# **Расписание учителей**

Чтобы открыть страницу «Расписание учителей», нажмите на пиктограмму *«Редактировать»* в ячейке той недели, на которую планируется составить расписание.

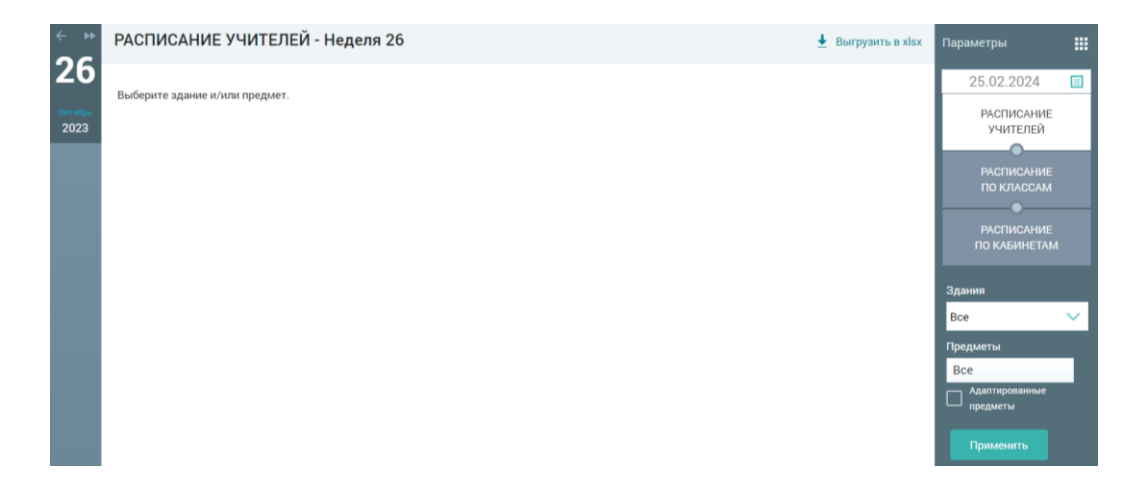

В правом функциональном меню укажите неделю, нажав на пиктограмму «*Календарь*».

Из выпадающих списков выберите желаемые значения «*Здания*» и *«Предметы»*, при необходимости заполните чекбокс *«Адаптированные предметы»*.

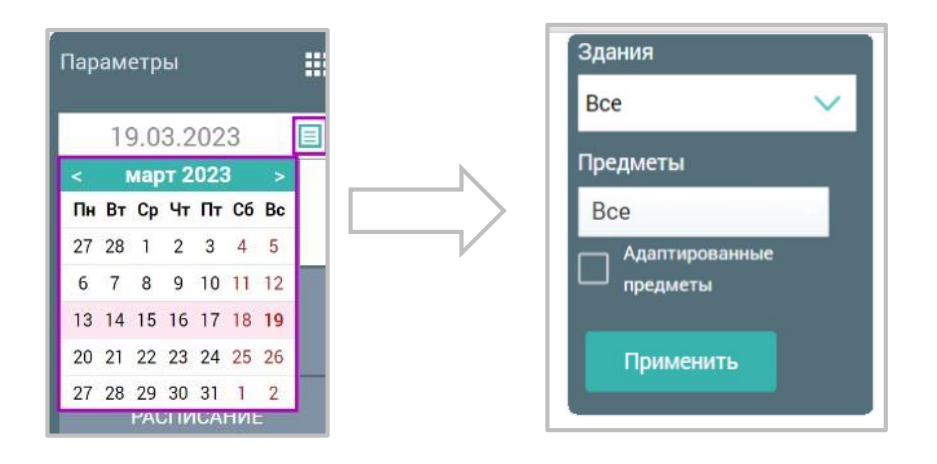

Нажмите на кнопку *«Применить»* для подтверждения выбранных параметров.

Откроется таблица «Учителя и предметы» в соответствии с выбранными параметрами.

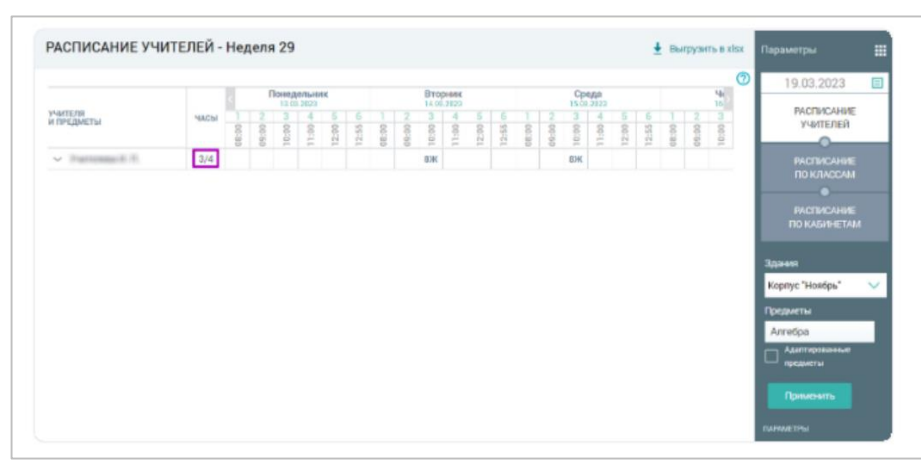

На пересечении фамилии учителя и урока, если урок уже назначен, отображается класс группы либо только параллель, если это метагруппа.

**Внимание!** *Урок можно назначать в любое время, однако при наличии ограничений в расписании учителя временные интервалы, в которые нельзя поставить уроки, будут выделены серым цветом*.

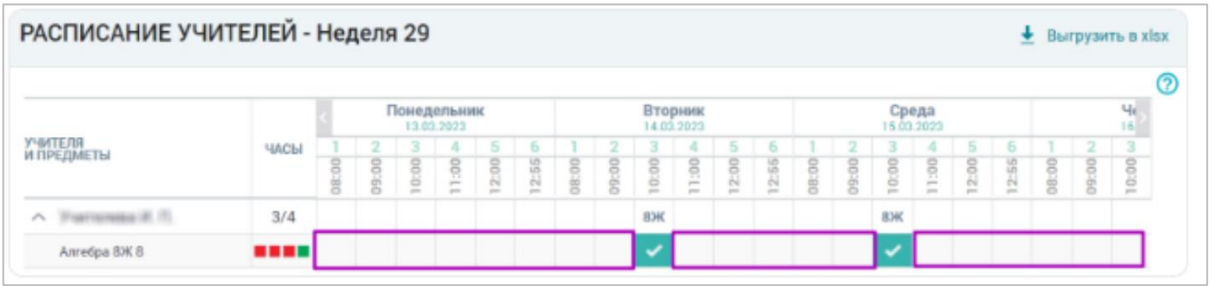

Чтобы *назначить урок для класса* (группы) *на определённое время* выполните следующие действия:

• нажмите пиктограмму *«Стрелка вниз»* слева от фамилии учителя. В результате раскроется список всех групп, подгрупп и метагрупп, прикрепленных к этому учителю.

• нажмите на соответствующую ячейку в расписании для назначения урока группе. Откроется форма в нижней части экрана, где будет отображён список групп, для которых также возможно проведение урока в выбранное время.

**Внимание!** *Система учитывает возможное пересечение по времени занятий для учащихся и учителей. Если назначение урока для выбранной группы невозможно (у учителя уже назначен урок на это время, для группы превышено допустимое количество часов, для ряда учащихся назначен урок на выбранное время и т.д.), будет выведено соответствующее всплывающее сообщение с конкретной информацией почему невозможно назначить урок.*

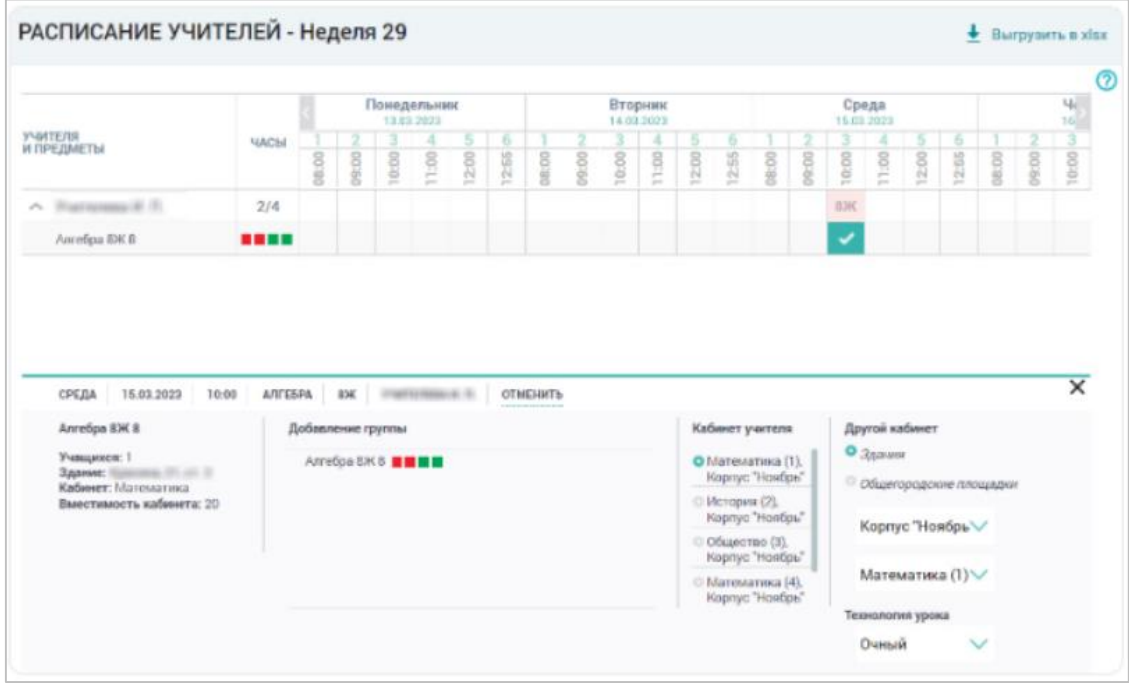

Открывшаяся форма содержит следующие сведения:

• *информацию о группе*, которая отображена в левой части формы (информация о задании, учащихся, кабинете и вместимости кабинета из справочника «Здания, кабинеты, места»);

• *информацию об уроке* в верхней части формы (данная информация формируется автоматически после выбора ячейки - день недели, дата и время начала урока, наименование урока, класс, учитель);

• *информацию о кабинете учителя*, которая отображена в правой части формы, с возможностью выбрать из раскрывающегося списка другой кабинет и тип урока.

Для выбора другого кабинета для проведения урока нажмите на пиктограмму «Стрелка вниз» и выберите необходимые значения полей *«Здание»* и *«Кабинет»*.

Для выбора типа урока нажмите на пиктограмму «Стрелка вниз» и выберите необходимое значение поля.

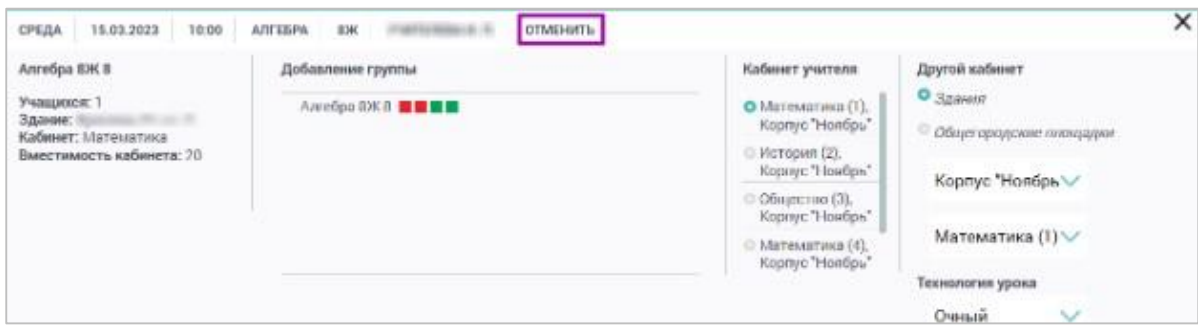

Для отмены урока нажмите на кнопку «Отменить».

**Внимание!** *Автоматически задаётся кабинет, закреплённый за учителем, который ведёт уроки у выбранной группы. Для отмены урока можно также нажать на ячейку с «Урок», которая расположена на пересечении урока и класса (группы).* 

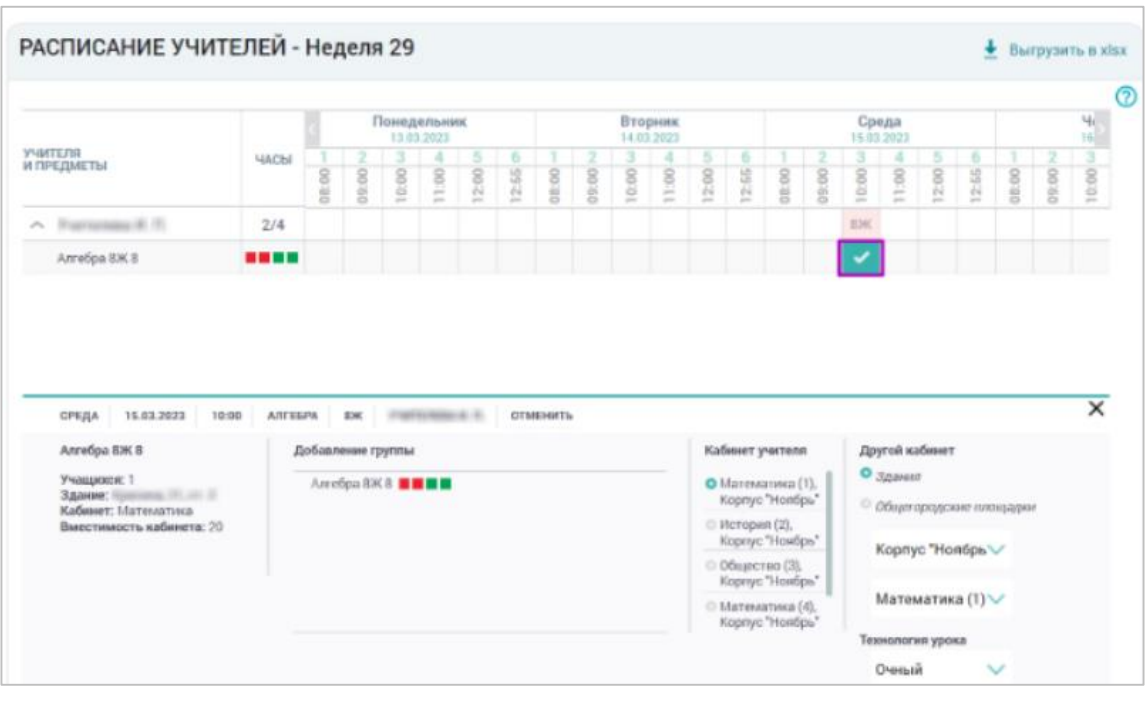

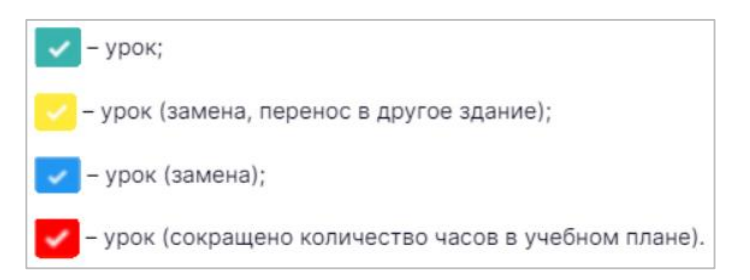

После назначения урока автоматически пересчитывается количество часов занятости группы по данному предмету. Количество часов на группу отображается в колонке «Часы», а также «Добавление группы» в виде цветовых маркеров:

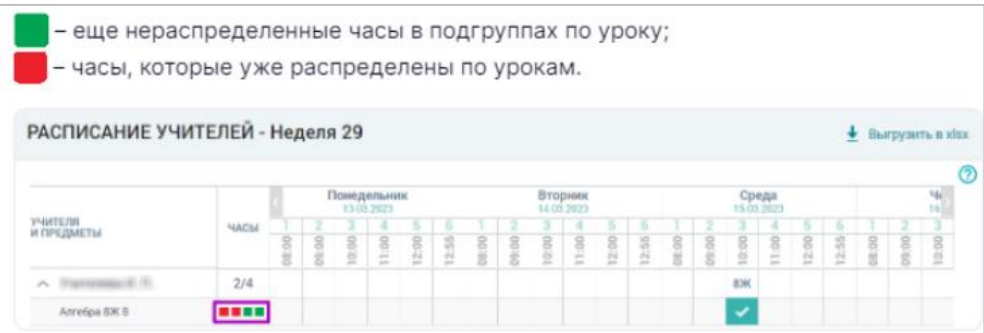

Если у учителя отсутствуют свободные часы для определённой группы, то на экране отображается соответствующее системное сообщение.

В случае отвязки учителя от определённой группы, ячейки будут окрашены в серый цвет, но назначенные занятия останутся.

В этом случае счётчик уроков напротив фамилии учителя будет выделен красным шрифтом и количество назначенных уроков будет больше количества запланированных.

Также возможна ситуация сокращения количества часов по предмету в УП в течение учебного года. В таком случае подраздел «Группы, учителя, часы» синхронизируется с УП, а несоответствие количества назначенных уроков к запланированным будет выделено красным цветом.

Это сделано для того, чтобы при уменьшении часов на группы и в уже имеющемся распределении уроков на неделю, можно было при необходимости отменить любой из уроков.

По умолчанию в расписании учителей представлено каждое созданное в справочнике «Режим пребывания» расписание звонков, которое привязано к выбранному зданию. Заполняя чекбокс напротив расписания звонков, убираются или добавляются в расписание учителей графики режимов пребывания.

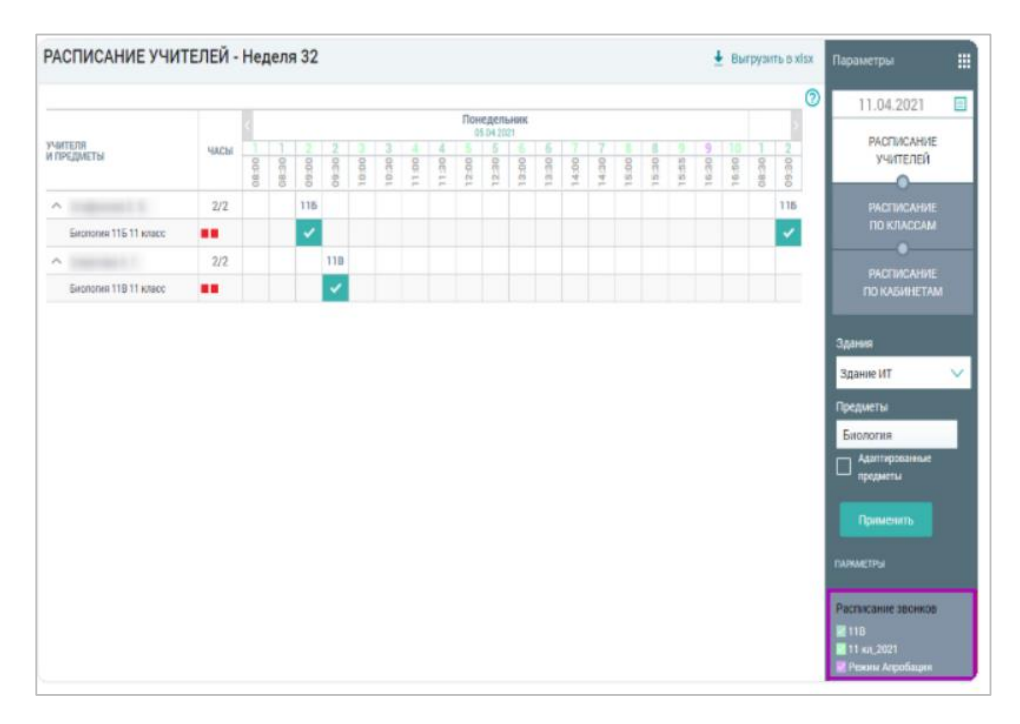

Так как каждое расписание звонков привязано к определённым классам, для ячеек, относящихся к конкретному расписанию звонков, могут быть назначены только уроки групп этих классов. Если расписания звонков пересекаются по времени проведения уроков (например, во всех расписаниях 1 урок в понедельник начинается в 9:00), то в расписание учителей этот урок будет отображён только один раз цветом первого расписания из списка.

#### **Расписание по классам**

Для перехода на страницу «Расписание по классам» в правом функциональном меню выберите кнопку *«Расписание по классам»*.

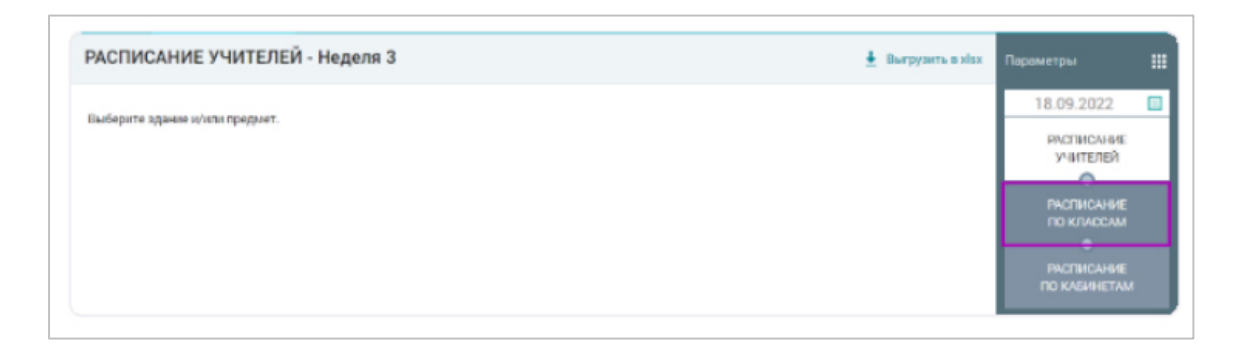

На открывшейся странице в правом функциональном меню выберите уровень образования, параллель, класс, а также нужную неделю, нажав на пиктограмму «Календарь».

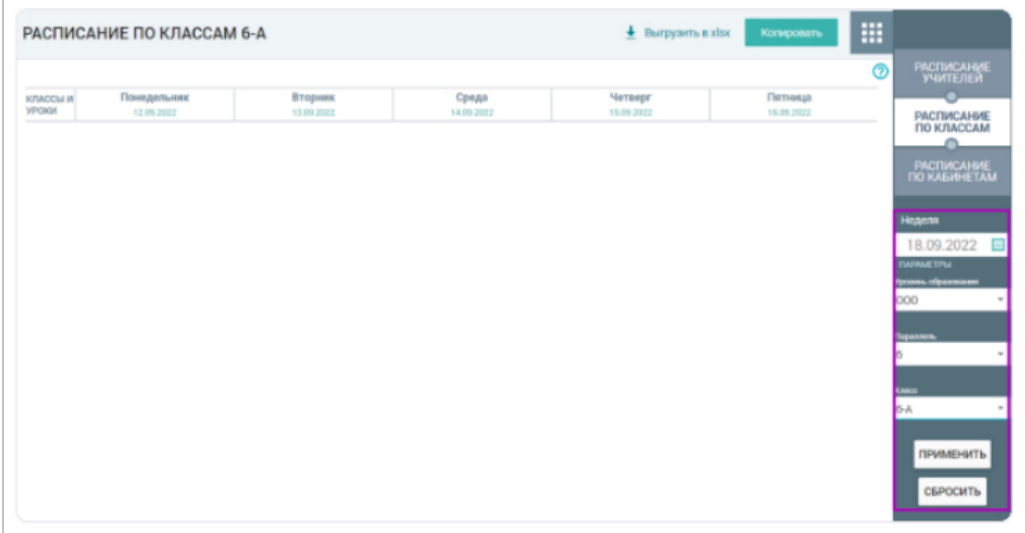

Нажмите на кнопку *«Применить»*. Отобразится расписание по заданным параметрам.

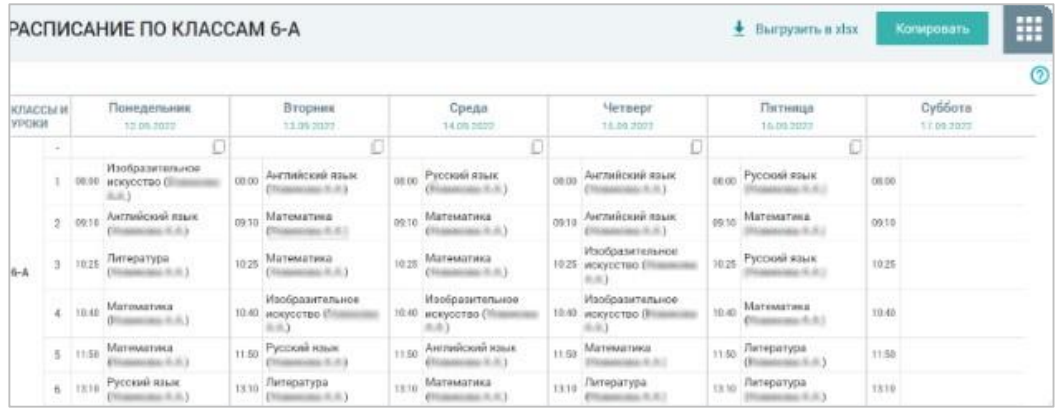

Для сброса параметров нажмите на кнопку *«Сбросить»*.

На данной странице можно:

 *назначить урок для класса на определенное время*, нажав на необходимую ячейку и задав необходимые параметры;

 *удалить назначенный урок*, щелкнув мышкой на необходимый урок и нажав на пиктограмму *«Удалить»* (Х)

*использовать подсказку*, нажав на пиктограмму *«Справка»* (?);

 *перенести расписание учебного дня на выходной на субботу* (эта необходимость возникает при переносе праздничного дня, который приходится на будний день, на субботу. Для того, чтобы это стало возможным предварительно необходимо в «Режиме пребывания» указать субботу как учебный день);

 *копировать расписание на определенное количество недель вперед или назад*, или с определенной последовательностью, нажав на кнопку *«Копировать»* в верхней части экрана, также используя пиктограммы *«Копировать»* и *«Скопировать на дату»*

*просмотреть возможные изменения расписания*;

 *выгрузить расширенное расписание по классам*, нажав на кнопку *«Выгрузить в*  $x$ *lsx*» **•** выгрузить в xlsx в верхней части формы.

**Внимание!** *Удалить урок можно только на текущей и будущей неделе. Нельзя удалить на прошедших неделях и, если создали расписание с помощью переноса дня.*

Чтобы назначить урок для класса на определённое время, нажмите на выбранную ячейку в расписании. В нижней части экрана откроется форма, где будет отображён список групп, для которых возможно проведение урока в выбранное время.

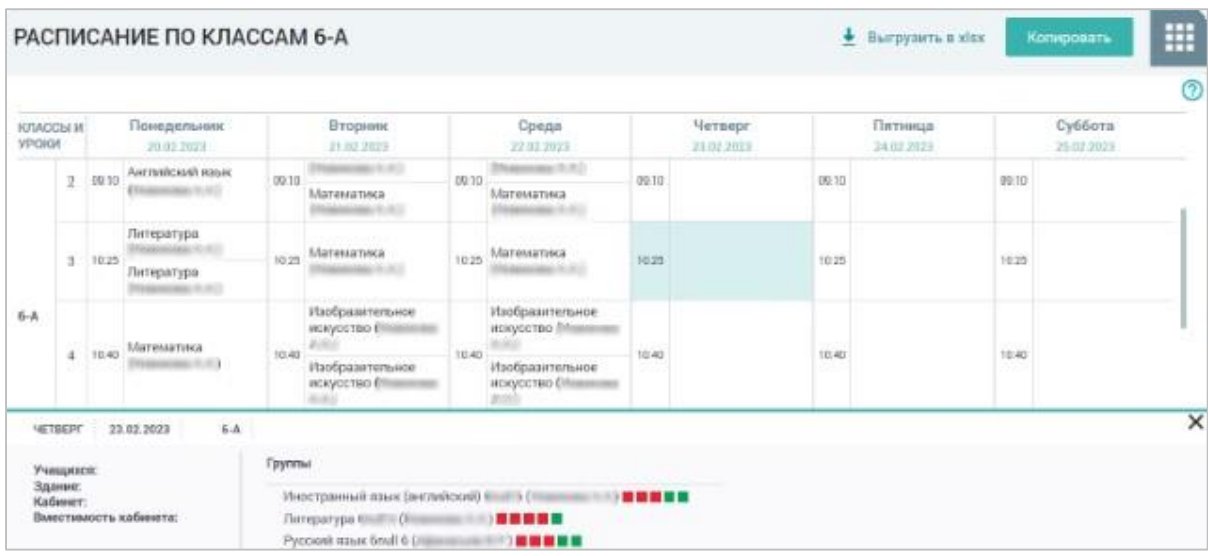

Выбранная группа будет выделена цветом. В открывшейся форме:

• информация о группе отображена в левой части формы (информация о здании, учащихся, кабинете и вместимости кабинета);

• в верхней части формы отображена информация об уроке (данная информация формируется автоматически после выбора ячейки - день недели, дата и время начала урока, наименование урока, класс, учитель);

• в правой части формы отображена информация о кабинете учителя с возможностью выбрать из раскрывающегося списка другой кабинет и тип урока. Автоматически задаётся кабинет, закреплённый за учителем, который ведёт уроки у выбранной группы.

Чтобы *выбрать другой кабинет* для проведения урока нажмите на пиктограмму «Стрелка вниз» и выберите необходимые значения полей «Здание» и «Кабинет».

Чтобы отменить урок нажмите на кнопку «Отменить».

**Внимание!** *В случае удаления урока выставленные оценки на этот урок исчезнут из журнала.*

Чтобы скопировать расписание нажмите кнопку на *«Копировать»*.

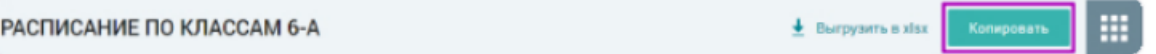

Откроется диалоговое окно «Копирование», позволяющее выбрать один из способов копирования.

*Способ 1*

Выбрать куда копировать, как и сколько раз.

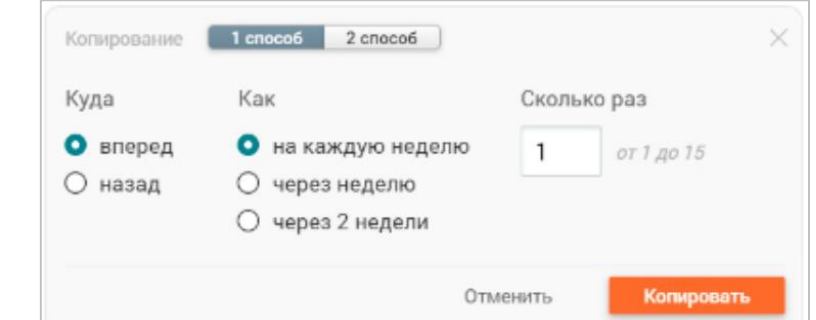

#### *Способ 2*

Расписание копируется на выбранные недели.

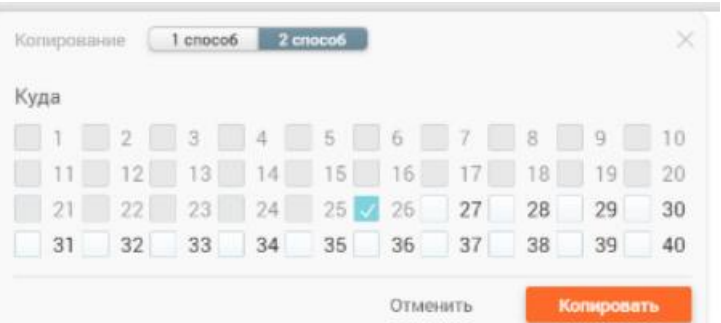

После выбора способа и заполнения необходимых параметров для подтверждения копирования нажмите на кнопку «Копировать», в случае отмены копирования нажмите на кнопку «Отменить».

**Внимание!** *При выборе в правом функциональном меню значения «Все» в параметре «Класс» станет доступна возможность скопировать расписание для всей параллели. Расписание по классам отображает все внесённые изменения, связанные с учителями и часами по предметам.*

Существует два цвета, которые символизируют изменения: **красный**, **синий, и зеленый.** Уроки, выделенные красным шрифтом, можно только отменить, но назначить снова уроки этой группе с тем же учителем будет невозможно, так как учитель уже отвязан от этой группы. Синий обозначает замену урока, а зеленый – урок отменен.

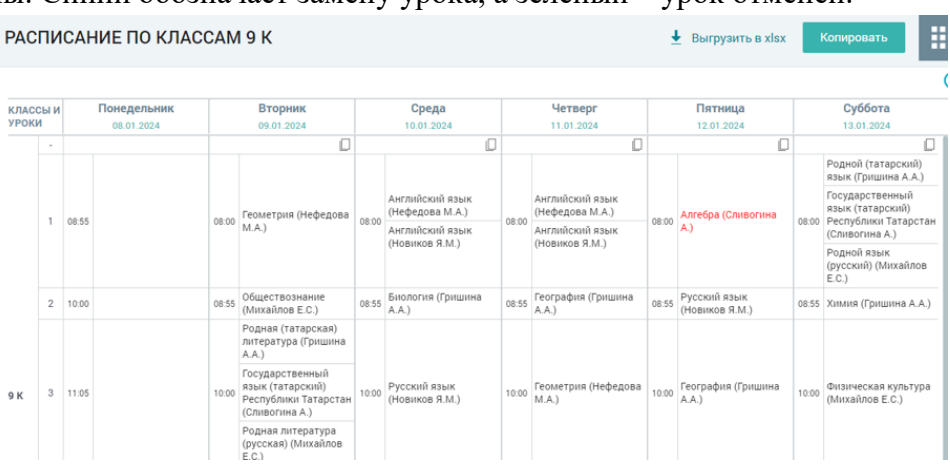

Пользователь в расписании по классам, как и в расписании учителей видит оригинальное расписание, то есть расписание без учёта замен и отмен уроков, но может их определить по синему шрифту.

### **Расписание по кабинетам**

*Для перехода на страницу* «Расписание по кабинетам» *в правом функциональном меню выберите кнопку «Расписание по кабинетам».*

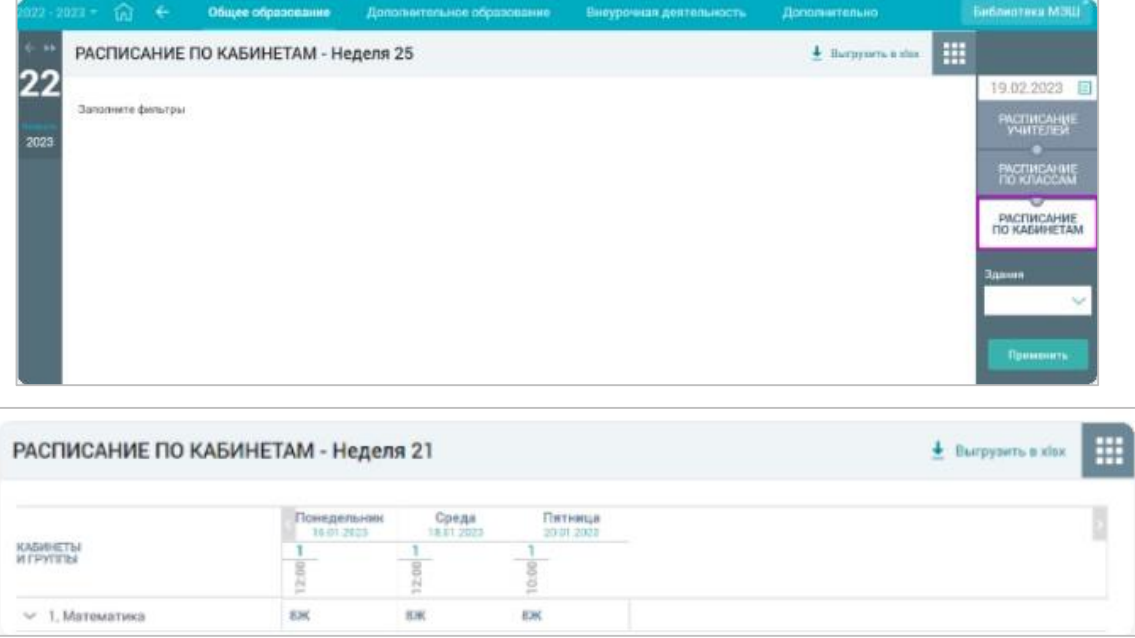

В правом функциональном меню из выпадающего списка «Здания» выберите необходимый номер здания. Нажмите на кнопку «Применить» для подтверждения выбора. Отобразится расписание по заданным параметрам.

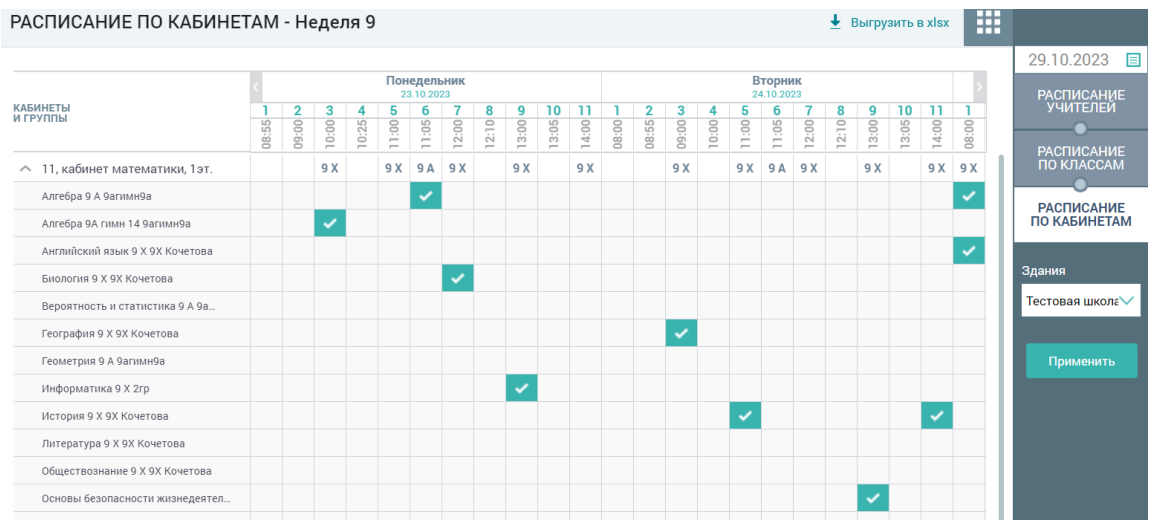

Для детального просмотра занятости кабинета нажмите на пиктограмму «Стрелка вниз» в графе *«Кабинеты и группы»*. Откроется список групп, которые занимаются в этом кабинете.

# **Выгрузка расписания**

Для выгрузки расширенного расписания по кабинетам нажмите на пиктограмму *«Выгрузить в xlsx»* в верхнем правом углу страницы.

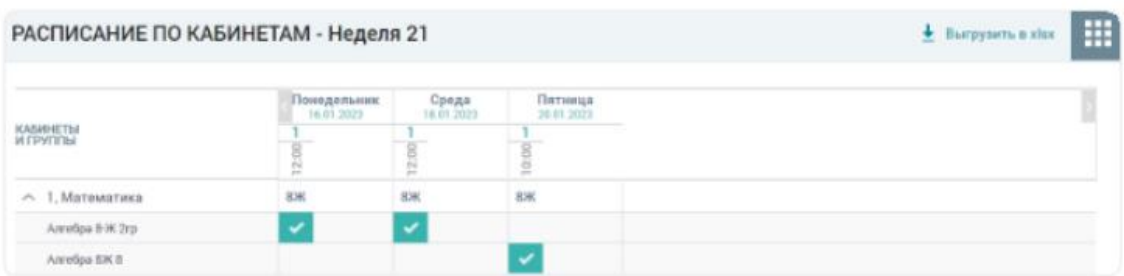

Чтобы выполнить расширенную выгрузку расписания «*для педагогов*» с целью его размещения, например, в учительской, на странице с неделями учебного года нажмите на кнопку *«Расширенная выгрузка расписания»* (иногда для этого нужно зайти во вкладку «Общее образование → Расписание → Расписание на год»).

Откроется страница «Расширенная выгрузка расписания».

На вкладке *«для педагогов»* (открывается по умолчанию) выберите период времени, за который необходимо выгрузить расписание, и укажите значения в группах полей «Здание», «Предмет» и «Педагог».

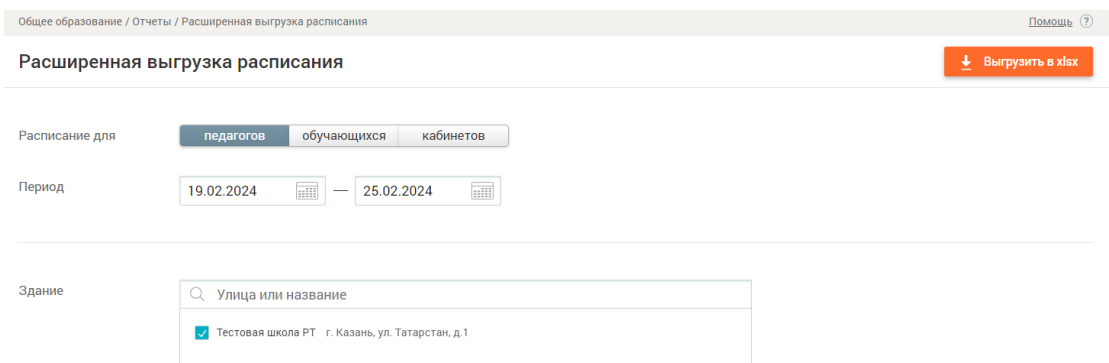

**Внимание!** *Следует выбрать как минимум одного учителя, если не были заполнены другие параметры, либо выбрать все значения параметров, заполнив чекбокс поля «Выбрать все».*

После выбора необходимых значений, нажмите на кнопку *«Выгрузить в xlsx»*. После открытия файла выберите путь для его локального сохранения, если этого не произошло автоматически.

Для отмены выбора параметров нажмите на кнопку *«Сбросить параметры»* внизу страницы.

Чтобы выполнить расширенную выгрузку расписания *по учащимся* на странице «Расширенная выгрузка расписания**»** на вкладке для учащихся выберите период времени, за который необходимо выгрузить расписание, и укажите значения в параметрах «Параллель и класс».

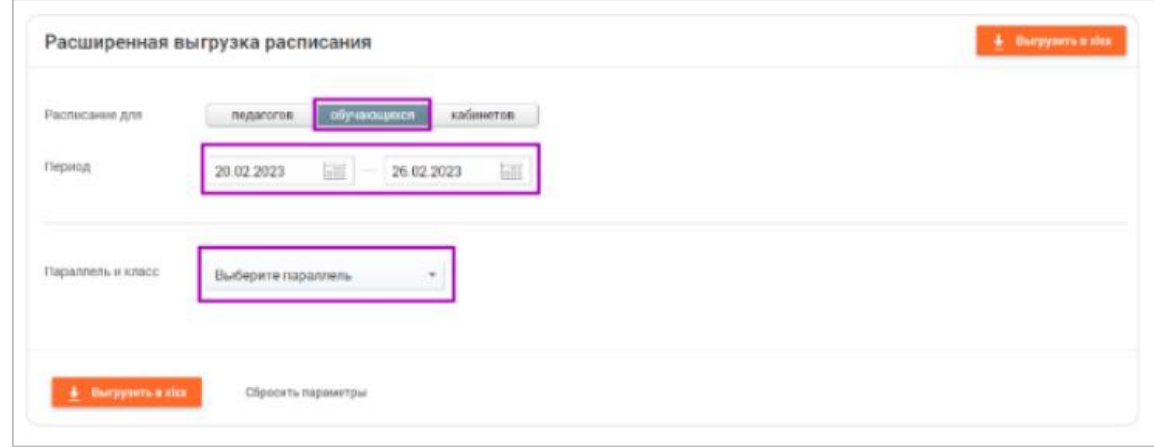

**Внимание!** *Следует выбрать как минимум одного учащегося, если не были заполнены другие параметры, либо выбрать все значения параметров, заполнив чекбокс поля «Выбрать все».*

После выбора необходимых значений, нажмите на кнопку *«Выгрузить в xlsx»*. После открытия файла выберите путь для его локального сохранения, если этого не произошло автоматически.

Для отмены выбора параметров нажмите на кнопку *«Сбросить параметры»* внизу страницы.

Чтобы выгрузить расширенное расписание *по кабинетам* на странице «Расширенная выгрузка расписания» на вкладке для кабинетов выберите период времени, за который необходимо выгрузить расписание, и укажите значения в группах полей «Здание», «Кабинет».

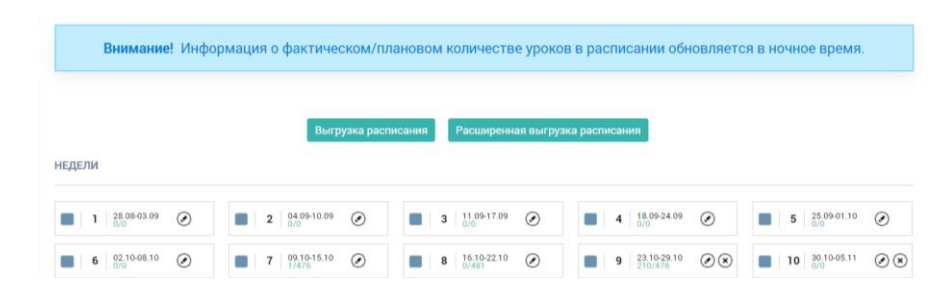

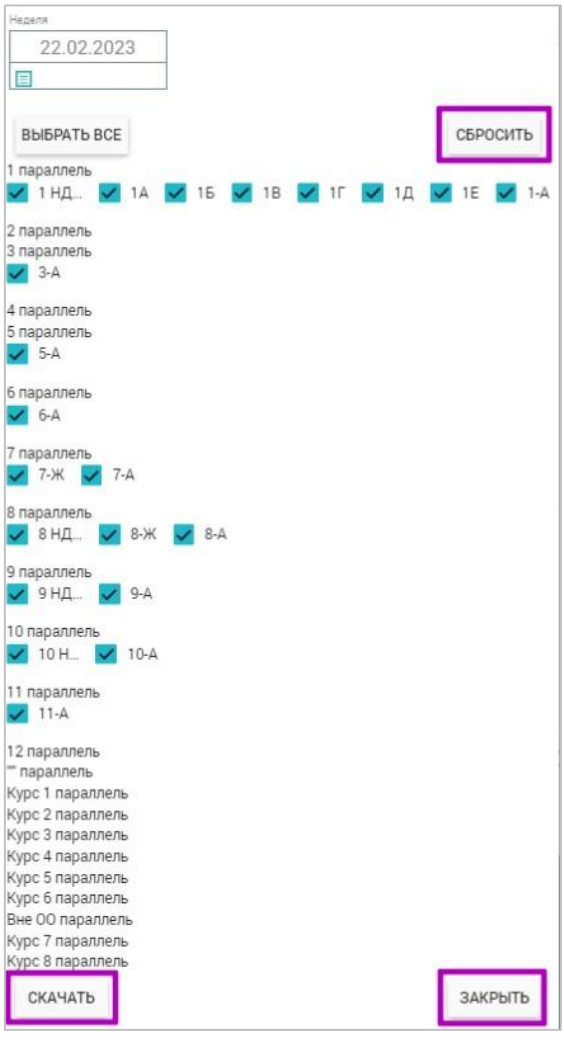

**Внимание!** *Следует выбрать как минимум один кабинет, если не были заполнены другие параметры.*

После выбора необходимых значений, нажмите на кнопку *«Выгрузить в xlsx»*. После открытия файла выберите путь для его локального сохранения, если этого не произошло автоматически.

Для отмены выбора параметров нажмите на кнопку *«Сбросить параметры»* внизу страницы.

Чтобы выполнить выгрузку расписания с целью его размещения, например, в учительской, на странице с неделями учебного года нажмите на кнопку «Выгрузка расписания».

Откроется диалоговое окно с выбором классов и недели.

По умолчанию в окне выбраны все классы. Для выбора определённых классов и недели нажмите на кнопку «Сбросить». Далее заполните чекбоксы классов, по которым нужно провести выгрузку. Нажмите на пиктограмму «Календарь» и укажите неделю,

за которую будет сделана выгрузка расписания.

Прокрутите содержимое диалогового окна вниз и нажмите на кнопку «Скачать».

Расписание в формате Excel автоматически будет сохранено в папку, установленную по умолчанию (зависит от настроек). После выгрузки расписания нажмите на кнопку «Закрыть».

# **Перенос учебных дней на другие дни**

В случае с государственными праздниками возможен вариант, когда все занятия необходимо перенести на выходной день. В такой ситуации расписание уроков на выходной день можно скопировать с любого другого расписания буднего дня.

Для выполнения переноса учебных дней на выходные необходимо заранее в справочнике «Режим пребывания» заполнить расписание уроков на выходные дни. Иначе расписание уроков нельзя будет скопировать.

Для переноса учебных дней на странице «Расписание на год» нажмите на пиктограмму «Редактировать» в ячейке той недели, в которой необходимо скопировать расписание на выходной день.

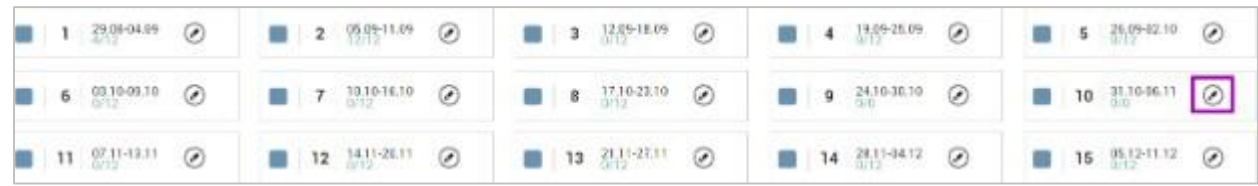

Откроется страница «Расписание учителей».

В правом функциональном меню выберите режим отображения расписания «Расписание по классам». Откроется страница «Расписание по классам».

На открывшейся странице в правом функциональном меню из выпадающих списков выберите уровень образования, параллель, класс, а также неделю. После этого нажмите на кнопку «Применить», либо на кнопку «Сбросить» для сброса выбранных параметров.

Откроется расписание по заданным параметрам.

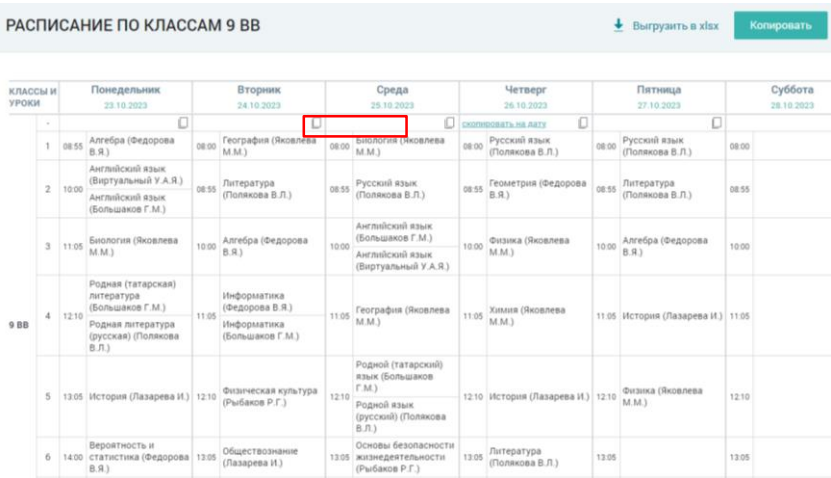

На открывшейся странице в верхней части расписания расположена строка для копирования расписания на дату. Наведите курсор мыши в данную строку на день недели, который необходимо скопировать. В результате станет доступна возможность копирования расписания текущего дня на дату - отобразится пиктограмма «Скопировать на дату». После нажатия на пиктограмму откроется окно «Копирование уроков».

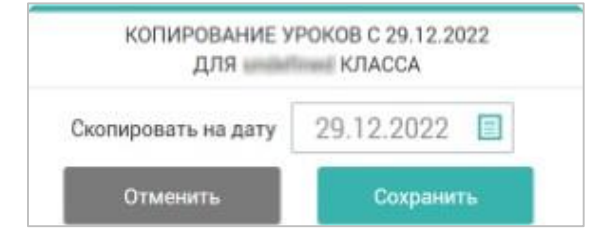

Выберите необходимую дату для копирования расписания уроков, нажав на пиктограмму «Календарь».

В случае необходимости *копирования расписания для всей параллели* заполните соответствующий чекбокс

Нажмите кнопку «Сохранить» для подтверждения выбранных параметров или на кнопку «Отменить» для отмены выбора. Откроется обновлённое расписание со скопированным днём. В строке для копирования расписания отобразится информация с какого числа скопировано расписание.

Для отмены копирования расписания нажмите на кнопку *«Отменить копирование».*

**Внимание!** *Копия расписания дня не учитывается в этой неделе при нагрузке и не может быть отредактирована по отдельным урокам. Если расписание включает в себя метагруппы, в которые входят различные классы, то при копировании расписания только одного из этих классов, расписание метагруппы скопируется и на те, классы, группы которых входят в ее состав.*

#### **Замены**

У администраторов электронного журнала есть возможность работать с функционалом замен учителей:

- создавать замены;
- редактировать замены;
- отменять замены.

#### *Создание замены учителя*

Для создания замены учителя в главном системном меню выберите «Общее образование  $\rightarrow$  Расписание  $\rightarrow$  Замены».

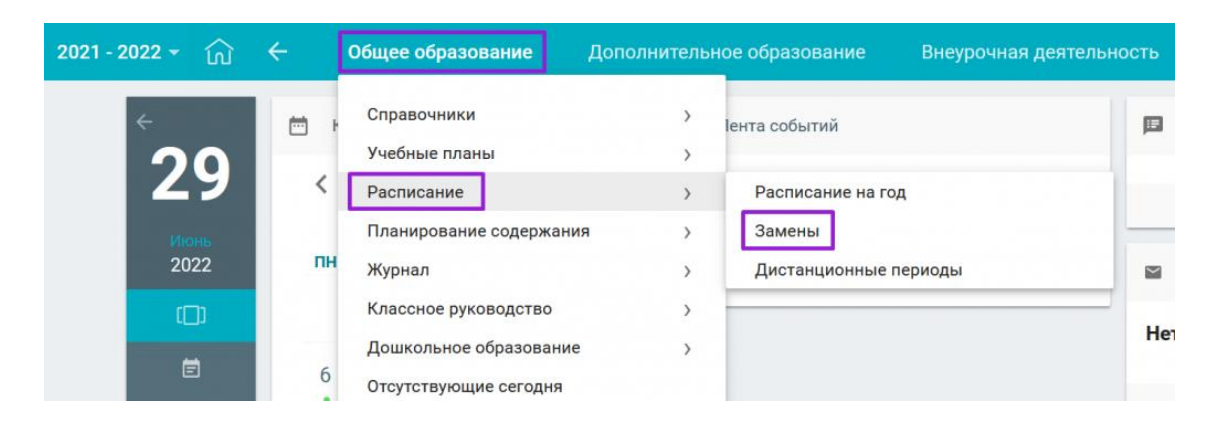

Откроется страница «Замены».

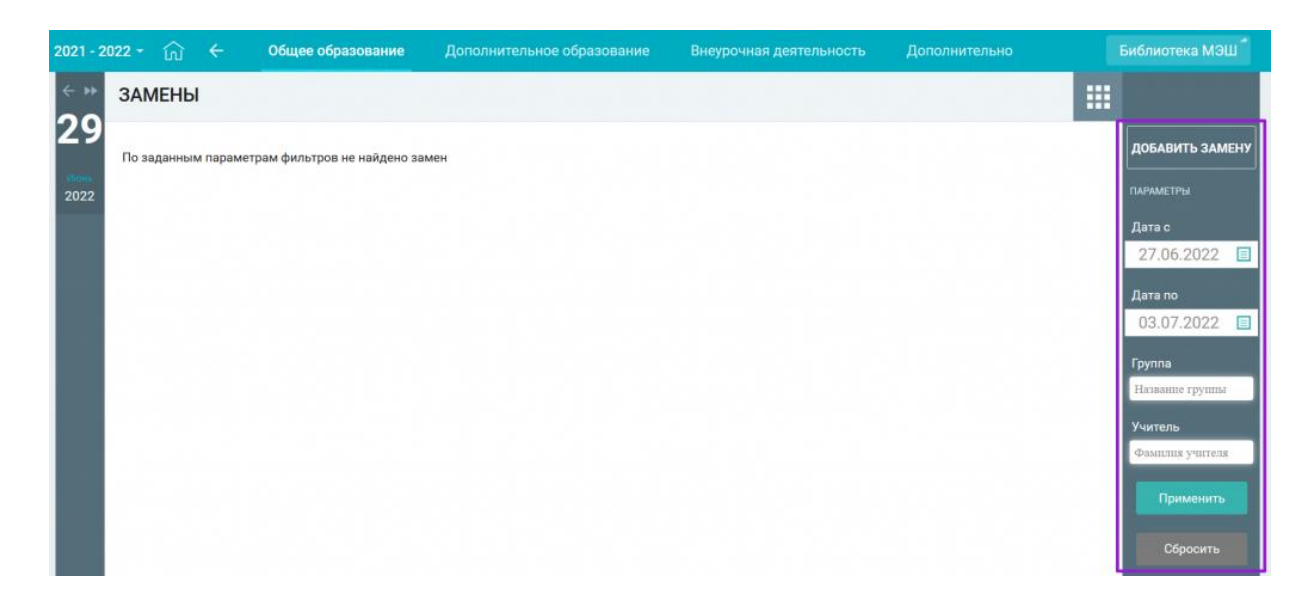

На странице **«Замены»** нажмите кнопку **«Добавить замену»**. На открывшейся странице в правом функциональном меню заполните параметры:

- ФИО учителя для замены;
- дату начала периода, на который создается замена;
- дату окончания периода, на который создается замена.

Нажмите на кнопку «Применить» для подтверждения выбранных значений.

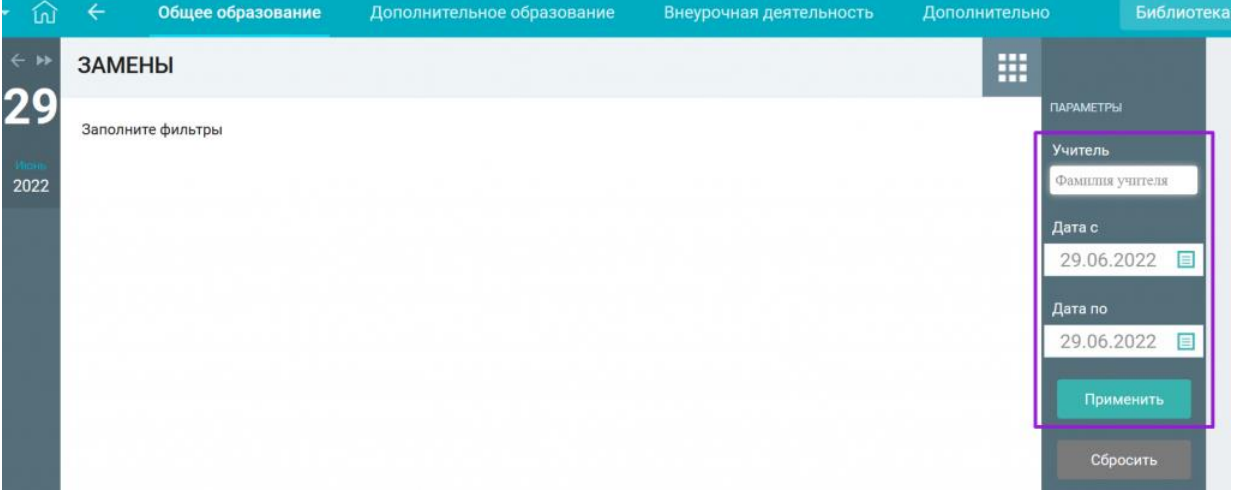

На экране откроется таблица с расписанием уроков выбранного учителя на указанные даты.

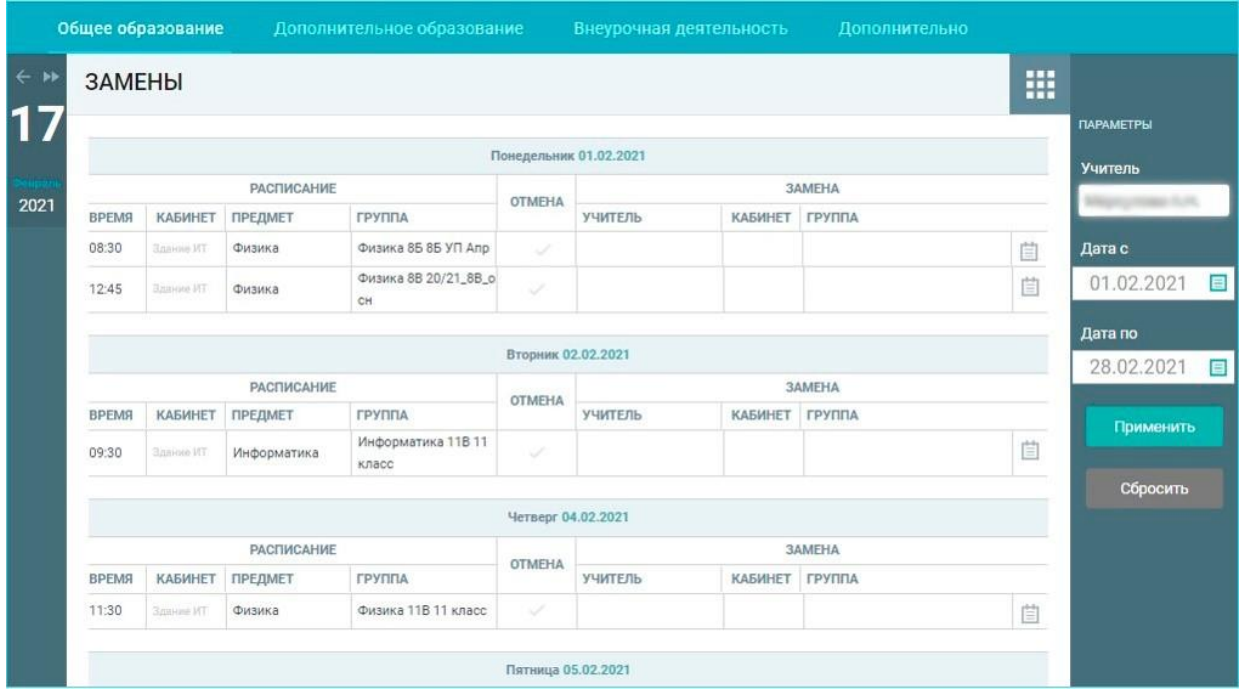

Для создания замены выполните следующие действия:

1. Предварительно определитесь с причиной замены урока.

**Внимание!** *Возможные причины замены урока:*

 *учитель, закреплённый за классом (группой или метагруппой), по состоянию здоровья не может провести данный урок;*

 *учитель уволился во время учебного года и на время поиска нового сотрудника, необходимо заменить учителя. Если в данной ситуации нет учителей на замену, то можно воспользоваться функцией «Добавление виртуального учителя» в справочнике «Кадры».*

2. Нажмите на ячейку, которая находится на пересечении выбранного урока и столбца **«**Учитель». Откроется модальное окно «Замена учителя».

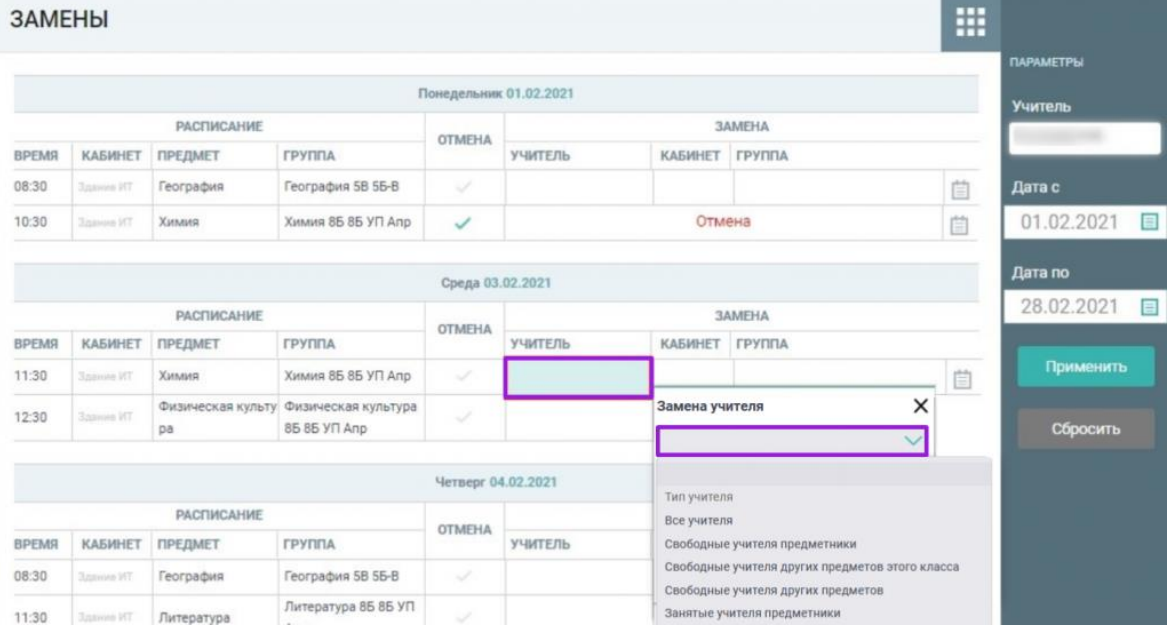

3. Нажмите пиктограмму «Стрелка вниз» и выберите необходимую категорию из выпадающего списка.

4. Выберите необходимого учителя из выпадающего списка учителей по выбранной категории.

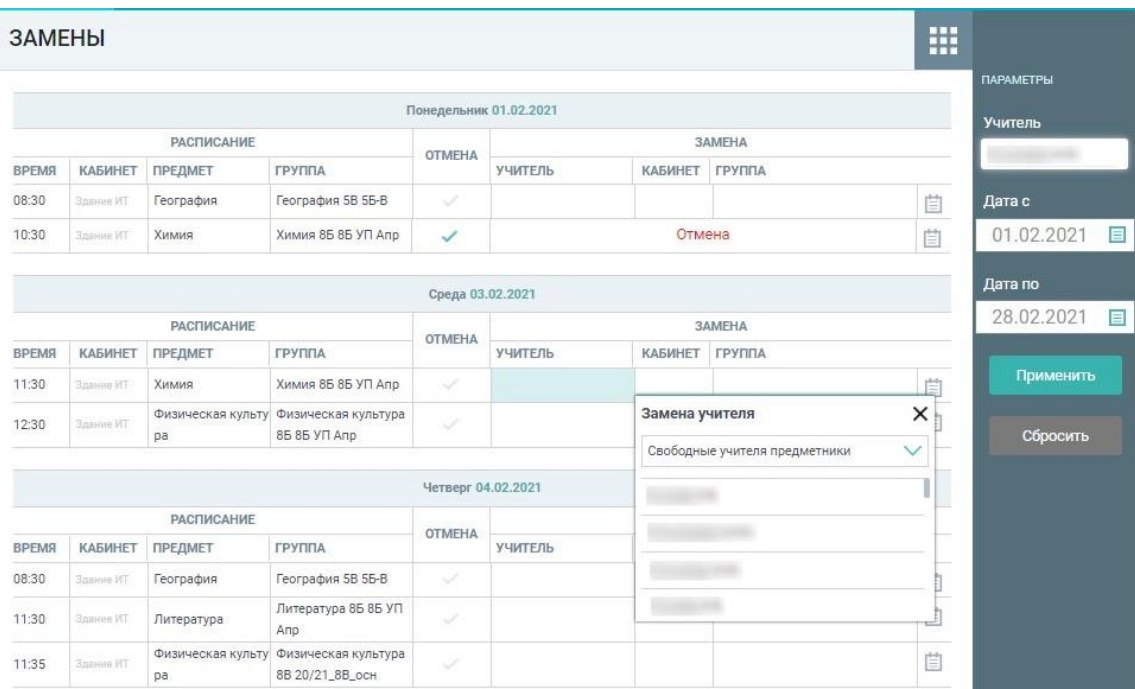

В случае выбора категории «Все учителя», в модальном окне появляется поле «Фамилия учителя», которое можно заполнить одним из способов:

полностью введите ФИО учителя;

 введите начальные буквы фамилии, затем выберите значение из соответствующего выпадающего списка.

После выбора учителя автоматически заполнятся столбцы «Кабинет» и «Группа».

При необходимости укажите причину замены урока, для этого нажмите пиктограмму «Причина замены». В открывшемся окне введите текст и нажмите кнопку «Сохранить».

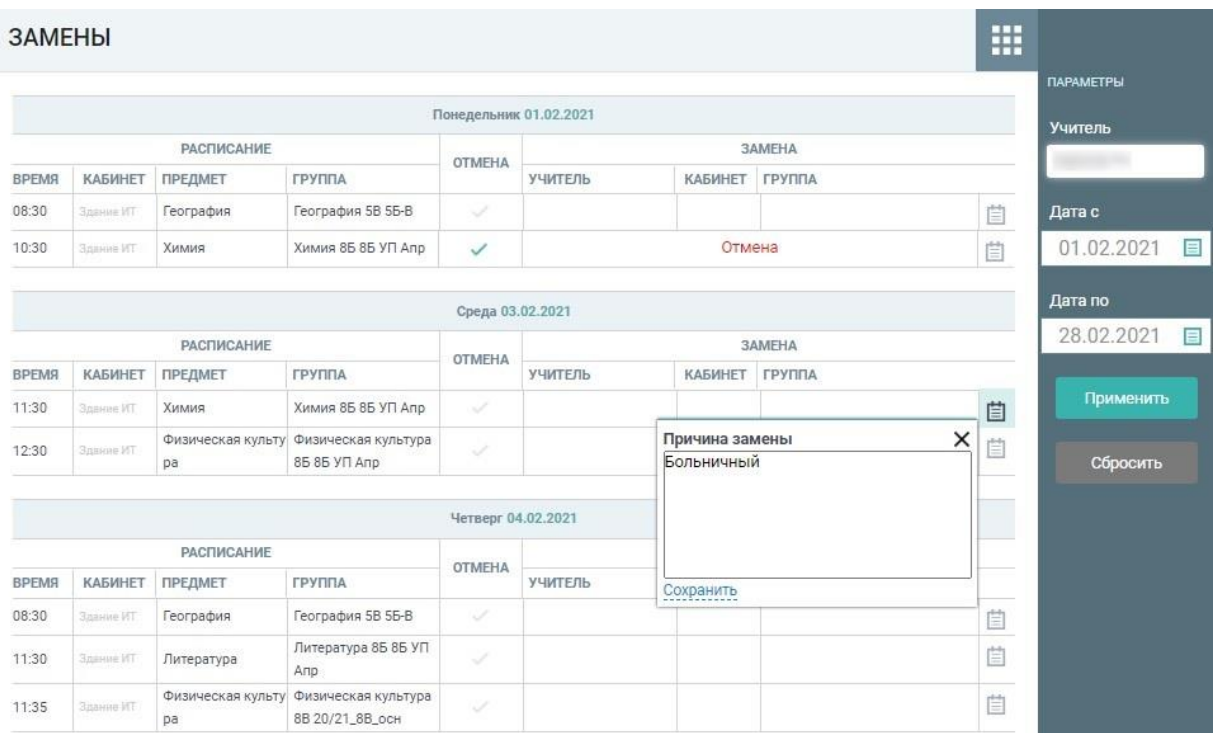

После выбора учителя отобразится уведомление **«**Замена успешно создана». Фамилия инициалы выбранного учителя будут отображены в столбце «Учитель».

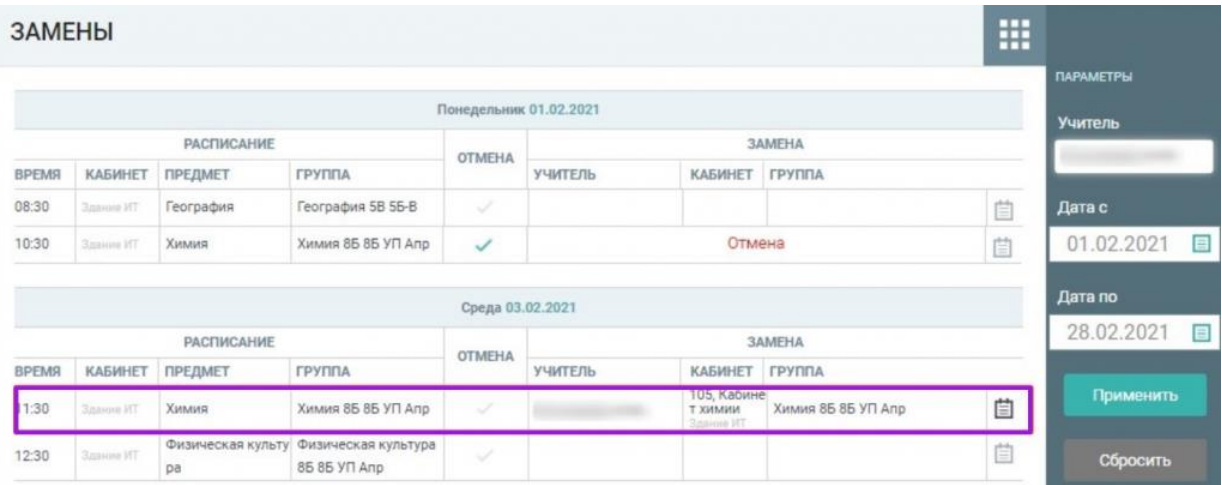

Создание замены учителя завершено.

# **Редактирование замены учителя**

Для редактирования замены учителя перейдите на страницу «Замены» и нажмите на пиктограмму «Редактировать» • напротив нужной замены.

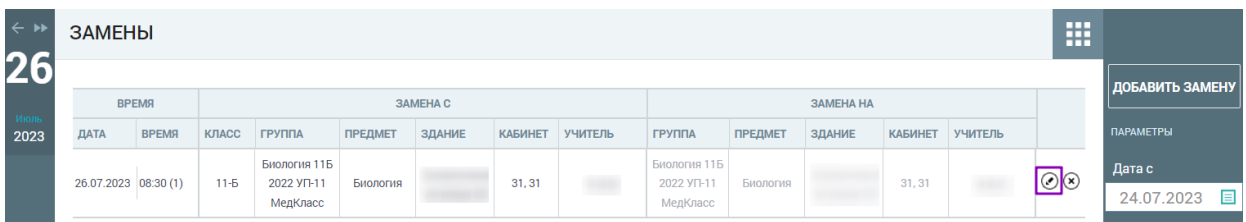
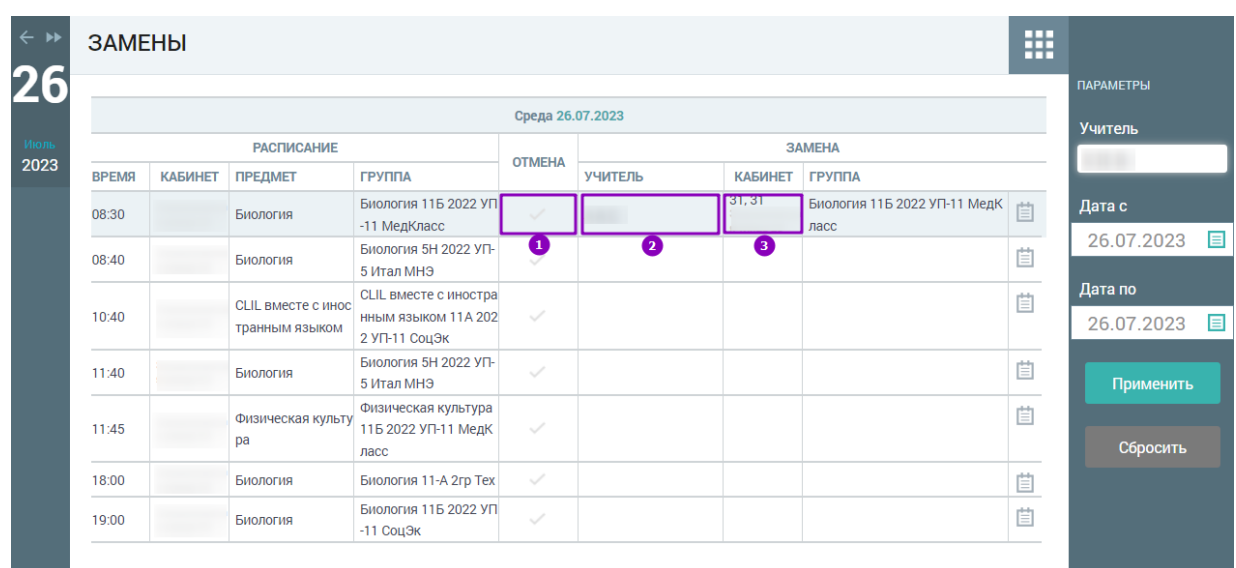

## Откроется страница редактирования замены.

На странице у вас есть возможность:

- 1 отменить урок;
- 2 изменить учителя на замену;
- 3 изменить место проведения урока.

## *Отмена замены учителя*

Для отмены замены учителя перейдите на страницу «Замены» и нажмите на пикто-

грамму «Удалить» • напротив нужной замены. Замена отменена.

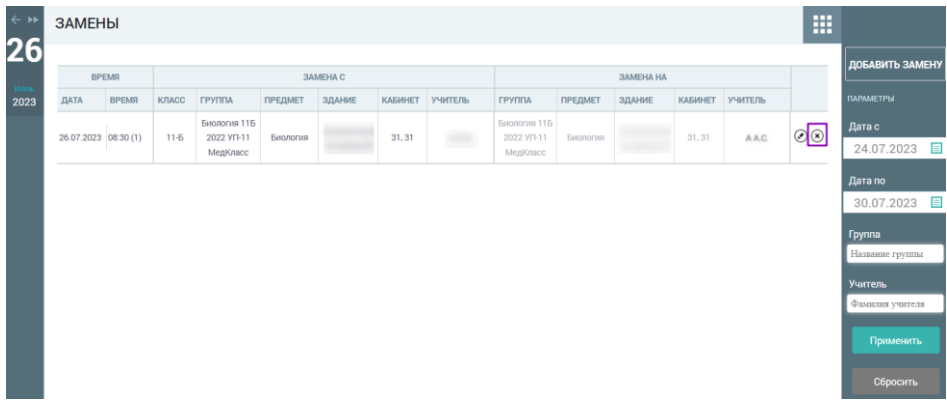

# **Дистанционные периоды**

Функционал управления дистанционными периодами позволяет совершать массовый перевод уроков (кроме электронных) в тип «дистанционный урок».

Данный функционал доступен сотрудникам школы с ролями:

- администратор школы;
- завуч;
- директор.

Авторизуйтесь в Электронном журнале. В главном меню выберите раздел «Общее образование → Расписание → Дистанционные периоды».

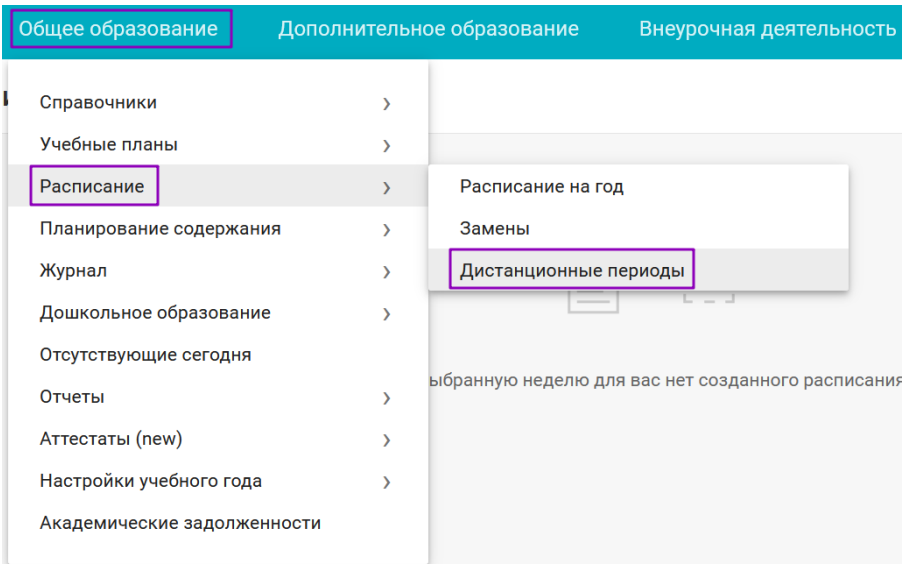

Откроется раздел управления дистанционными периодами.

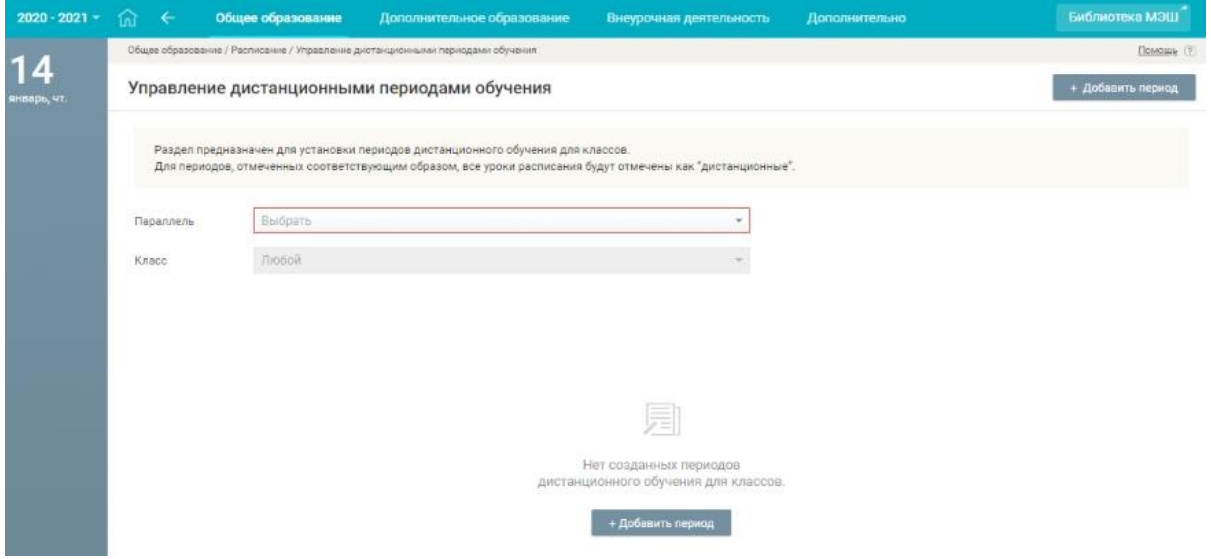

Выберите параллель. На странице отобразится информация обо всех дистанционных периодах. Обратите внимание, значения в фильтре автоматически предзаполняются ранее выбранными значениями, данные значения можно изменить.

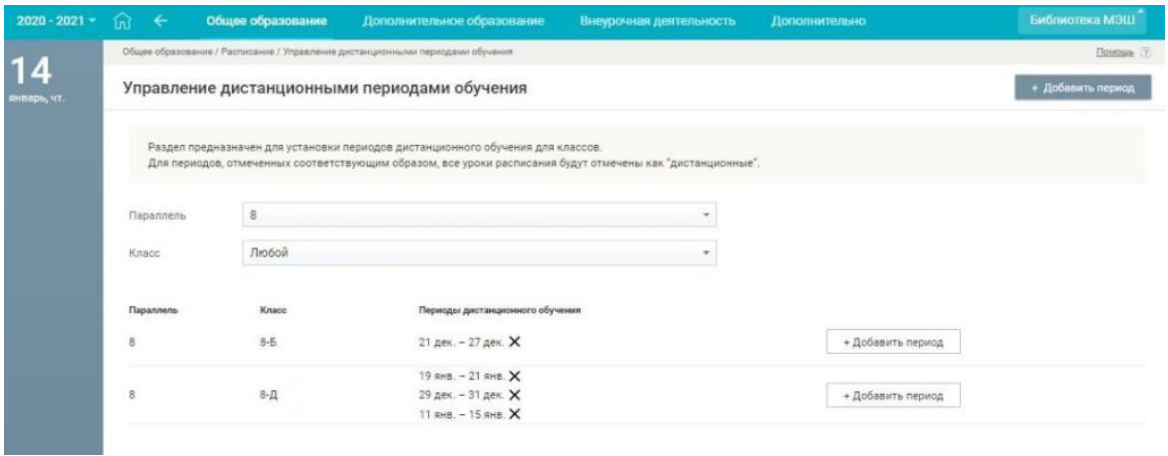

Если в выбранной параллели (и классе, если он выбран) дистанционных периодов нет, на экране появится информационное сообщение.

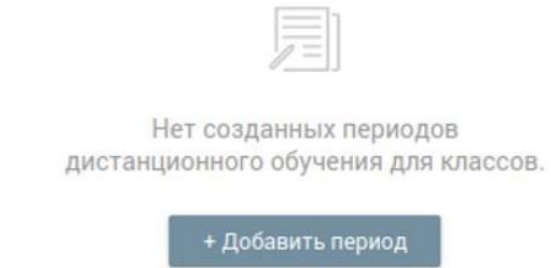

Для создания нового дистанционного периода или редактирования имеющегося нужно нажать на кнопку **«+Добавить период»**.

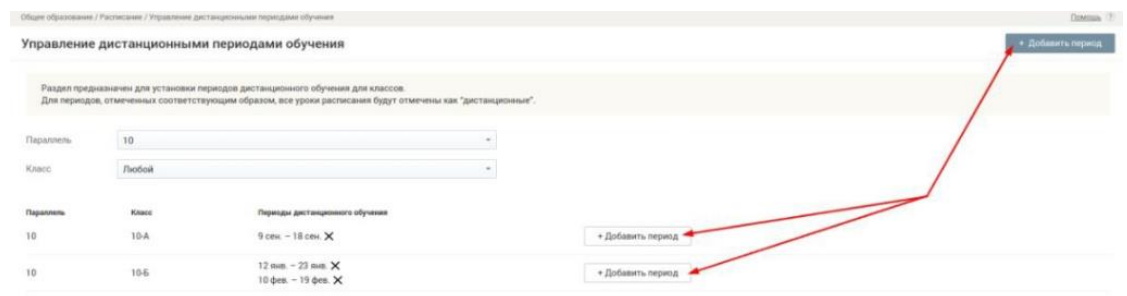

- У вас есть возможность:
- создать дистанционные периоды
- редактировать дистанционные периоды
- удалить дистанционные периоды

#### **Создание дистанционного периода**

В разделе «Управление дистанционными периодами» выберите параллель и класс. Нажмите на кнопку «+Добавить период». Откроется календарь для создания периода дистанционного обучения.

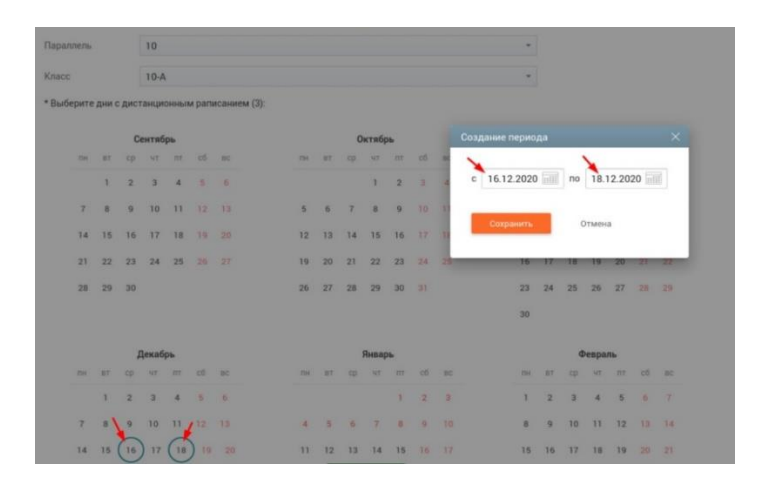

Выберите дату начала и дату окончания дистанционного периода (последовательным нажатием на даты). Появится всплывающее окно, в котором будут отображены выбранные даты. Если указанные даты верны, нажмите на кнопку «Сохранить». Подтвердите создание дистанционного периода для класса, нажав на кнопку «Да, создать». Создание периода  $\times$ 

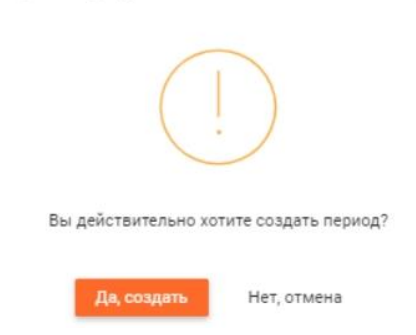

Все уроки в расписании класса на выбранный период (кроме электронных) переведены в тип «дистанционный».

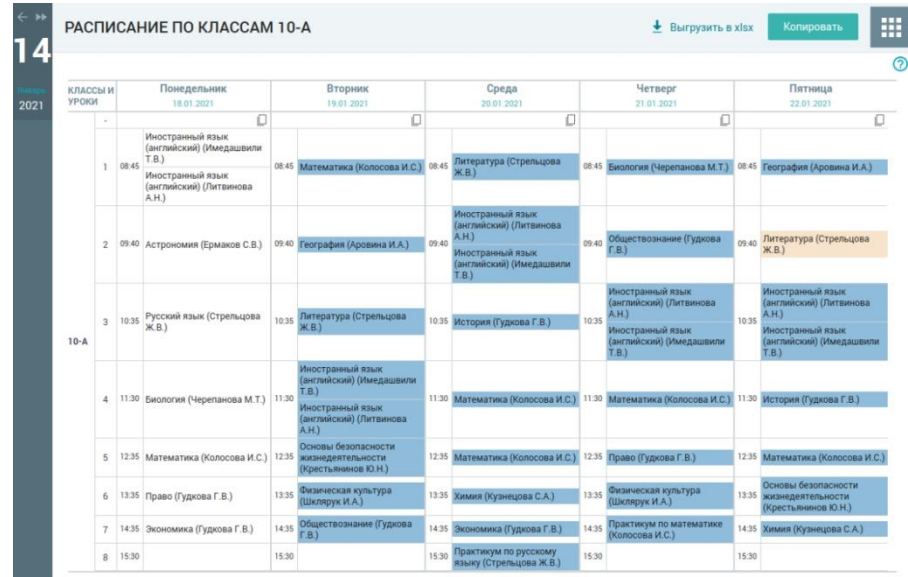

#### **Редактирование дистанционного периода**

В разделе «Управление дистанционными периодами» выберите параллель и класс. Нажмите на кнопку «+Добавить период». Откроется календарь для создания/редактирования периода дистанционного обучения.

Нажмите на ранее созданный дистанционный период. Появится всплывающее окно для редактирования периода.

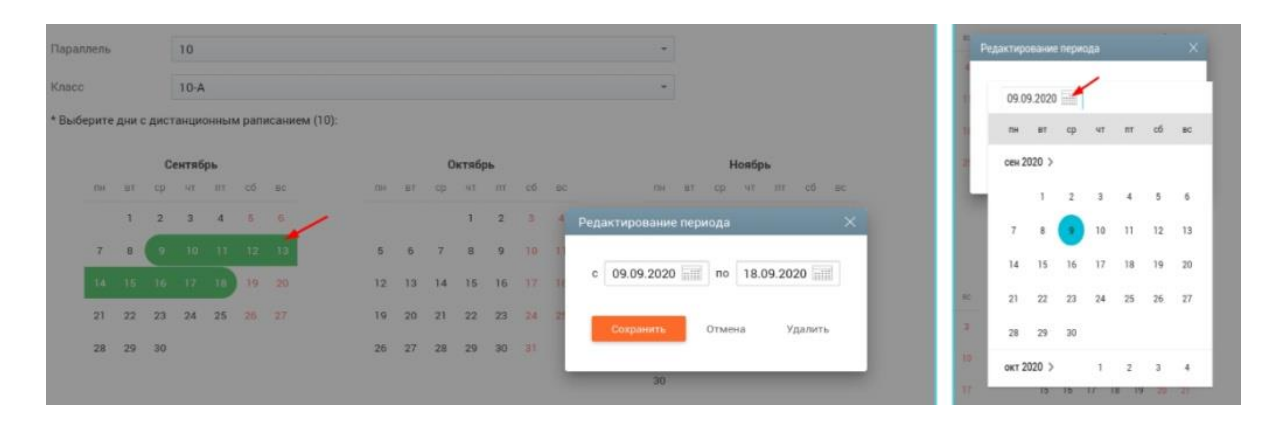

Измените даты начала и окончания периода. Для этого воспользуйтесь клавиатурой или календарем (кнопка справа от даты). Нажмите на кнопку «Сохранить». Подтвердите изменение дистанционного периода, нажав на кнопку «Да, изменить».

# *Внимание!*

*• Если в дистанционном периоде после редактирования появились новые даты, то все уроки в расписании класса на выбранный период (кроме электронных) переведены в тип «дистанционный».*

 *• Если в дистанционном периоде после редактирования удалились какие- либо даты, то все дистанционные уроки в расписании класса на эти даты становятся очными.*

 *• Если урок до создания дистанционного периода был «дистанционным», то после удаления дистанционного периода, он станет «очным».*

#### **Удаление дистанционного периода**

В разделе «Управление дистанционными периодами» выберите параллель и класс. Удалить ранее созданный период вы можете, нажав на кнопку удаления справа от дистанционного периода.

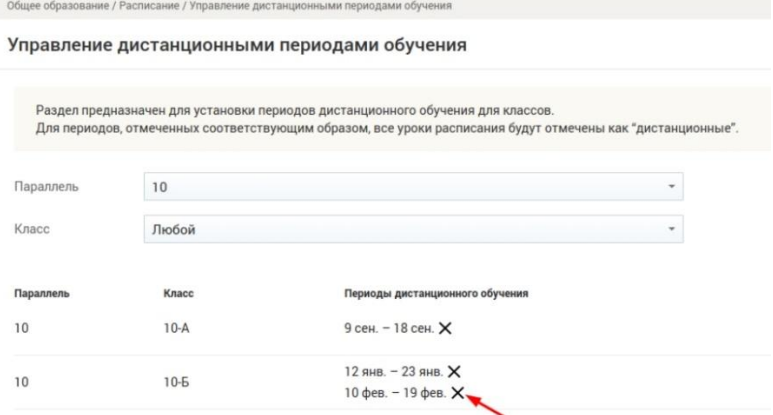

Также удалить ранее созданный период можно в режиме редактирования ранее созданного периода. Для этого выполните следующие действия:

1. Нажмите на кнопку «+Добавить период». Откроется календарь для создания/редактирования периода дистанционного обучения.

2. Нажмите на ранее созданный дистанционный период. Появится всплывающее окно для редактирования периода.

3. Нажмите на кнопку «Удалить».

4. Подтвердите удаление дистанционного периода, нажав на кнопку «Да, удалить».

После удаления дистанционного периода, все дистанционные уроки в расписании класса становятся очными. Если урок до создания дистанционного периода был «дистанционным», то после удаления дистанционного периода, он станет «очным».

#### **Планирование содержания**

#### **График контрольных работ**

При составлении поурочного планирования (ПП) выйдет окно с запросом на согласование контрольных работ завучем общеобразовательной организации. Необходимо нажать на кнопку и «Отправить на согласование». В журнале эти уроки подкрашены цветом и при наведении мышкой на данную дату высвечивается фраза «Контрольная работа не согласована завучем».

После создания всех ПП и опубликования календарно-тематического планирования (КТП), контрольные работы отражаются в Организации обучения в разделе Общее образование – Планирование содержания – График контрольных работ. Необходимо выбрать в фильтрах параллель и класс, выставить период и нажать «Применить». После этого высветится таблица с предметами и датами на выбранный период. Количество контрольных работ класса не должно превышать установленную норму на один день.

КОНТРОЛЬНЫЕ РАБОТЫ lж Выберите фильтры <mark>ЕРДИТЬ, КРО</mark>М  $1-AA$ 05.02.2024 05.02.2024 Применит

У заместителя директора по учебной работе есть возможность просмотра даты и отклонения контрольной работы. Для этого необходимо навести мышкой на клетку с цифрой. С правой стороны появятся варианты на выбор:

- перенести на другую дату;
- расширить содержание;
- сократить содержание;
- целесообразность;
- другое.

Заместитель директора по учебной работе нажимает на выбранный вариант из списка – клетка становится красной, после этого нажимает кнопку в правом верхнем углу «Утвердить кроме выбранных». После этого у согласованной контрольной работы клетка окрашивается в зеленый, а у несогласованной клетка остается красной. У учителя в журнале при наведении мышкой на даты контрольной работы отображается информация «Контрольная работа согласована завучем» либо «Контрольная работа отклонена завучем».

Причину отклонения учитель может посмотреть в КТП, зайдя в урок на эту дату, контрольная работа будет гореть красным и стоять восклицательный знак. При наведении мышкой на строчку появится надпись: «Контрольный урок отклонен завучем. Нажмите, чтобы узнать подробности». При нажатии открывается окно с указанием информации кто и по какой причине отклонил контрольную работу. Необходимо внести изменения в КТП и опубликовать с учетом изменений, отправив на согласование измененные данные.

#### **Настройки учебного года**

#### **Фиксация отметок**

В соответствии со ст. 28 п. 10 273-ФЗ «Закон об образовании в Российской Федерации» "осуществление текущего контроля успеваемости и промежуточной аттестации обучающихся, установление их форм, периодичности и порядка проведения" относится к компетенции образовательной организации. Поэтому в образовательной организации должен быть локальный акт, регламентирующий текущую и промежуточную аттестацию, а также определены сроки выставления отметок в электронном журнале учителями в зависимости от формы контроля.

Раздел «Фиксация отметок» предназначен для настройки максимального срок выставления отметок в журнал как текущих, так и аттестационных.

Для начала работы выбираем «Общее образование → Настройки учебного года → Фиксация отметок»

Настройки учебного года **CHANGELING OTMOTOL Tervinue OTMATRIA** .<br>Укажите период времени (в днях), в течение которого учителям будет доступна возможность изменения текущих отметок .<br>Отметки за промежуточную аттестацию -<br>Укажите период времени (в днях) после завершения аттестационного периода, в течение которого учителям будет доступна возможность постановки и изменения итоговых Типы аттестационных периодов по умолчанию По модулям О По учебным периодам

Откроется страница «Настройки учебного года»

На странице есть возможность:

 указать период времени, в течение которого учителя ОО могут изменять текущие отметки;

 указать период времени, в течение которого учителя ОО могут изменять отметки за промежуточную аттестацию;

выбрать тип аттестационных периодов по умолчанию для ОО.

После настройки параметров нажимаем на кнопку «Сохранить».

# **Чек-лист подготовки кабинета ОО к началу образовательного процесса**

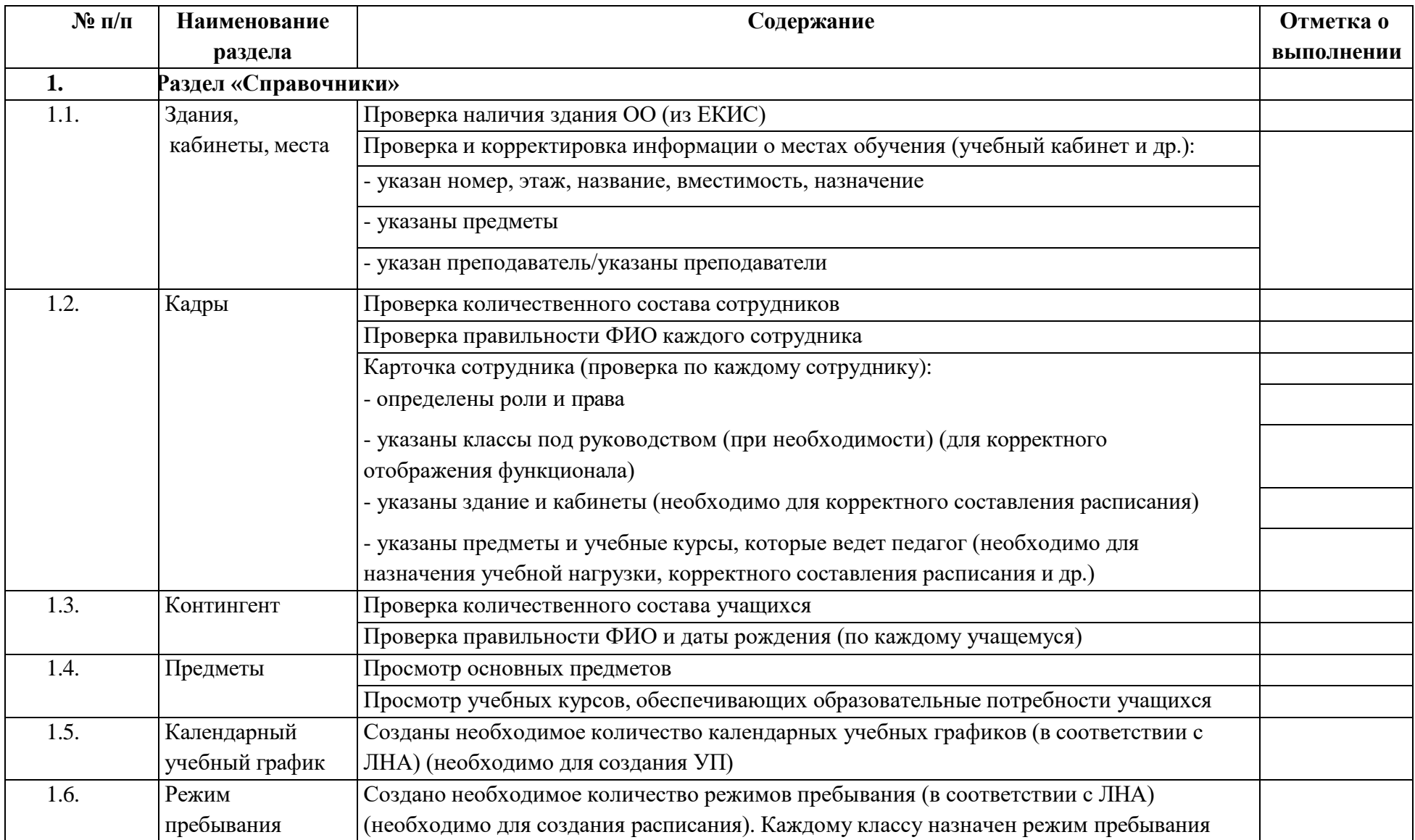

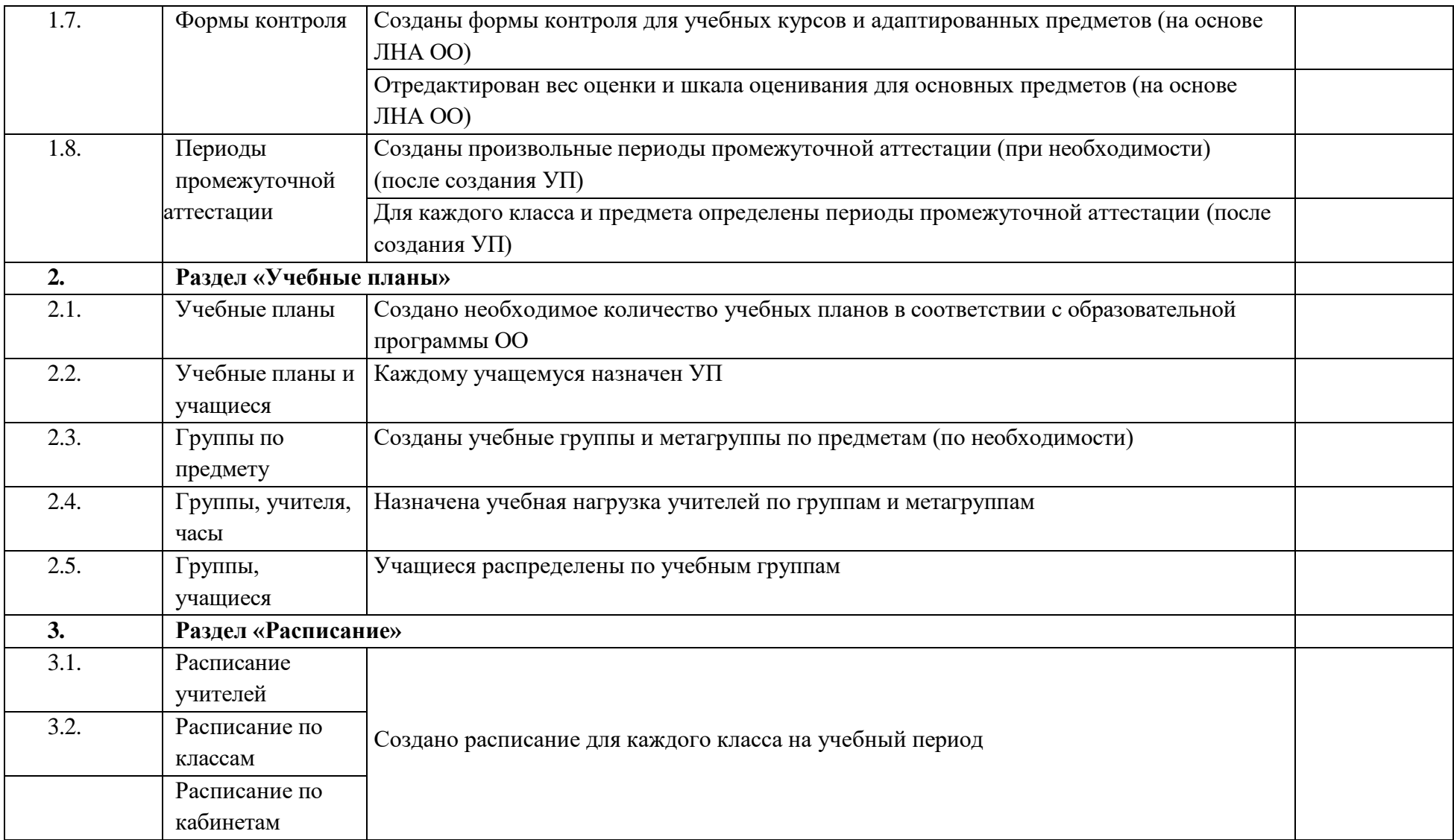